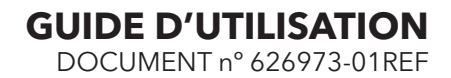

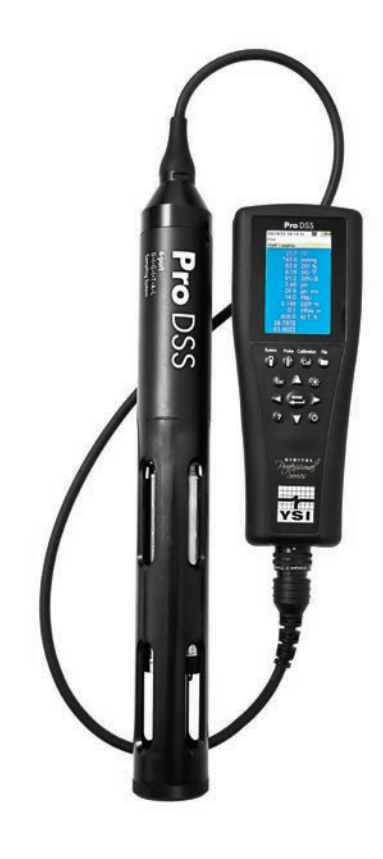

# GUIDE D'UTILISATION **Pro**DSS

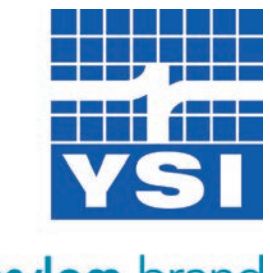

a xylem brand

Cette page est laissée vierge de façon intentionnelle

### **Contents**

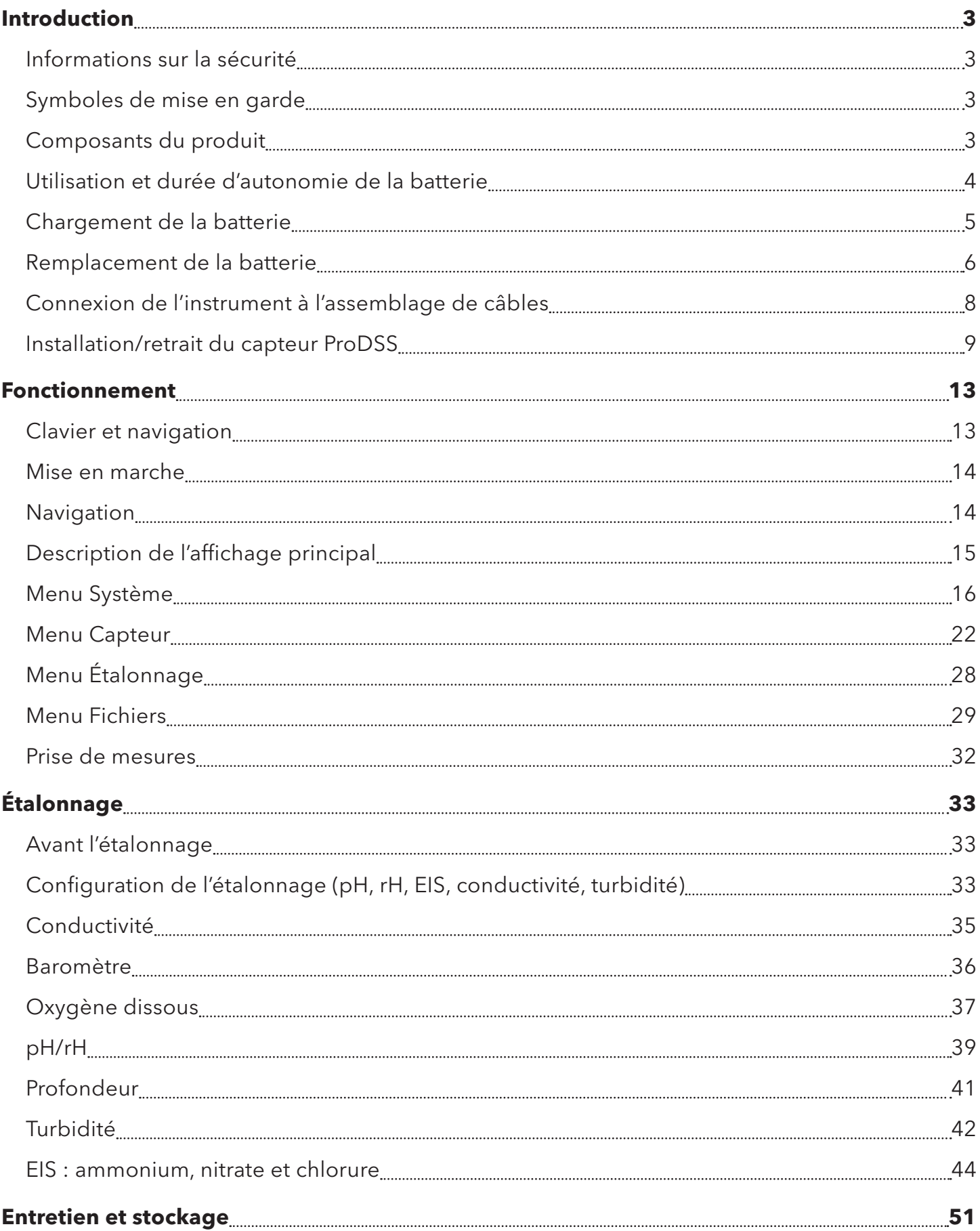

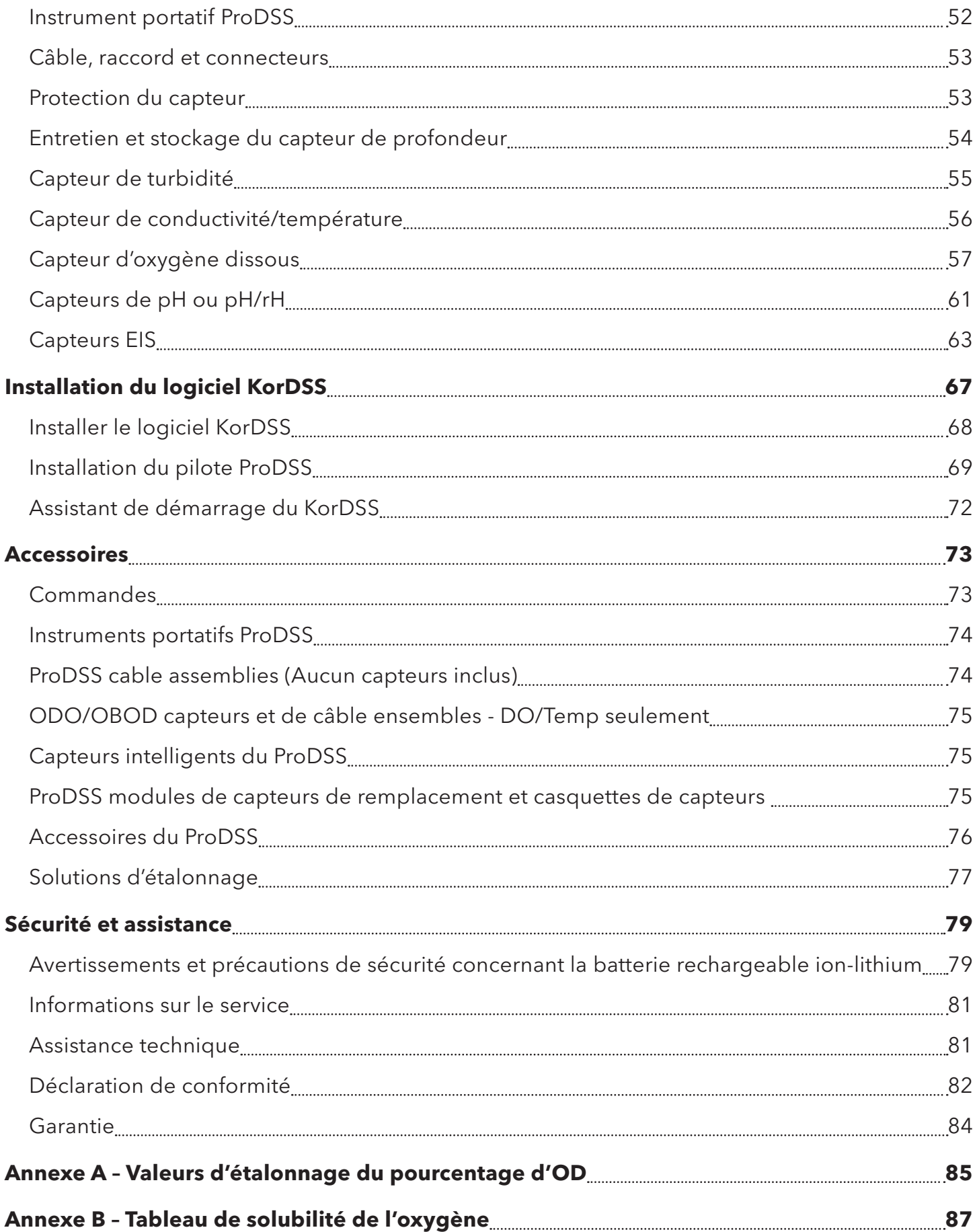

### <span id="page-4-0"></span>**Introduction**

Nous vous remercions d'avoir acheté le ProDSS (Professional Digital Sampling System) d'YSI.

Les caractéristiques du ProDSS comprennent :

- Sondes numériques intelligentes reconnues automatiquement par l'instrument une fois connectées
- Boîtier imperméable (IP-67)
- Batterie rechargeable longue durée au ion-lithium
- Affichage couleur et clavier rétroéclairé
- Options de câbles sélectionnables par l'utilisateur
- Connectivité USB
- GPS (Global Positioning System) (en option)
- Capteur de profondeur (en option)
- Grande mémoire avec capacités étendues de listes de sites
- Boîtier surmoulé caoutchouté robuste et connecteurs MS (spécifications militaires)

### **Informations sur la sécurité**

Veuillez lire entièrement ce manuel avant de déballer, de configurer et de faire fonctionner cet équipement. Prêtez attention à toutes les mises en garde. Tout manquement à cette consigne pourrait exposer l'opérateur à des blessures graves ou endommager l'équipement. Veillez à ce que la protection fournie par cet équipement ne soit pas entravée. N'utilisez pas et n'installez pas cet équipement d'une autre manière que celle qui est spécifiée dans ce manuel.

**AVIS :** le fabricant ne peut en aucun cas être tenu responsable des dommages dus à une mauvaise application ou à un mésusage de ce produit, y compris, sans limitation, les dommages indirects ou consécutifs, et il décline toute responsabilité liée à ces dommages dans toute la mesure autorisée par la loi applicable. L'utilisateur est seul responsable d'identifier les risques critiques liés à l'application et d'installer des mécanismes visant à protéger les processus lors d'un dysfonctionnement possible de l'équipement.

### **Symboles de mise en garde**

*REMARQUE : informations nécessitant une attention particulière*

**AVIS :** indique une situation qui, si elle n'est pas évitée, peut endommager l'instrument

**ATTENTION :** indique une situation potentiellement dangereuse pouvant entraîner des blessures mineures ou de gravité moyenne

**AVERTISSEMENT :** indique une situation potentiellement ou immédiatement dangereuse qui, si elle n'est pas évitée, pourrait entraîner la mort ou des blessures graves

### **Composants du produit**

Déballez soigneusement l'instrument et les accessoires, puis vérifiez qu'ils n'ont subi aucun dommage. Si des pièces ou matériaux sont endommagés, contactez le service clientèle d'YSI au 800-897-4151 (+1 937 767-7241) ou le distributeur agréé par YSI chez qui l'instrument de mesure a été acheté.

### <span id="page-5-0"></span>**Introduction**

### **Utilisation et durée d'autonomie de la batterie**

Le ProDSS utilise une batterie ion-lithium (Li-Ion) rechargeable comme source d'alimentation électrique. La batterie est préinstallée dans le ProDSS et n'a pas besoin d'être remplacée tant que la capacité de charge de la batterie n'est considérée comme inacceptable par l'utilisateur. La batterie est expédiée avec approximativement une demi-charge et il n'est pas nécessaire de la charger avant la première utilisation.

La durée de vie de la batterie dépend des paramètres, de la luminosité de l'écran LCD et de l'utilisation du GPS. Comme avec toutes les batteries ion-lithium, la durée d'autonomie de la batterie décline au fil du temps et de son utilisation. Ce déclin est typique et doit être attendu.

La durée d'autonomie d'une batterie ProDSS neuve est normalement telle qu'indiquée ci-après (25 °C (77 °F), échantillonnage automatique, GPS activé, rétroéclairage du clavier désactivé) :

- Instrument ProDSS uniquement 48 heures
- ProDSS avec assemblage de câbles entièrement chargé et intensité de l'éclairage LCD à 25 % (valeur par défaut) 20 heures
- ProDSS avec assemblage de câbles entièrement chargé et intensité de l'éclairage LCD à 100 % 14 heures

Pour accroître la durée d'autonomie de la batterie, activez le mode d'échantillonnage manuel ([Échantillonnage, page 20](#page-21-0)). Le mode d'échantillonnage manuel active les capteurs pour prendre une mesure, puis les désactive pour préserver la durée d'autonomie. La durée de vie de la batterie peut également dépendre des pratiques de chargement utilisées. Pour optimiser la durée de vie de la batterie, gardez la batterie chargée entre 40 % et 80 %. De plus, une grande décharge (par ex., jusqu'à 50 %) est préférable à une petite décharge (par ex., jusqu'à 90 %) entre les recharges.

### <span id="page-6-0"></span>**Chargement de la batterie**

Un câble USB est inclus avec le ProDSS pour charger la batterie de l'instrument et connecter l'instrument à un PC. La batterie de l'instrument peut être chargée avec l'adaptateur secteur, directement avec la connexion USB à l'ordinateur ou avec une batterie USB externe (vendue séparément, voir [, page 76\)](#page-77-1).

Branchez le connecteur USB à l'adaptateur secteur, le connecteur USB de l'ordinateur ou la batterie USB externe, puis branchez le connecteur micro USB à l'instrument ProDSS ([Figure 1](#page-6-1)).

*REMARQUE : le contrôleur de charge interne du ProDSS n'autorise le chargement de la batterie que lorsque la température se situe entre 0 et 45 ºC (32 et 113 ºF).*

**AVERTISSEMENT :** chargez la batterie dans un lieu découvert, à l'écart de matériaux, liquides et surfaces inflammables. Reportez-vous à la section [Avertissements et précautions de sécurité concernant la batterie](#page-80-1)  [rechargeable ion-lithium, page 79](#page-80-1).

Le ProDSS se charge plus rapidement à l'aide d'un adaptateur secteur qu'à l'aide d'un port USB d'ordinateur. Pour que l'instrument reconnaisse qu'il utilise un adaptateur secteur, vous devez commencer à charger le ProDSS alors qu'il est en marche. Une fois que l'instrument a reconnu qu'il est en cours de chargement, il peut être arrêté pour terminer le chargement.

Avec un adaptateur secteur, le chargement de la batterie du ProDSS prend environ 14 heures lorsque l'instrument est arrêté pendant le chargement. La durée de chargement requise pour charger complètement la batterie lorsque le ProDSS est initialement en marche lors du chargement est d'environ 9 heures.

<span id="page-6-1"></span>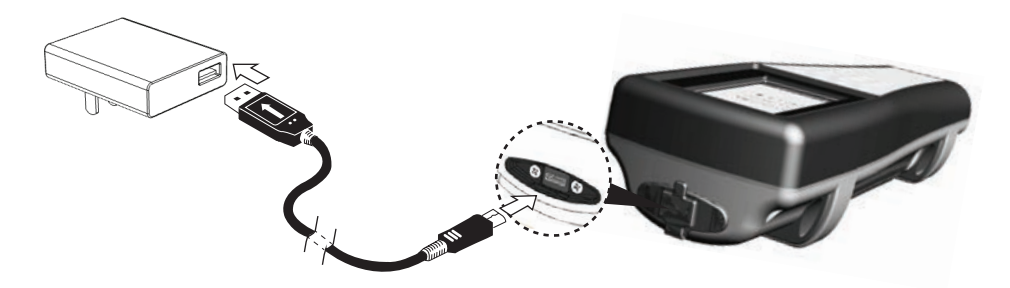

Figure 1 Connexion du ProDSS à un adaptateur secteur

### <span id="page-7-0"></span>**Remplacement de la batterie**

*REMARQUE : la batterie est préinstallée dans le ProDSS.*

**AVERTISSEMENT :** ne chargez pas et ne manipulez pas une batterie très chaude au toucher. Tout manquement aux avertissements et précautions de sécurité peut entraîner des blessures et/ou dommages matériels qui ne sont pas couverts par la garantie. Reportez-vous à la section [Avertissements et précautions de](#page-80-1)  [sécurité concernant la batterie rechargeable ion-lithium, page 79.](#page-80-1)

**1.** Enlevez le couvercle de la batterie en dévissant (dans le sens inverse des aiguilles d'une montre) les quatre vis à l'aide d'un tournevis à tête plate ou cruciforme ([Figure 2, page 7\)](#page-8-0).

*REMARQUE : les vis de fixation sont captives sur le couvercle de la batterie et ne sont pas amovibles.*

**2.** Si vous remplacez une batterie existante, retirez la batterie ion-lithium et le support/joint de la batterie. Saisissez le connecteur de la batterie avec deux doigts et tirez le connecteur directement vers le haut pour le déconnecter et le retirer.

*REMARQUE : veillez à mettre au rebut l'ancienne batterie de manière appropriée [\(Mise au rebut de la batterie, page 80\)](#page-81-0).*

*REMARQUE : un nouveau support/joint est inclus avec la nouvelle batterie afin d'éviter les fuites d'eau à l'intérieur du boîtier de l'instrument. Lorsque vous remplacez la batterie, utilisez le nouveau support/joint fourni avec la batterie de remplacement.*

- **3.** Vérifiez que la batterie de remplacement et le support/joint ne sont pas endommagés. Contactez l'assistance à la clientèle YSI si la nouvelle batterie et/ou le support/joint de remplacement sont endommagés.
- **4.** Alignez correctement et insérez le support/joint et la batterie dans l'instrument.
- **5.** Alignez les fiches du connecteur de la batterie aux trois broches de l'instrument, puis connectez la batterie à l'instrument.
	- **AVIS :** veillez à ce que les trois fiches du connecteur et les trois broches de l'instrument soient correctement alignées avant de connecter le connecteur de la batterie. Une installation incorrecte peut endommager les connecteurs de la batterie et les broches de l'instrument.
- **6.** Installez le couvercle de la batterie, puis serrez les vis du couvercle. Veillez à ce que la surface de scellement du couvercle soit correctement alignée, qu'elle ne comporte pas de corps étrangers et qu'elle ne soit pas endommagée.

**AVIS :** veillez à ne pas trop serrer les vis du couvercle, car cela pourrait endommager le couvercle.

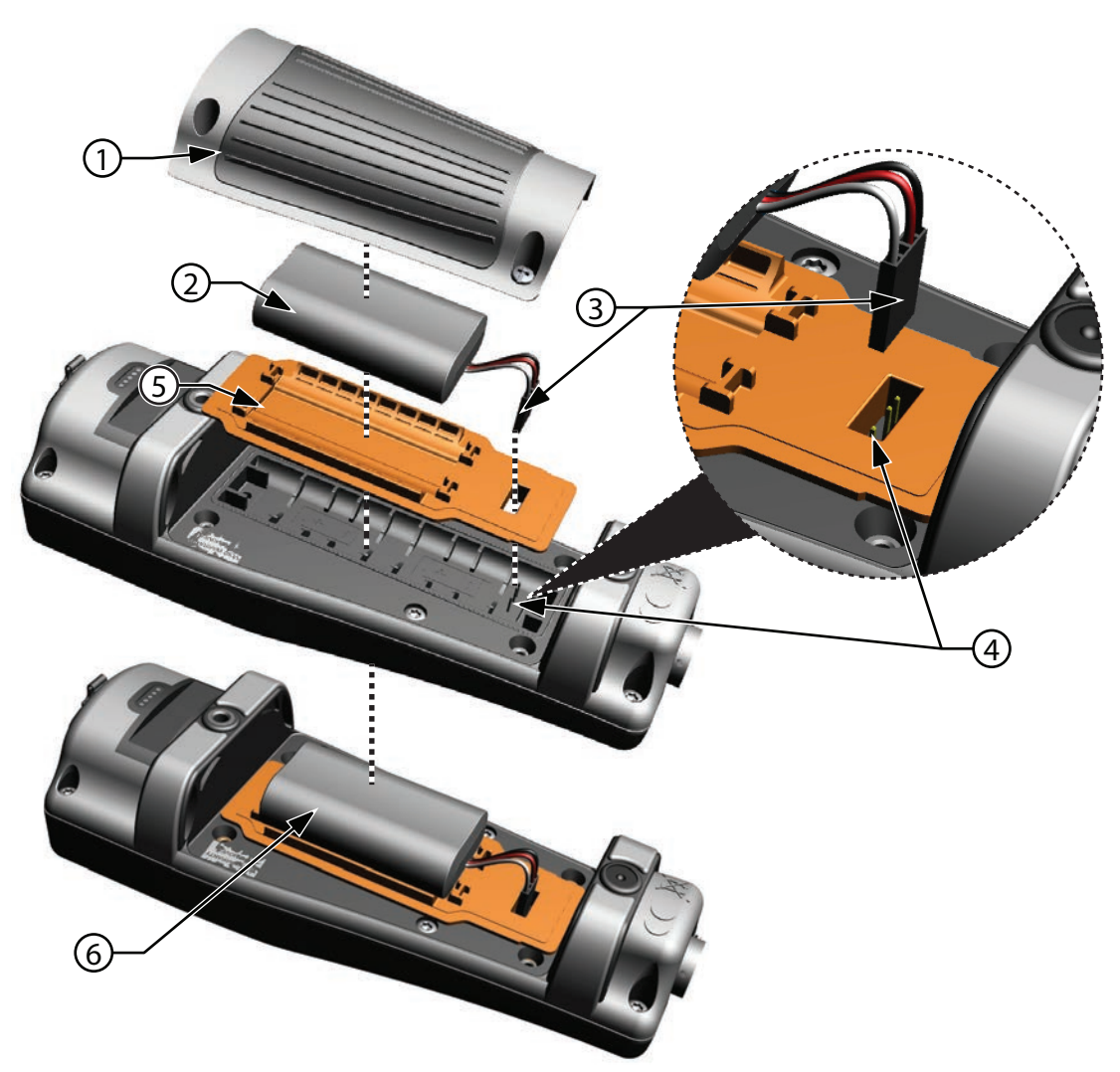

**Figure 2** Remplacement de la batterie

<span id="page-8-0"></span>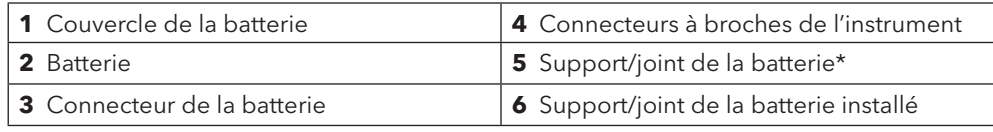

\*Couleur montrée pour référence

### <span id="page-9-0"></span>**Introduction**

### <span id="page-9-2"></span>**Connexion de l'instrument à l'assemblage de câbles**

Les connecteurs de câble du ProDSS possèdent un repère permettant un branchement correct et d'éviter d'endommager le connecteur ([Figure 3](#page-9-1)). Le ProDSS conserve son homologation IP-67 lorsque le câble est déconnecté. Cependant, les connecteurs ne doivent pas être assemblés lorsqu'ils sont mouillés et doivent être propres et secs avant tout branchement.

Alignez les repères du connecteur de l'assemblage de câbles aux fentes du connecteur de l'instrument. Resserrez-les fermement, puis tournez l'anneau extérieur dans le sens des aiguilles d'une montre jusqu'à ce qu'il se verrouille en place.

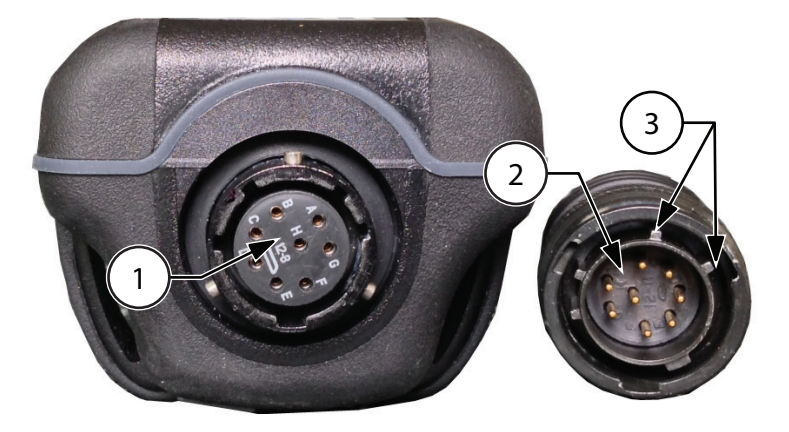

#### <span id="page-9-1"></span>**Figure 3** Connecteurs à repères

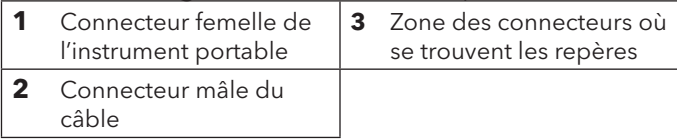

### <span id="page-10-1"></span><span id="page-10-0"></span>**Installation/retrait du capteur ProDSS**

**AVIS :** les connecteurs du raccord et du capteur du ProDSS ne doivent pas être connectés lorsqu'ils sont mouillés. Veillez à ce que les connecteurs du capteur et du raccord soient propres et secs avant l'installation.

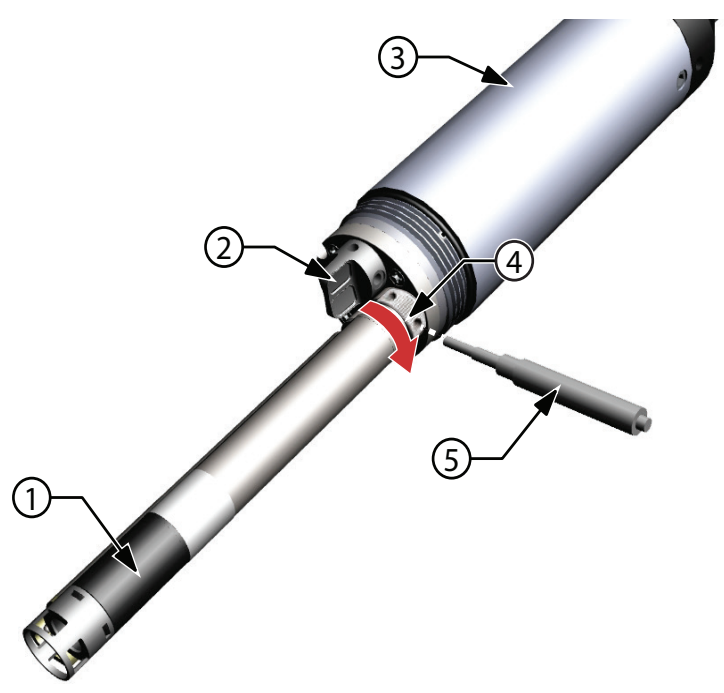

**Figure 4** Installation du capteur

<span id="page-10-2"></span>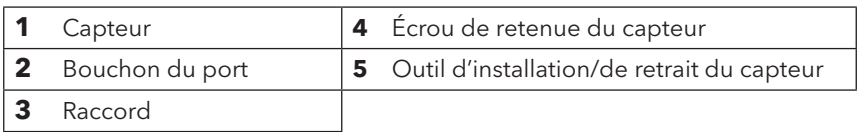

#### **Installation du capteur**

Les ports du raccord du ProDSS sont universels ; vous pouvez donc installer n'importe quel capteur dans n'importe quel port. Pour davantage de précision, installez toujours un capteur de conductivité/température pour compenser toutes les données de mesure pour la température et données d'oxygène dissous pour la conductivité.

- **1.** Enlevez et jetez les bouchons protecteurs expédiés avec l'instrument [\(Figure 5, page 10\)](#page-11-0).
- **2.** Vérifiez que le raccord ne comporte aucun corps étranger. Si le port est mouillé, séchez-le avec de l'air comprimé.
- **3.** Appliquez une fine couche de lubrifiant de joint torique Krytox sur le joint torique du capteur. Essuyez tout excès de graisse à joint torique à l'aide d'un chiffon non pelucheux.
- **4.** Alignez soigneusement les connecteurs du capteur et du raccord en insérant le capteur dans le port et en tournant doucement le capteur jusqu'à ce que les connecteurs soient alignés. Une fois les connecteurs alignés, poussez le capteur vers le raccord jusqu'à ce que le capteur soit inséré dans son port.
- **5.** Serrez soigneusement à la main l'écrou de retenue dans le sens des aiguilles d'une montre.
	- **AVIS :** si vous sentez une résistance quelconque, desserrez complètement l'écrou de retenue pour éviter de foirer les filetages. Toute installation incorrecte peut endommager le capteur ou le raccord, ce qui n'est pas couvert par la garantie.
- **6.** Utilisez l'outil d'installation/de retrait du capteur pour serrer l'écrou de retenue dans le sens des aiguilles d'une montre jusqu'à ce qu'il soit serré, environ ¼ ou ½ tour supplémentaire de l'écrou de retenue.

**AVIS :** ne serrez pas excessivement l'écrou de retenue. Un serrage excessif peut endommager le capteur ou le raccord, ce qui n'est pas couvert par la garantie.

### **Introduction**

#### **Retrait du capteur**

Pour retirer le capteur, insérez l'outil d'installation/de retrait du capteur dans l'écrou de retenue, puis tournez l'écrou de retenue dans le sens inverse des aiguilles d'une montre pour le desserrer. Une fois que l'écrou de retenue a été complètement dévissé du raccord, tirez le capteur tout droit hors du port et placez-le sur une surface propre.

**AVIS :** installez un bouchon sur le port si vous ne réinstallez pas de capteur dans le port exposé. Une exposition à l'eau peut endommager ou corroder les connecteurs du raccord, ce qui n'est pas couvert par la garantie.

#### **Bouchons de port**

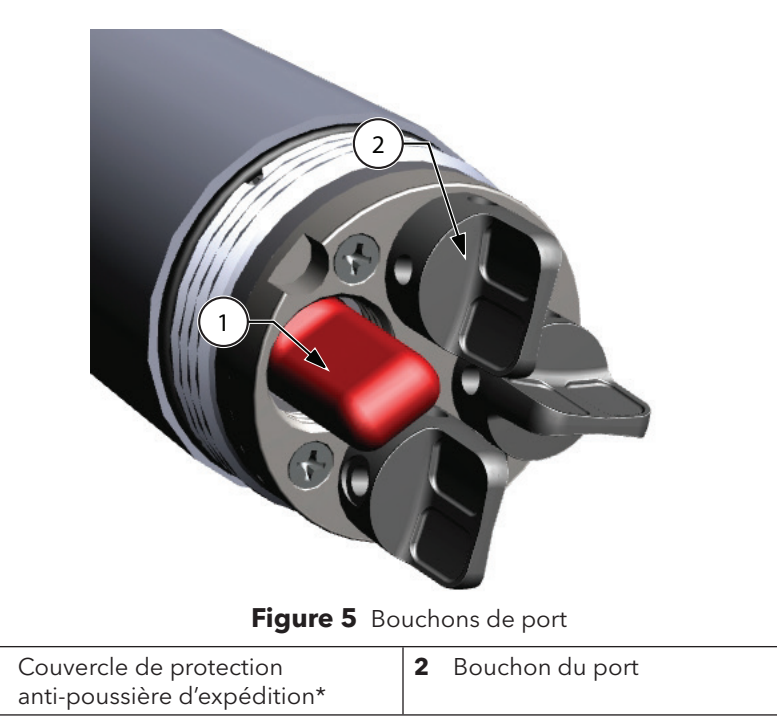

<span id="page-11-0"></span>\*Couleur montrée pour référence

Pour éviter que les connecteurs du raccord soient endommagés, installez un bouchon de port sur tout port ne possédant pas de capteur. Des bouchons de port et un tube de lubrifiant de joint torique sont fournis dans le kit d'entretien expédié avec tous les câbles ProDSS. Reportez-vous à la section des accessoires si un autre kit d'entretien est nécessaire [\(Commandes, page 73](#page-74-1)).

- **AVIS :** les bouchons de protection d'expédition installés sur le raccord lorsqu'il est acheté (non compatibles avec l'outil d'installation/de retrait de capteur) ne possèdent pas de joint torique et doivent être remplacés par un bouchon de port avant toute utilisation sur le terrain.
- **AVIS :** ne submergez pas le raccord sans avoir préalablement installé un capteur ou un bouchon de port dans tous les ports.

#### **Installation**

- **1.** Appliquez une fine couche de lubrifiant de joint torique Krytox sur le joint torique du port du bouchon.
- **2.** Enlevez tout excès de lubrifiant des joints toriques et du bouchon de port à l'aide d'un chiffon non pelucheux.
- **3.** Insérez le bouchon de port dans le port vide et appuyez fermement jusqu'à ce qu'il soit inséré.
- **4.** Serrez à la main le bouchon de port dans le sens des aiguilles d'une montre pour l'installer. Le cas échéant, utilisez l'outil d'installation de capteur pour vous assurer que le bouchon est complètement inséré dans le port.

**AVIS :** les joints toriques ne sont pas visibles lorsqu'un bouchon de port est installé correctement.

**AVIS :** ne serrez pas excessivement le bouchon de port. Un serrage excessif peut endommager le bouchon de port ou le raccord, ce qui n'est pas couvert par la garantie.

#### **Installation de la protection et du poids du capteur**

- **1.** Glissez soigneusement la protection du capteur sur le raccord et les bouchons de capteur/port installés. Poussez la protection du capteur vers le raccord jusqu'à ce que le filetage de la protection du capteur soit aligné avec celui du raccord.
- **2.** Serrez soigneusement à la main la protection de capteur dans le sens des aiguilles d'une montre.
	- **AVIS :** si vous sentez une résistance quelconque, desserrez complètement la protection de capteur pour éviter de foirer les filetages. Toute installation incorrecte peut endommager la protection de capteur ou le raccord, ce qui n'est pas couvert par la garantie.
	- **AVIS :** évitez d'immerger le raccord si tous les ports ne sont pas couverts par un bouchon de capteur/port.

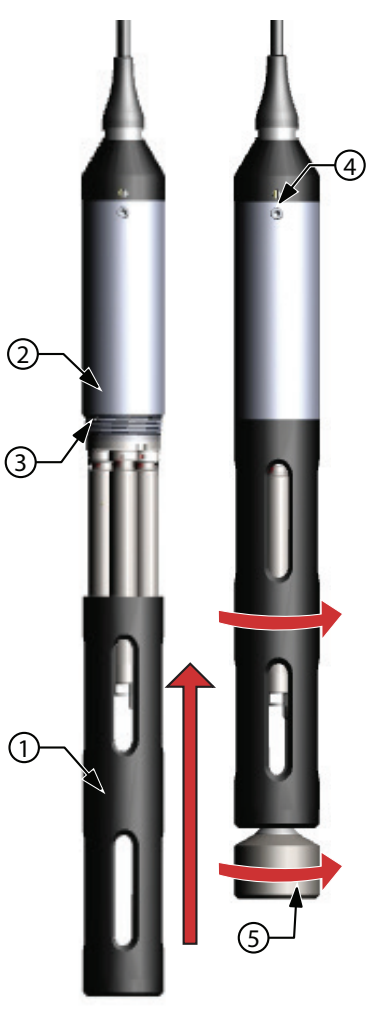

<span id="page-12-0"></span>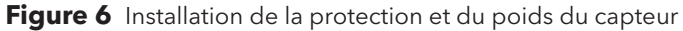

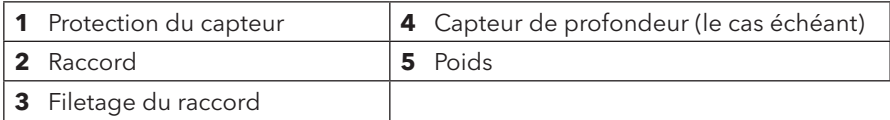

### **Introduction**

#### **Poids de la protection du capteur**

Pour aider à stabiliser les capteurs lors d'un profilage profond, un poids de protection de capteur est fourni avec les câbles de 10 mètres et plus. Pour fixer le poids, vissez-le soigneusement à la main dans le sens des aiguilles d'une montre sur le fond de la protection du capteur ([Figure 6, page 11\)](#page-12-0).

**AVIS :** si vous sentez une résistance quelconque, desserrez complètement le poids de la protection de capteur pour éviter de foirer les filetages. Une installation incorrecte peut endommager la protection du capteur.

Le fond du poids est fileté, ce qui permet d'ajouter des poids, le cas échéant. Voir [, page 76.](#page-77-1)

*REMARQUE :* aucun poids ne doit être installé sur la protection de capteur lors d'un étalonnage à l'aide du récipient d'étalonnage.

### <span id="page-14-0"></span>**Clavier et navigation**

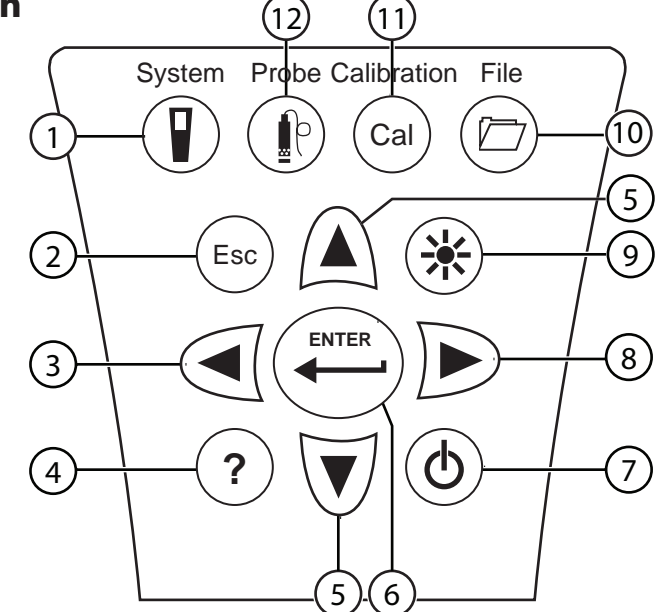

**Figure 7** Description du clavier

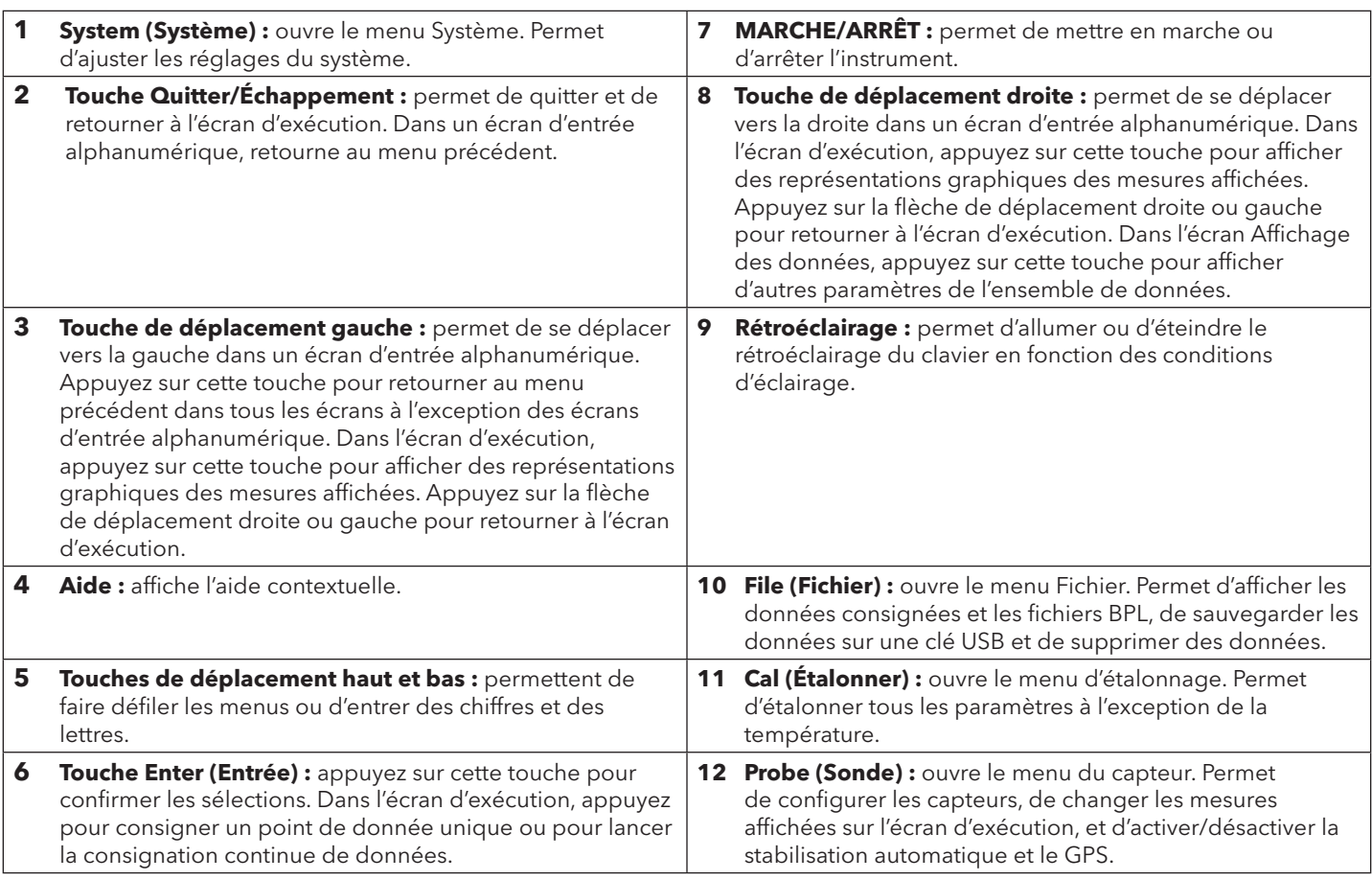

### <span id="page-15-0"></span>**Mise en marche**

Appuyez sur la touche  $\Phi$  pour mettre en marche l'instrument portable. Si l'instrument ne se met pas en marche, vérifiez que la batterie est installée correctement et chargée. Maintenez la touche  $\Phi$  enfoncée pendant 1,5 seconde pour arrêter l'instrument.

### **Navigation**

Le ProDSS contient des menus permettant de changer les options, fonctions et paramètres définis par l'utilisateur. Utilisez les touches de déplacement ( $\blacktriangle$  et  $\blacktriangledown$ ) pour sélectionner les différentes options des menus et sous-menus, puis appuyez sur la touche pour confirmer la sélection. Appuyez sur la touche **(enc**epturate du menu précédent.

*REMARQUE : dans un écran alphanumérique, la touche* est utilisée pour la navigation alphanumérique uniquement. Appuyez sur la touche Esc *pour retourner au menu précédent.*

Appuyez sur la touche (Esc) pour retourner à l'écran d'exécution. Pour activer ou désactiver une option, sélectionnez l'option, puis appuyez sur la touche ( $\ddot{\bullet}$  $\overset{*}{\to}$  Les fonctions activées s'affichent avec un point dans un cercle  $\textcolor{blue}\bullet$  ou une case cochée  $\textcolor{blue}\blacktriangleleft$  . Les fonctions désactivées s'affichent avec un cercle uniquement  $\bigcirc$  ou une case vide  $\Box$ .

### <span id="page-15-2"></span>**Entrée alphanumérique**

Lorsque c'est nécessaire, un écran d'entrée alphabétique ou alphanumérique s'affiche. Une fois que vous avez terminé d'entrer les informations, sélectionnez **ENTRÉE**, puis appuyez sur la touche **ENTER** pour enregistrer l'entrée [\(Figure 8](#page-15-1)).

*REMARQUE : dans un écran alphanumérique, la touche* est utilisée pour la navigation alphanumérique uniquement. Appuyez sur la touche Esc *pour retourner au menu précédent.*

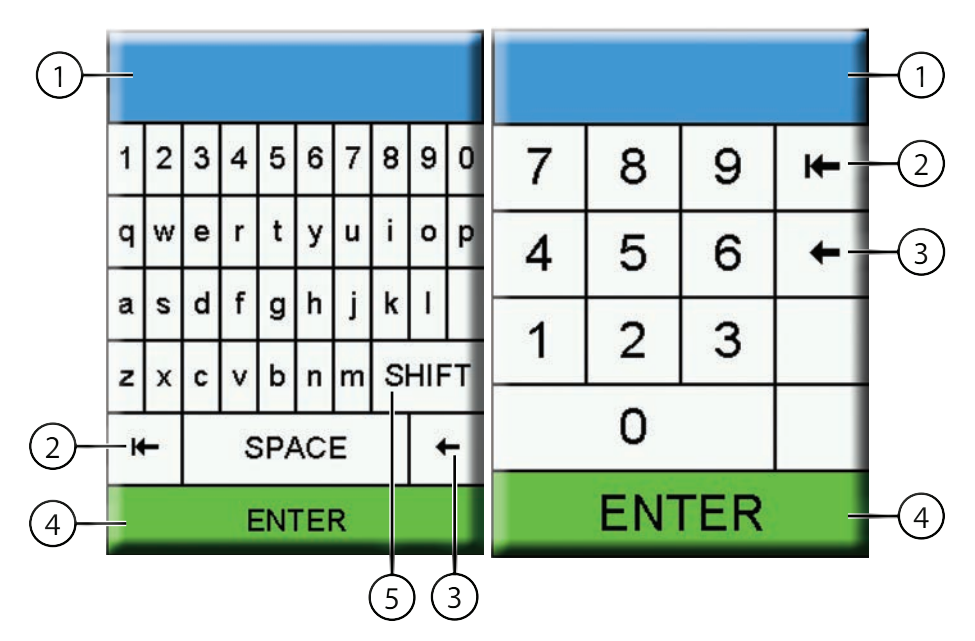

<span id="page-15-1"></span>**Figure 8** Écrans d'entrée alphanumérique et numérique

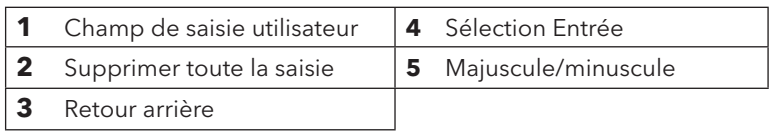

### <span id="page-16-0"></span>**Description de l'affichage principal**

L'écran principal (écran d'exécution) montre les mesures actuelles telles que définies dans le menu Affichage des capteurs ([Affichage des capteurs, page 25](#page-26-0)). Si les mesures sélectionnées ne peuvent pas toutes s'afficher sur l'écran d'exécution, une barre de défilement s'affiche. Utilisez les touches de déplacement  $\blacktriangle$  et  $\blacktriangledown$  pour afficher les autres mesures [\(Figure 9\)](#page-16-1).

La zone de messages affiche les messages d'état, les messages d'erreur et des informations sur les fonctions sélectionnées.

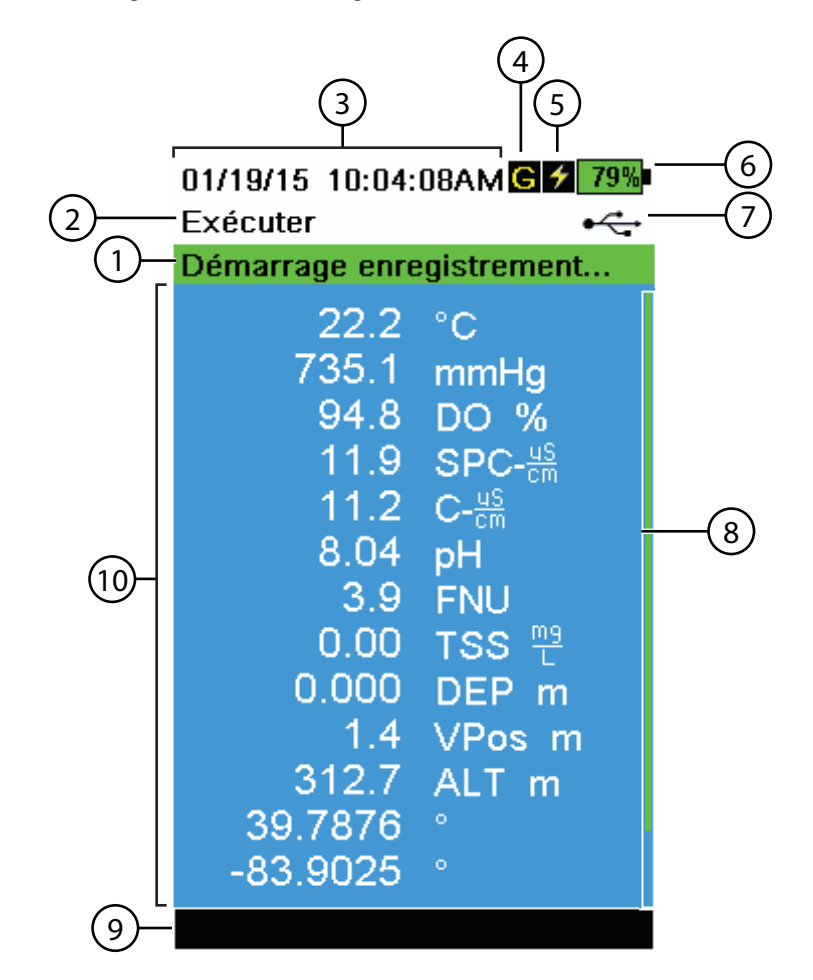

#### <span id="page-16-1"></span>**Figure 9** Exemple de l'affichage principal

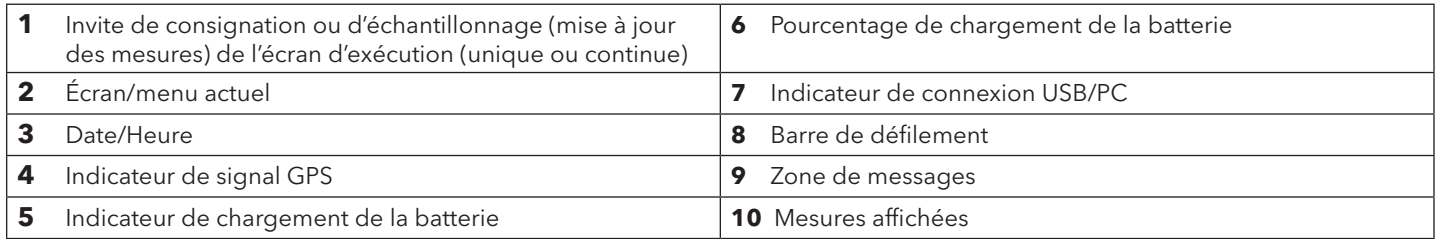

### <span id="page-17-2"></span><span id="page-17-0"></span>**Menu Système**

Appuyez sur la touche System (Système) pour afficher et ajuster les paramètres de l'instrument. Sélectionnez un sous-menu, puis appuyez sur la touche (ENTER<sub>1</sub>) pour afficher les options du sous-menu ([Figure 10\)](#page-17-1).

Les options prédéfinies ou sélectionnées par l'utilisateur sont entourées de crochets ([]). Voir [page 14.](#page-15-2)

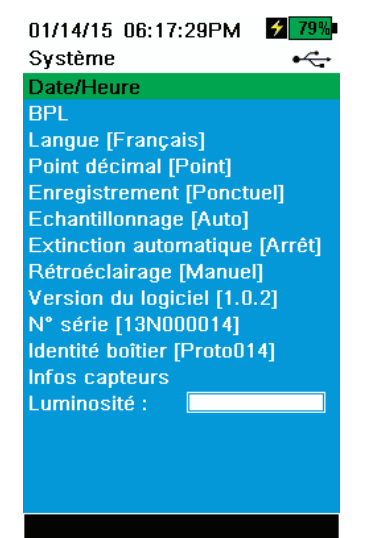

**Figure 10** Menu Système

Utilisez le menu Système pour :

- Définir la date et l'heure [\(Date/Heure, page 17](#page-18-0))
- Changer les options BPL (Bonnes pratiques de laboratoire) ([Menu BPL, page 17](#page-18-1))
- Changer le paramètre de langue de l'instrument ([Langue, page 19\)](#page-20-0)
- Changer la séparation fractionnaire [\(Radix Point, page 19\)](#page-20-1)
- Changer les options de consignation [\(Consignation, page 19](#page-20-2))
- Changer les options d'échantillonnage [\(Échantillonnage, page 20](#page-21-0))
- Définir le délai d'extinction automatique de l'instrument [\(Extinction](#page-21-1)  [automatique, page 20\)](#page-21-1)
- Définir le mode de rétroéclairage ([Rétroéclairage, page 21\)](#page-22-0)
- Afficher la version du logiciel [\(Entrée alphanumérique, page 14\)](#page-15-2)
- Afficher le numéro de série de l'instrument ([Numéro de série, page 21\)](#page-22-1)
- Afficher et ajuster l'ID de l'unité ([ID de l'unité, page 21\)](#page-22-2) • Afficher les informations d'un capteur spécifique
	- ([Infos capteurs, page 22\)](#page-23-1)
- <span id="page-17-1"></span>• Ajuster la luminosité de l'affichage ([Luminosité, page 22](#page-23-2))

01/14/15 06:18:08PM  $\mathcal{F}$ 79% Date/Heure Format de date [MM/JJ/AA] Date [01/14/15] Format d'heure [12 heures] Heure [06:18:05PM]

#### **Figure 11** Date/Heure

#### <span id="page-18-0"></span>**Date/Heure**

П

#### **→ Date/Heure**

Pour obtenir des données de journal et de BPL précises, définissez correctement les options de date et d'heure ([Figure 11\)](#page-18-2). Sélectionnez l'une des options suivantes pour définir la date et l'heure sur le ProDSS.

#### <span id="page-18-2"></span>**Options de date et d'heure :**

- Définissez le format de date AA/MM/JJ, MM/JJ/AA, JJ/MM/AA ou AA/JJ/MM
- Sélectionnez la date correcte
- Sélectionnez le format horaire de 12 heures ou 24 heures
- Sélectionnez l'heure correcte

#### <span id="page-18-1"></span>**Menu BPL**

Les informations d'étalonnage de capteur détaillées sont stockées dans le fichier BPL (Bonnes pratiques de laboratoire) pour consultation ultérieure.

Un fichier BPL est utilisé pour stocker tous les enregistrements d'étalonnage. La mémoire interne de l'instrument peut conserver jusqu'à 400 enregistrements d'étalonnage individuels. Après 400 enregistrements, l'instrument écrase les enregistrements d'étalonnage stockés précédemment, en commençant par les plus anciens.

Pour éviter la perte définitive d'enregistrements BPL, téléchargez régulièrement le fichier BPL sur un ordinateur à l'aide du logiciel KorDSS.

*REMARQUE : les fichiers BPL téléchargés sur le PC écrasent tout fichier BPL téléchargé précédemment sous le même nom. Pour éviter toute perte de données, déplacez ou renommez les fichiers BPL précédemment téléchargés avant de télécharger le fichier BPL.*

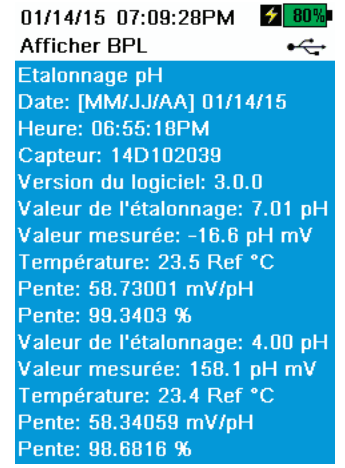

**Informations BPL enregistrées**

Voir [Figure 12](#page-18-3).

- Capteur étalonné
- Horodatage
- ID du capteur
- Version du logiciel du capteur
- Méthode d'étalonnage (étalonnages de conductivité et d'ODO)
- Valeur d'étalonnage
- Température
- ID de l'utilisateur (facultatif)
- ID de la sonde (facultatif)
- Champ utilisateur nº 1 et nº 2 (facultatif)
- État de l'étalonnage
- <span id="page-18-3"></span>**Figure 12** Exemple d'enregistrement BPL (étalonnage du % d'OD à point unique)

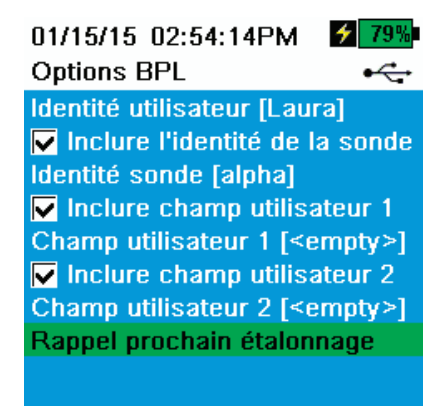

**Figure 13** Options BPL

#### <span id="page-19-3"></span>**Options BPL**

**→ BPL → Options**

L'ID utilisateur, l'ID de la sonde et les champs utilisateur nº 1 et 2 peuvent être définis par l'utilisateur pour l'identification positive du fichier BPL de :

- La personne qui étalonne l'instrument.
- Le numéro de série du capteur/câble utilisé lors de l'étalonnage (ou l'ID de sonde, défini par l'utilisateur).
- <span id="page-19-0"></span>• Autre identification spécifique de l'utilisateur (champ utilisateur nº 1 et nº 2) [\(Figure 13](#page-19-0)).

*REMARQUE : le champ utilisateur peut être utilisé pour décrire la condition de la sonde. Par exemple, nouveau capteur ou nouvel embout ODO.*

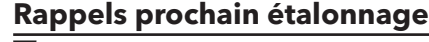

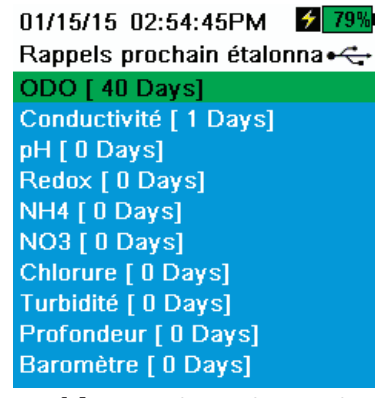

**Figure 14** Rappels prochain étalonnage

#### **→ BPL → Options → Rappels prochain étalonnage**

Les rappels prochain étalonnage rappellent à l'utilisateur de réétalonner une sonde dans un délai défini (en jours) par l'utilisateur ([Figure 14\)](#page-19-1).

Le rappel s'affiche dans la zone de messages de l'écran principal lorsque le délai défini s'est écoulé [\(Figure 9, page 15](#page-16-1)).

Sélectionnez le rappel du capteur souhaité, puis entrez le nombre de jours souhaités avant que le rappel ait lieu.

<span id="page-19-1"></span>Définissez la valeur du capteur sur zéro (0) jours (par défaut) pour désactiver les rappels.

*REMARQUE : lorsque le rappel est activé et que le délai défini depuis le dernier étalonnage s'est écoulé, le rappel s'affiche lorsque l'instrument est en marche.*

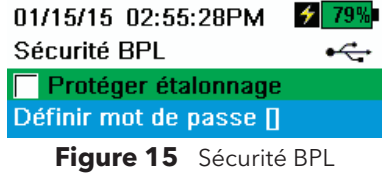

#### **Sécurité BPL**

**→ BPL → Sécurité**

<span id="page-19-2"></span>Le menu Étalonnage peut être protégé par mot de passe pour éviter un étalonnage accidentel ou non autorisé [\(Figure 15](#page-19-2)).

- **1.** Depuis le menu BPL, sélectionnez **Sécurité**, puis entrez le mot de passe par défaut « ysi123 ».
- **2.** Sélectionnez **Définir le mot de passe []** et changez le mot de passe par défaut.
- **3.** Cochez la case **Protéger l'étalonnage** pour protéger par mot de passe le menu Étalonnage.

*REMARQUE : notez et gardez le mot de passe dans un endroit sûr. Contactez l'assistance technique YSI si vous perdez le mot de passe* [\(Assistance technique, page 81](#page-82-1))*.*

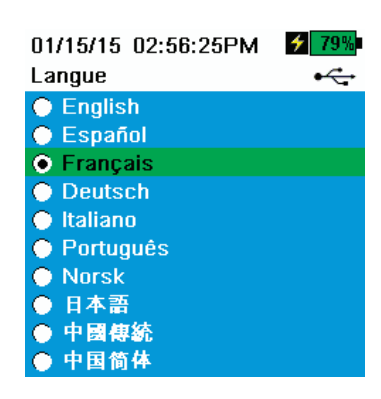

**Figure 16** Langue

#### <span id="page-20-0"></span>**Langue**

П

**→ Langue**

Le ProDSS est expédié avec l'anglais activé. Si une langue différente est souhaitée et sélectionnée, le ProDSS prend environ 10 à 20 secondes pour activer la nouvelle langue (lors de la première installation uniquement).

Langues en option :

- Français
- Allemand
- Italien
- Japonais
- Norvégien • Portugais
- Chinois simplifié
- Espagnol
- Chinois traditionnel

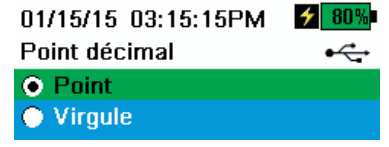

**Figure 17** Séparation fractionnaire

#### <span id="page-20-1"></span>**Radix Point**

Π

#### **→ Séparation fractionnaire**

<span id="page-20-3"></span>La séparation fractionnaire peut être modifié pour afficher un point ou une virgule décimale dans les affichages numériques (par ex., 1.00 devient 1,00 lorsque la virgule est sélectionnée) [\(Figure 17](#page-20-3)).

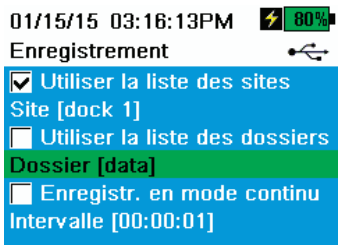

**Figure 18** Consignation

#### <span id="page-20-2"></span>**Consignation**

#### О **→ Consignation**

Le menu Consignation permet d'ajouter des listes de sites et d'ID de données définies par l'utilisateur aux données consignées. Ajoutez un site ou un ID de données, puis cochez la case appropriée pour consigner les données sous ce site et/ou ID de données [\(Figure 18](#page-20-4)).

<span id="page-20-4"></span>**Mode Continu** (consignation par intervalles) : cochez la case Mode continu et entrez l'intervalle d'enregistrement défini par l'utilisateur (en HH:MM:SS – heures:minutes:secondes) pour consigner les données continuellement à l'intervalle spécifié. L'écran d'exécution affiche **Démarrage enregistrement...** lorsque le mode continu est activé.

**Consignation d'un échantillon unique :** décochez la case Mode continu. L'écran d'exécution affiche **Enregistrer un échantillon**. Un échantillon est consigné

chaque fois que la touche est enfoncée alors que l'écran d'exécution est ouvert.

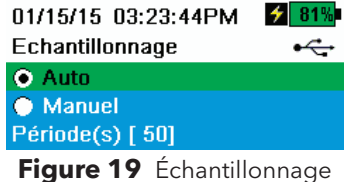

#### <span id="page-21-0"></span>**Échantillonnage**

#### O **→ Échantillonnage**

<span id="page-21-2"></span>Le mode d'échantillonnage automatique met continuellement à jour les mesures sur l'affichage ([Figure 19\)](#page-21-2).

Le mode manuel permet d'économiser la batterie. La période d'échantillonnage définie par l'utilisateur détermine la période de mesure.

En mode manuel, l'instrument prend des mesures pendant la période d'échantillonnage, puis « verrouille » ou conserve les valeurs sur l'affichage (la durée de la période d'échantillonnage par défaut est de 50 secondes, et peut être définie par l'utilisateur entre 15 et 60 secondes).

Une fois que les mesures sont verrouillées, appuyez sur la touche pour

consigner les données conservées, ou sur la touche (Esc) puis sur la touche ( pour prendre une nouvelle mesure.

Entrez la durée de période d'échantillonnage souhaitée.

*REMARQUE : lorsque les modes de consignation continue et d'échantillonnage manuel sont tous les deux activés, le ProDSS met les capteurs sous tension et prend des mesures pendant 15 secondes avant de consigner un ensemble de données.*

#### 01/15/15 03:24:56PM 281% Extinction automatique 15 7 8 9  $\blacktriangleright$ 4 5 6  $\leftarrow$ 1 3 2 l.  $\Omega$  $+/-$ **ENTER** Pressez ESC pour abandonner

**Figure 20** Extinction automatique

#### <span id="page-21-1"></span>**Extinction automatique**

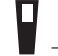

#### **→ Extinction automatique**

<span id="page-21-3"></span>Pour préserver l'énergie de la batterie, l'extinction automatique arrête l'instrument après une durée spécifiée par l'utilisateur (en minutes) [\(Figure 20](#page-21-3)). Définissez la valeur sur 0 (zéro) pour désactiver l'extinction automatique.

01/15/15 03:27:50PM  $7 - 81%$ Rétroéclairage ÷

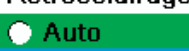

**O** Manuel

**Figure 21** Rétroéclairage

#### <span id="page-22-0"></span>**Rétroéclairage**

#### п **→ Rétroéclairage**

<span id="page-22-3"></span>En mode automatique, l'affichage de l'instrument s'estompe lorsque aucune touche n'a été enfoncée pendant 60 secondes. Lorsqu'une touche est enfoncée, l'affichage de l'instrument retourne au réglage de luminosité défini par l'utilisateur et le rétroéclairage du clavier s'allume. L'écran s'estompe et le rétroéclairage du clavier s'éteint après 60 autres secondes d'inactivité.

En mode manuel, l'affichage de l'instrument reste au réglage de luminosité défini par l'utilisateur jusqu'à ce qu'il soit changé manuellement et le rétroéclairage du clavier est allumé et éteint à l'aide de la touche Rétroéclairage ([Figure 21\)](#page-22-3).

*REMARQUE : dans des conditions d'éclairage vif, configurez le rétroéclairage en mode manuel.*

### **Version du logiciel**

**→ Version du logiciel** 

#### **Version du logiciel** ([page 16\)](#page-17-2)

Version du logiciel affiche la version du logiciel du ProDSS. La dernière version du logiciel de l'instrument est disponible à [ysi.com](http://www.ysi.com). Le logiciel de l'instrument peut être mis à jour à l'aide du logiciel de PC KorDSS lorsque vous être connecté à Internet ou si le fichier du microprogramme a été transféré sur le PC. Reportezvous à la section d'aide de KorDSS pour davantage d'informations.

#### <span id="page-22-1"></span>**Numéro de série**

#### **→ Numéro de série** [\(page 16](#page-17-2))

Numéro de série indique le numéro de série du ProDSS. Notez le numéro de série lorsque vous contactez l'assistance YSI.

#### <span id="page-22-2"></span>**ID de l'unité**

#### П **→ ID de l'unité** [\(page 16](#page-17-2))

ID de l'unité permet d'identifier l'instrument dans le logiciel pour PC KorDSS PC inclus avec l'instrument.

Sélectionnez **ID de l'unité** pour changer l'ID par défaut.

#### <span id="page-23-1"></span>**Infos capteurs**

П

#### **→ Infos capteurs** [\(page 16](#page-17-2))

Infos capteurs montre les données de mesure et les informations sur le matériel/ logiciel de chaque composant du système : instrument, capteur et raccord. Utilisez les touches de déplacement  $\blacktriangle$  et  $\blacktriangledown$  pour faire défiler les composants.

<span id="page-23-0"></span>

| 01/15/15 03:26:34PM                   |
|---------------------------------------|
| Système                               |
| Date/Heure                            |
| <b>BPL</b>                            |
| Langue [Français]                     |
| Point décimal [Point]                 |
| <b>Enregistrement [Ponctuel]</b>      |
| <b>Echantillonnage [Auto]</b>         |
| <b>Extinction automatique [Arrêt]</b> |
| Rétroéclairage [Manuel]               |
| Version du logiciel [1.0.2]           |
| N° série [13N000014]                  |
| Identité boîtier [Proto014]           |
| Infos capteurs                        |
| Luminosité :                          |

**Figure 22** Luminosité de l'affichage

### **Menu Capteur**

<span id="page-23-2"></span>**Luminosité**

#### **→ Luminosité**

La luminosité de l'écran peut être ajustée en fonction des conditions d'éclairage et pour conserver l'énergie de la batterie ([Figure 22\)](#page-23-3).

Sélectionnez **Luminosité,** puis utilisez les touches de déplacement < et > pour ajuster la luminosité de l'écran.

<span id="page-23-3"></span>*REMARQUE : dans des conditions d'éclairage vives, configurez la luminosité de l'écran sur 75 % ou plus.*

Utilisez la touche Probe (Sonde) pour accéder au menu Capteur et modifier les paramètres du capteur (le cas échéant), activer les unités de mesure affichées dans l'écran d'exécution, configurer les paramètres de stabilisation automatique et, si l'instrument en est équipé, activer ou désactiver le GPS.

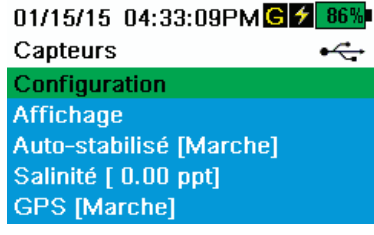

**Figure 23** Menu Capteur

Appuyez sur la touche  $\mathbb{P}^{\setminus}$  pour accéder au menu Capteur ([Figure 23\)](#page-23-4).

Sélectionnez un sous-menu, puis appuyez sur la touche (ENTER pour afficher les options du sous-menu.

<span id="page-23-4"></span>Les paramètres de capteur prédéfinis ou sélectionnés par l'utilisateur sont entourés de crochets ([]).

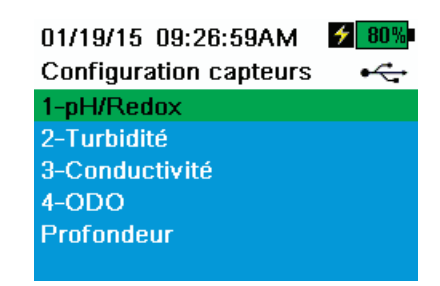

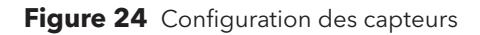

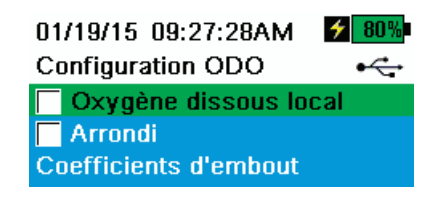

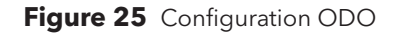

#### **Configuration des capteurs**

#### **→ Configuration**

Le menu Configuration des capteurs montre tous les capteurs installés sur le raccord ([Figure 24\)](#page-24-0). Si un capteur est installé sur le raccord et n'est pas répertorié dans le menu Configuration des capteurs (**<Aucun(e)>** d s'affiche), vérifiez la connexion du capteur et du câble [\(Installation/retrait du capteur](#page-10-1)  [ProDSS, page 9](#page-10-1)).

#### <span id="page-24-0"></span>**Configuration ODO**

#### **→ Configuration → ODO**

<span id="page-24-1"></span>**Oxygène dissous local :** active ou désactive les mesures de pourcentage d'oxygène dissous localisées. Lorsqu'elle est activée, cette fonctionnalité définit la valeur d'étalonnage à 100 %, quelles que soient l'altitude ou la pression barométrique. Lorsqu'elle est activée, un L s'affiche en regard de % OD dans l'écran d'exécution. Les mesures d'OD mg/l ne sont pas affectées lorsque la fonctionnalité Oxygène dissous local est activée. [\(Figure 25\)](#page-24-1).

**Suppression du dernier chiffre :** la suppression du dernier chiffre arrondit la valeur d'oxygène dissous au dixième le plus proche, par exemple, la valeur 8,27 mg/l devient 8,3 mg/l.

**Coefficients d'embout :** les coefficients d'embout doivent être mis à jour après le remplacement des embouts de capteur. Mettez à jour les coefficients d'embout à l'aide du logiciel KorDSS et de la feuille de coefficients fournie avec le nouvel embout de capteur.

| 01/19/15 09:27:48AM               | $\frac{1}{2}$ 80% |
|-----------------------------------|-------------------|
| <b>Coefficients TSS</b>           |                   |
| C1 [ 0.000000]                    |                   |
| C2 [ 0.000000]                    |                   |
| $C3$ [ $0.000000$ ]               |                   |
| $C4$ [ $0.000000$ ]               |                   |
| $C5$ [ $0.000000$ ]               |                   |
| $\overline{C}6$ [ $0.000000$ ]    |                   |
| Mettre à jour les coefficients d' |                   |

**Figure 26** Coefficients TSS

#### **Configuration de la turbidité**

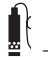

#### **→ Configuration → Turbidité**

**Coefficients TSS :** Les coefficients TSS (Total Suspended Solids, Total des particules en suspension) sont calculés dans KorDSS en entrant la turbidité et les données de corrélation du total des particules en suspension.

<span id="page-24-2"></span>Mesurez la turbidité et prenez un échantillon prélevé au hasard pour l'analyse de laboratoire du total des particules en suspension afin d'obtenir une paire de valeurs pour la corrélation. Au moins deux et au plus six paires de valeurs peuvent être entrées dans KorDSS.

Les coefficients de total des particules en suspension peuvent être entrés manuellement ou mis à jour à l'aide du logiciel KorDSS ([Figure 26\)](#page-24-2).

Pour plus de précision, obtenez 6 paires de valeurs et calculez les nouveaux coefficients pour chaque site d'échantillonnage unique.

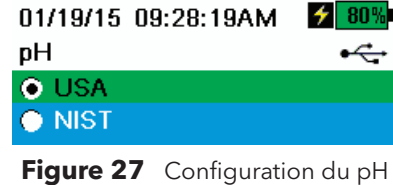

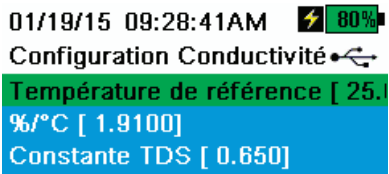

**Figure 28** Configuration de la conductivité

#### **Configuration du pH**

#### **→ Configuration → pH**

<span id="page-25-0"></span>Sélectionnez la reconnaissance automatique de la solution tampon USA (4,01, 7,00, 10,01) ou la reconnaissance automatique de la solution tampon NIST (4,01, 6,86, 9,18) ([Figure 27\)](#page-25-0).

#### **Configuration de la conductivité**

#### **→ Configuration → Conductivité**

<span id="page-25-1"></span>**Réf temp** (Référence de température) : température de référence utilisée pour calculer la conductance spécifique compensée par la température. Toutes les valeurs de conductance spécifique sont compensées par la température du paramètre Référence de température. La valeur par défaut est de 25 ºC (77 ºF) ([Figure 28\)](#page-25-1). Entrez une nouvelle valeur comprise entre 15,00 ºC (59 ºF) et 25,00 ºC (77 ºF).

**%/°C** (pourcentage par degré Celsius) : coefficient de température utilisé pour calculer la conductance spécifique compensée par la température. La valeur par défaut est de 1,91 % en fonction des solutions étalon KCl. Entrez une nouvelle valeur comprise entre 0 et 4 %.

**Constante du TSD :** multiplicateur utilisé pour calculer le total des solides dissous (TSD) estimé à partir de la conductivité. Le multiplicateur est utilisé pour convertir la conductance spécifique, exprimée en mS/cm, en total des solides dissous, exprimé en g/l. La valeur par défaut est de 0,65. Entrez une nouvelle valeur comprise entre 0 et 0,99.

Ce multiplicateur dépend grandement de la nature des espèces ioniques présentes dans l'échantillon. Pour assurer une précision modérée de la conversion, vous devez déterminer un multiplicateur correspondant à l'eau du site d'échantillonnage. Utilisez la procédure suivante pour déterminer le multiplicateur pour un échantillon spécifique :

- **1.** Déterminez la conductance spécifique d'un échantillon d'eau du site.
- **2.** Filtrez une partie de l'eau du site.
- **3.** Mesurez soigneusement un volume d'eau filtrée. Faites évaporer complètement l'eau pour obtenir un solide sec.
- **4.** Pesez précisément le solide restant.
- **5.** Divisez le poids du solide (en grammes) par le volume d'eau utilisé (en litres) pour obtenir le total des solides dissous du site, exprimé en g/l.
- **6.** Divisez la valeur du total des solides dissous exprimée en g/l par la conductance spécifique de l'eau exprimée en mS/cm pour obtenir le multiplicateur de conversion.

*REMARQUE : veillez à utiliser les unités correctes.*

*REMARQUE : si la nature des espèces ioniques du site change entre les échantillons de l'étude, les valeurs du total des solides dissous seront erronées. Le total des solides dissous ne peut pas être calculé précisément depuis la conductance spécifique à moins que la composition des espèces chimiques de l'eau reste constante.*

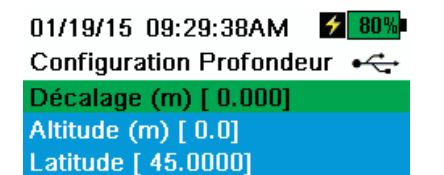

**Figure 29** Configuration de la profondeur

#### **Configuration de la profondeur**

#### **→ Configuration → Profondeur**

Pour les raccords ProDSS équipés d'un capteur de profondeur :

<span id="page-26-1"></span>Les assemblages de câbles ProDSS dont le raccord est équipé d'un capteur de profondeur peuvent mesurer la profondeur virtuelle compensée ([Figure 6, page 11\)](#page-12-0). La profondeur virtuelle compensée permet de compenser la mesure en temps réel en fonction de la pression atmosphérique à l'aide du baromètre de l'instrument.

**Décalage de profondeur** : le décalage de profondeur peut être utilisé en cas de référencement de l'altitude de l'eau par rapport à des données connues. Si un décalage de profondeur est entré (en mètres), la valeur de sortie est compensée par la valeur du décalage ([Figure 29\)](#page-26-1).

**Altitude/Latitude** : pour compenser la pression atmosphérique en fonction de l'altitude et de la pesanteur, entrez l'altitude locale en mètres par rapport au niveau de la mer et la latitude en degrés correspondant au lieu d'échantillonnage du ProDSS.

Effet de la latitude : la mesure varie de 200 mm entre l'équateur et les pôles.

Effet de l'altitude : la mesure varie d'environ 90 mm en fonction de l'altitude entre le niveau de la mer et 8000 m. Une différence d'altitude de 100 m provoque un changement de 1,08 mm de la mesure.

#### 01/15/15 04:33:59PMCD

**Affichage capteurs** Température ODO Conductivité lon spécifique Turbidité **Profondeur Baromètre** Lat/Long GPS **Altitude GPS** 

**Figure 30** Affichage des capteurs

#### <span id="page-26-0"></span>**Affichage des capteurs**

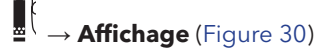

Le menu Affichage des capteurs détermine les mesures qui sont affichées dans l'écran d'exécution [\(Figure 9 Exemple de l'affichage principal, page 15](#page-16-1)). L'écran d'exécution montre uniquement les mesures des capteurs fixés sur le raccord de câbles.

<span id="page-26-2"></span>Si les mesures sélectionnées ne peuvent pas toutes s'afficher sur l'écran d'exécution, une barre de défilement s'affiche. Utilisez les touches de déplacement  $\blacktriangle$  et  $\blacktriangledown$  pour faire défiler les mesures.

#### 01/15/15 04:35:10PMG 1 86% Auto-stabilisé  $\div$ Température [Marche]

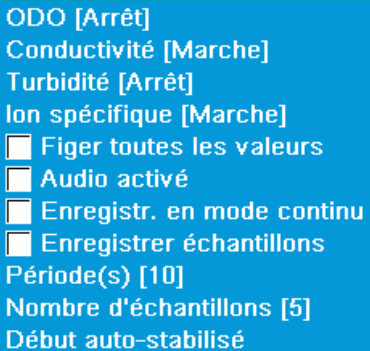

**Figure 31** Auto-stabilité

#### 01/15/15 04:35:41PMG $\frac{2}{3}$  86% Température auto-stabilisé +

#### $\nabla$  Activé(e)

- Stabilité [0.0] O Utiliser le pourcentage
- Utiliser les unités de mesure

**Figure 32** Seuil de stabilité de l'auto-stabilité

#### **Auto-stabilité**

#### **→ Auto-stabilité**

Auto-stabilité indique lorsqu'une valeur est stable. La mention **A S** clignote en regard de la mesure des capteurs sur lesquels l'auto-stabilité est activée dans

l'écran d'exécution. La mention **A S** de couleur verte clignote lorsque la mesure est stable.

Sélectionnez un capteur sur lequel activer ou désactiver l'auto-stabilité. Définissez les paramètres de seuil de la stabilité (Figure 31).

Le seuil de stabilité de l'auto-stabilité peut être défini en pourcentage de la mesure ou dans les unités de mesure sélectionnées dans le menu Affichage des capteurs.

<span id="page-27-1"></span>Entrez la valeur de stabilité, puis sélectionnez **Utiliser le pourcentage** ou **Utiliser les unités de mesure** [\(Figure 32](#page-27-0)).

Ce seuil est utilisé pour comparer la dernière mesure à la précédente. Plus le nombre entré (en pourcentage ou en unités) est petit, plus il faut de temps à l'instrument pour atteindre les critères d'auto-stabilité.

<span id="page-27-0"></span>Exemple : pour une température en ºC, si le seuil d'unité est défini sur 0,2 et si la

mesure de température change de plus de 0,2 degré, **A S** restera rouge jusqu'à ce que la mesure ne change pas de plus de 0,2 ºC au cours de la période d'échantillonnage et du nombre d'échantillons définis.

**Figer toutes les valeurs** : une fois que tous les capteurs ont atteint leur critère de stabilité, les mesures sont conservées ou « verrouillées » sur l'affichage. Si cette fonctionnalité est désactivée, les mesures des capteurs continuent de changer en temps réel.

**Audio activé** : un signal sonore est émis lorsque la stabilité est atteinte.

**Mode continu** : le ProDSS compare continuellement les valeurs des capteurs aux critères de stabilité, même après que la période d'échantillonnage soit écoulée et que le nombre d'échantillons soit atteint.

**Enregistrer échantillons** : enregistre le ou les échantillons définis par la période d'échantillonnage en mémoire.

**Période d'échantillonnage** : intervalle de temps entre les mesures de capteur (échantillons) utilisées pour déterminer la stabilité. Définissez l'intervalle en secondes (1 à 900).

**Nombre d'échantillons** : nombre d'échantillons consécutifs nécessaires à la stabilité (entre 1 et 10).

Sélectionnez **Début auto-stabilité** pour l'activer.

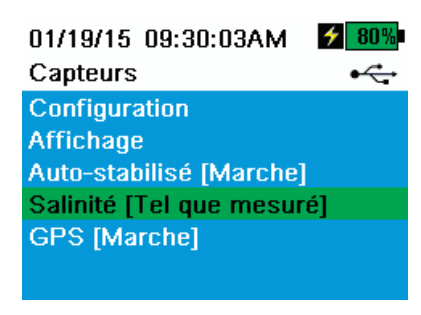

**Figure 33** Salinité

#### **Salinité**

### $\hat{\mathbb{R}} \rightarrow$  **Salinité** [\(Figure 33](#page-28-0))

La salinité est déterminée à l'aide de calculs dérivés des capteurs de conductivité et de température.

<span id="page-28-0"></span>Comme la salinité est un facteur important dans la détermination de l'oxygène dissous, YSI ne recommande pas d'étalonner ou de prendre des mesures d'oxygène dissous sans que le capteur de conductivité/température soit installé sur le raccord.

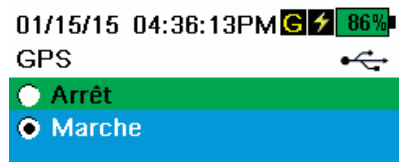

**Figure 34** GPS

### **GPS (en option)**

## $\mathbf{R}$   $\rightarrow$  **GPS**

<span id="page-28-1"></span>GPS permet d'activer ou de désactiver la fonctionnalité GPS (Global Positioning System) du ProDSS. Le symbole **G** s'affiche lorsqu'un signal GPS est reçu ([Figure 34\)](#page-28-1).

Lorsque cette fonctionnalité est activée, les coordonnées GPS sont enregistrées avec le fichier BPL et les données consignées.

### <span id="page-29-0"></span>**Menu Étalonnage**

Appuyez sur la touche  $\genfrac{(}{)}{}{}{Cal}{}{P}$  pour accéder au menu Étalonnage ([Figure 35\)](#page-29-1). Sélectionnez un sous-menu, puis appuyez sur la touche **ENTER** pour afficher les options du sous-menu.

Les paramètres prédéfinis ou sélectionnés par l'utilisateur sont entourés de crochets ([]). Voir [page 14](#page-15-2).

Reportez-vous à la section Étalonnage pour connaître les procédures d'étalonnage spécifiques aux capteurs ([page 33\)](#page-34-1).

*REMARQUE : les capteurs installés sont répertoriés en fonction du port de raccord dans lesquels ils sont installés.*

*REMARQUE : l'ID utilisateur, l'ID de la sonde et les champs utilisateur nº 1 et nº 2 doivent être activés dans le menu BPL pour qu'ils s'affichent dans le menu Étalonnage* ([Options BPL, page 18\)](#page-19-3)*.* 

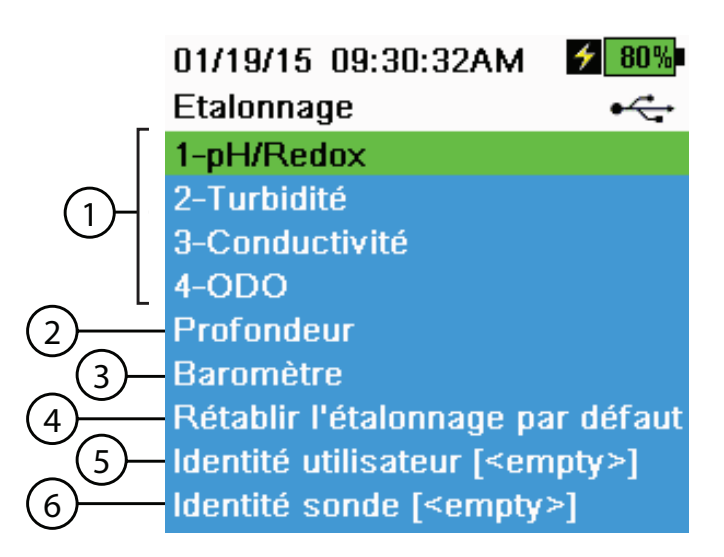

<span id="page-29-1"></span>**Figure 35** Menu Étalonnage

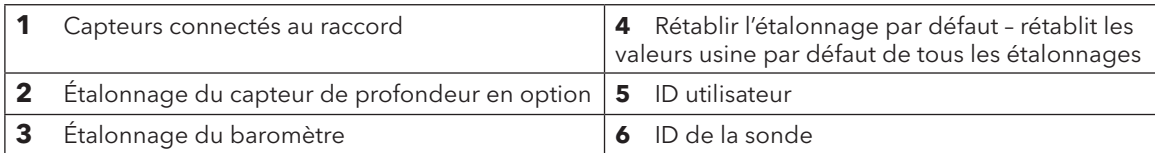

### <span id="page-30-0"></span>**Menu Fichiers**

Appuyez sur la touche  $\textcircled{L}$  pour accéder au menu Fichiers [\(Figure 36](#page-30-1)). Sélectionnez un sous-menu, puis appuyez sur la touche **ENTER** pour afficher les options du sous-menu.

Utilisez le menu Fichiers pour afficher, supprimer ou sauvegarder les données consignées ou le fichier BPL. Les données peuvent être filtrées par plage de dates et d'heures spécifiques et par listes de sites et d'ID de données crées par l'utilisateur ([page 19\)](#page-20-2).

#### 01/15/15 04:36:56PMCZ 86% **Fichiers** ے۔

Espace mémoire libre 99% Afficher données **Afficher BPL Effacer les données** Sauvegarder les données **Effacer BPL** 

**Figure 36** Menu Fichiers

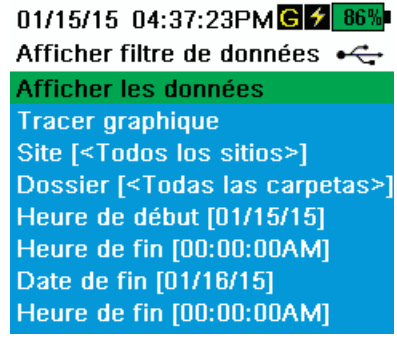

**Figure 37** Afficher le filtre de données

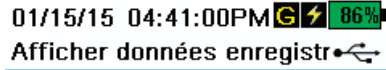

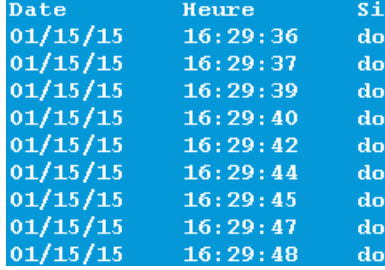

<span id="page-30-3"></span>**Figure 38** Afficher les données enregistrées filtrées

### <span id="page-30-1"></span>**Afficher le filtre de données**

**→ Afficher les données**

Entrez les critères de filtrage souhaités, puis sélectionnez **Afficher les données** ou **Tracer graphique** pour afficher les données sous forme de tableau ou de graphique. Le cas échéant, utilisez les touches de déplacement  $\blacktriangle$  et  $\blacktriangledown$  pour naviguer parmi les données [\(Figure 37](#page-30-2) et [Figure 38](#page-30-3)).

Espace mémoire libre montre le pourcentage de mémoire restant disponible. Téléchargez ou supprimez des données pour libérer de la mémoire interne.

**Site** : afficher les données d'un site ou de tous les sites.

<span id="page-30-2"></span>**ID de données** : afficher les données d'un ID ou de tous les ID.

**Début/Fin** : afficher les données de plages de dates et d'heures spécifiques.

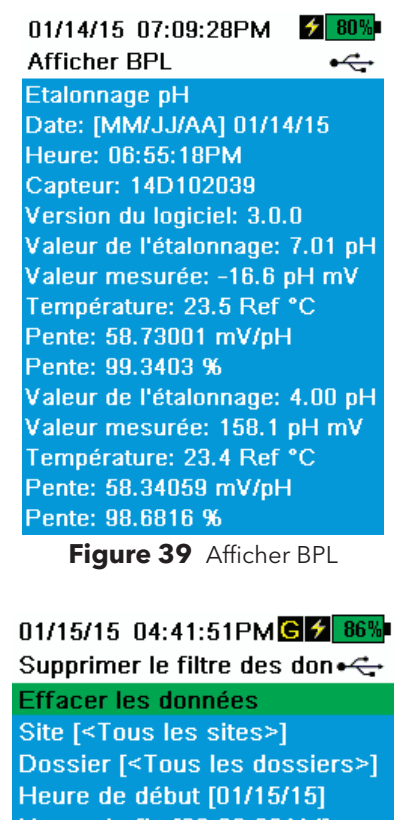

Heure de fin [00:00:00AM] Date de fin [01/16/15] Heure de fin [00:00:00AM] Effacer toutes les données

**Figure 40** Supprimer le filtre de données

#### **Afficher BPL**

#### $\big(\blacktriangleright\big)$ **→ Afficher BPL**

Sélectionnez **Afficher BPL** pour afficher les étalonnages de capteur stockés ([Figure 39\)](#page-31-0).

Utilisez les touches de déplacement pour naviguer parmi les données du fichier BPL.

### <span id="page-31-0"></span>**Suppression des données**

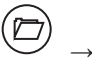

**→ Suppression des données**

Entrez les critères de filtrage souhaités, puis sélectionnez **Suppression des données** pour supprimer *définitivement* les données ([Figure 40\)](#page-31-1).

> *REMARQUE : si aucun critère de filtrage n'est sélectionné, toutes les données consignées sont définitivement supprimées.*

<span id="page-31-1"></span>Sélectionnez **Effacer toutes les données** *pour effacer définitivement toutes les données enregistrées*.

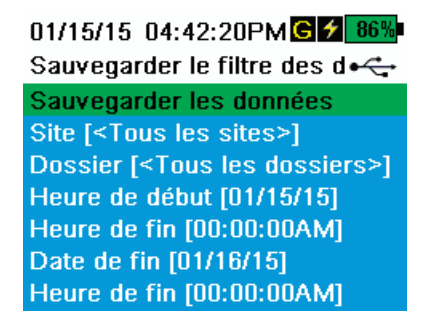

**Figure 41** Sauvegarder les données

#### **Sauvegarder les données**

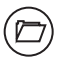

#### **→ Sauvegarder les données**

Un adaptateur USB femelle à micro USB mâle est inclus, permettant de sauvegarder directement les fichiers depuis l'instrument portatif vers un périphérique de stockage USB standard. Les données sont exportées sous forme de fichier CSV.

<span id="page-32-0"></span>Entrez les critères de filtrage souhaités, puis connectez l'instrument portatif au périphérique de stockage USB à l'aide de l'adaptateur fourni. Sélectionnez **Sauvegarder les données** pour exporter les données vers un périphérique de stockage USB [\(Figure 41](#page-32-0) et [Figure 42\)](#page-32-1).

*REMARQUE : le périphérique de stockage USB doit posséder un formatage FAT32, pas NTFS ni exFAT. L'instrument prend uniquement en charge le formatage FAT32.*

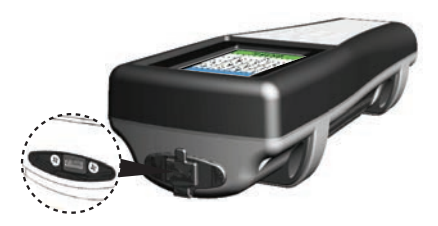

**Figure 42** Connecteur micro USB femelle

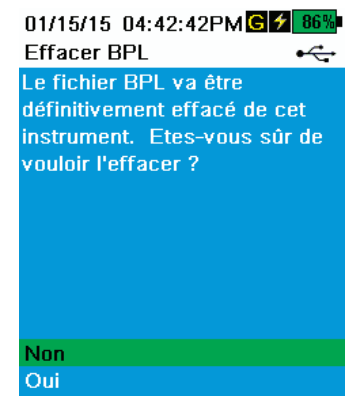

**Figure 43** Effacer BPL

#### <span id="page-32-1"></span>**Effacer BPL**

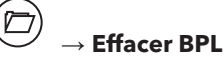

<span id="page-32-2"></span>Pour supprimer définitivement le fichier BPL de l'instrument, sélectionnez **Oui**, puis appuyez sur la touche (+ [\(Figure 43](#page-32-2)).

### <span id="page-33-0"></span>**Prise de mesures**

Pour obtenir la meilleure précision, étalonnez l'instrument avant de prendre des mesures [\(page 33](#page-34-1)).

- **1.** Créez des listes de sites et d'ID de données pour les données consignées (le cas échéant) [\(page 19](#page-20-2)).
- **2.** Définissez les paramètres d'auto-stabilité (le cas échéant) [\(page 19](#page-20-2)).
- **3.** Vérifiez que des capteurs et/ou bouchons de port sont installés correctement dans tous les ports du raccord ([page 26\)](#page-27-1).
- **4.** Vérifiez que des capteurs et/ou bouchons de port sont installés correctement dans tous les ports du raccord [\(page 8](#page-9-2)).
- **5.** Installez la protection du capteur [\(Figure 6, page 11\)](#page-12-0).
- **6.** Insérez le capteur dans l'échantillon.

*REMARQUE : veillez à submerger complètement les capteurs. Si vous utilisez un capteur de profondeur, submergez-le jusqu'à l'endroit où l'assemblage de câbles se connecte au raccord.*

- **7.** Agitez le raccord dans l'échantillon pour libérer les bulles d'air et offrir aux capteurs un échantillon frais.
- **8.** Attendez que la mesure du ou des capteurs se stabilise dans l'échantillon.
- **9.** Si vous consignez les données, sélectionnez **Enregistrer un échantillon** ou **Démarrer la consignation** [\(page 19](#page-20-2)).

# <span id="page-34-1"></span><span id="page-34-0"></span>**Étalonnage**

Les capteurs du ProDSS (sauf le capteur de température) nécessitent un étalonnage régulier pour maintenir la précision des mesures. Les procédures d'étalonnage suivent les mêmes étapes de base, avec des variations en fonction des paramètres spécifiques.

### **Avant l'étalonnage**

- Entrez les données BPL définies par l'utilisateur si elles sont applicables aux exigences de l'utilisateur (ID utilisateur, ID de la sonde, Champ utilisateur nº 1/2) ([Menu BPL, page 17\)](#page-18-1).
- Configurez les options, paramètres et coefficients des capteurs, le cas échéant (Menu Sonde, page 37).

**AVIS :** installez un bouchon de port gris dans tous les ports exposés. Une exposition à l'eau peut endommager ou corroder les connecteurs du raccord, ce qui n'est pas couvert par la garantie.

### **Configuration de l'étalonnage (pH, rH, EIS, conductivité, turbidité)**

*REMARQUE : vérifiez que le récipient d'étalonnage, la protection des capteurs et tous les capteurs sont propres.*

- *REMARQUE : si vous utilisez un récipient d'étalonnage, veillez à installer la protection des capteurs avant de placer les capteurs dans le récipient d'étalonnage.*
- *REMARQUE : la protection des capteurs et le récipient d'étalonnage doivent être utilisés pour l'étalonnage de la turbidité et de l'oxygène dissous. Tous les autres étalonnages peuvent être réalisés dans d'autres récipients de laboratoire en verre.*
- *REMARQUE : veillez à utiliser une protection de sonde propre lors de l'étalonnage, afin d'éviter la contamination du milieu d'étalonnage.*
- **1.** Installez un capteur et une protection de capteur (si elle est utilisée) propres et secs sur le raccord ([Figure 4, page 9\)](#page-10-2).

**AVIS :** installez un bouchon de port gris dans tout port exposé. Un capteur ou un bouchon de port doivent être installés sur tous les ports.

- **2.** Remplissez le récipient d'étalonnage avec une quantité modérée d'eau et vissez le récipient d'étalonnage sur le raccord. Utilisez de l'eau pour rincer le récipient et le capteur à étalonner. Jetez l'eau de rinçage.
- **3.** Rincez soigneusement le récipient d'étalonnage avec une petite quantité de la solution étalon utilisée pour le capteur à étalonner. Jetez la solution.
- **4.** Remplissez le récipient d'étalonnage avec une solution étalon fraîche jusqu'à environ la première ligne pour l'étalonnage du pH, du rH et de la turbidité. Remplissez jusqu'à la deuxième ligne pour l'étalonnage de la conductivité [\(Figure 44, page 34\)](#page-35-0).

*REMARQUE : les volumes peuvent varier. Veillez à ce que le capteur de température et le capteur à étalonner soient submergés dans la solution étalon, sauf si vous réalisez un étalonnage du pourcentage de saturation d'oxygène dissous.* 

*REMARQUE : veillez à éviter toute contamination croisée avec les autres solutions étalon.*

- *REMARQUE : ces recommandations de rinçage sont uniquement suggérées pour obtenir des données de la plus haute précision. Veillez à observer les procédures d'utilisation normalisées (SOP) de votre organisation concernant l'étalonnage et l'utilisation de l'instrument.*
- **5.** Immergez le ou les capteurs dans la solution étalon et vissez le récipient d'étalonnage sur le raccord.
- **6.** Étalonnez le ou les capteurs.

### **Étalonnage**

Autrement, l'étalonnage du pH, du rH et de la conductivité peut être réalisé dans un bécher ou autre récipient en utilisant la même procédure de base décrite ci-dessus. Veillez à ce que le capteur de température et le capteur à étalonner soient complètement submergés. Lors de la submersion du capteur de conductivité, veillez à ce que la solution étalon couvre l'évent situé sur le côté du capteur de conductivité et que l'espace séparant les côtés et le fond du récipient d'étalonnage et de la sonde de conductivité soit d'au moins 25,4 mm (1 po).

### **Installation du récipient d'étalonnage**

- **1.** Veillez à ce que le joint du récipient d'étalonnage soit correctement installé [\(Figure 44](#page-35-0)). Installez, sans le serrer, l'écrou de retenue sur le récipient d'étalonnage.
- **2.** Glissez le récipient d'étalonnage sur les capteurs et la protection des capteurs.
- **3.** Serrez l'écrou de retenue.

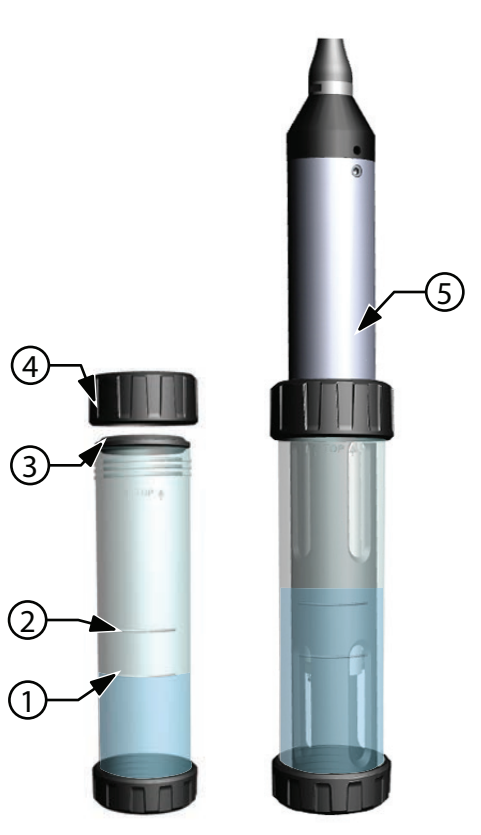

**Figure 44** Volume de solution du récipient d'étalonnage

<span id="page-35-0"></span>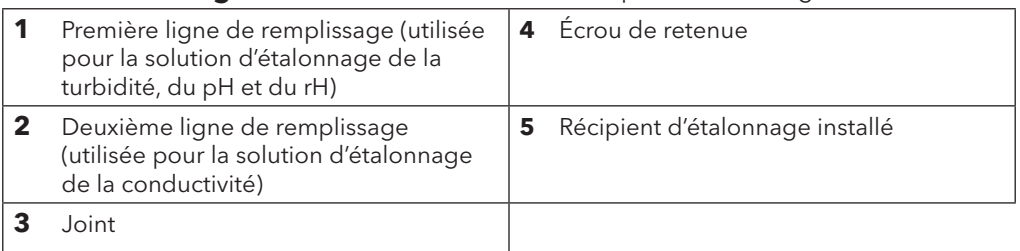
## **Conductivité**

Un capteur de conductivité/température doit être installé sur le raccord pour que la compensation en fonction de la température et les mesures de tous les autres paramètres soient précises ([Figure 4, page 9](#page-10-0)). L'étalonnage de la température n'est pas disponible, ni requis, pour obtenir des mesures de température précises.

Le capteur de conductivité/température peut mesurer et calculer la conductivité, la conductance spécifique (conductivité compensée par la température), la salinité, la conductivité nLF (fonction non linéaire), le TSD, la résistivité et la densité. L'étalonnage est disponible uniquement pour la conductance spécifique, la conductivité et la salinité. L'étalonnage d'une de ces options étalonne automatiquement les autres paramètres de conductivité/température indiqués ci-dessus. YSI recommande d'étalonner la conductance spécifique, tant pour des raisons de facilité que de précision.

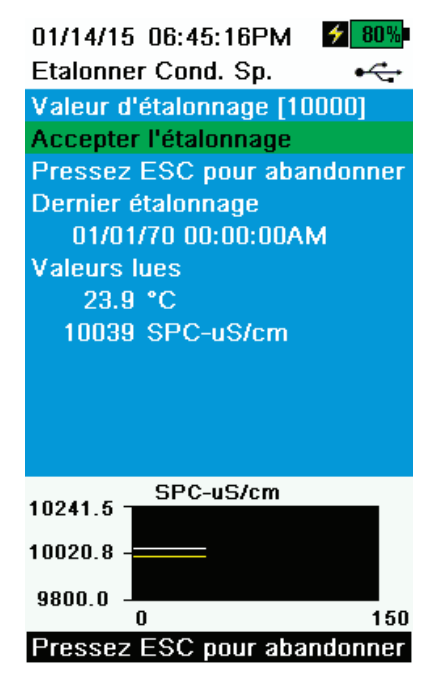

**Figure 45** Étalonner la conductance spécifique

### **Étalonnage de la conductivité**

- **1.** Le cas échéant, nettoyez la cellule de conductivité avec la brosse souple fournie. Voir [Entretien du capteur de conductivité/température,](#page-57-0)  [page 56.](#page-57-0)
- **2.** Réalisez la [Configuration de l'étalonnage \(pH, rH, EIS, conductivité,](#page-34-0)  [turbidité\), page 33.](#page-34-0)
- **3.** Placez la quantité appropriée d'étalon de conductivité (225 ml si vous utilisez le récipient d'étalonnage) dans un récipient d'étalonnage propre, sec ou pré-rincé.
	- *REMARQUE : sélectionnez la solution étalon appropriée pour la conductivité du milieu d'échantillonnage. Des étalons supérieurs à 1 mS/cm (1 000 μ s/cm) sont recommandés pour atteindre la plus grande stabilité. Pour les applications d'eau douce, étalonnez à 1 000 ou 10 000 uS. Pour les applications d'eau salée, étalonnez à 50 000 uS.*
- **4.** Immergez avec précaution les capteurs dans la solution. Veillez à ce que les évents situés sur les côtés du capteur de conductivité soient immergés dans la solution.
- **5.** Agitez et/ou tournez doucement le capteur de haut en bas pour enlever les bulles d'air de la cellule de conductivité. Attendez au moins une minute que la température s'équilibre avant de continuer.
- <span id="page-36-0"></span>**6.** Appuyez sur la touche  $\binom{Cal}{d}$  sélectionnez **Conductivité**, puis sélectionnez **Conductance spécifique**.
	- *REMARQUE : l'étalonnage de toute option d'étalonnage de conductivité étalonne automatiquement les autres options. Nous vous recommandons d'étalonner la conductance spécifique, tant pour des raisons de facilité que de précision.*
- **7.** Sélectionnez **Valeur d'étalonnage** puis entrez la valeur d'étalonnage de la solution utilisée. Notez les unités de mesure que l'instrument indique et étalonne et veillez à entrer la valeur d'étalonnage correcte en fonction des unités utilisées. Par exemple, 10 000 uS = 10 mS. Assurez-vous que les unités sont correctes et correspondent aux unités affichées sur l'instrument.
- **8.** Observez les lectures de mesure réelles (la ligne blanche du graphique n'indique aucun changement important pendant 40 secondes), puis sélectionnez **Accepter l'étalonnage** ([Figure 45\)](#page-36-0). La mention « Étalonnage réussi ! » s'affiche dans la zone de messages.

- *REMARQUE : si les données ne se sont pas stabilisées après 40 secondes, tournez doucement le capteur ou enlevez/ réinstallez le récipient d'échantillonnage pour vous assurer que la cellule de conductivité ne contient aucune bulle d'air.*
- *REMARQUE : si les données de mesure réelles sont environ la moitié de la valeur d'étalonnage attendue, le capteur de conductivité n'est pas entièrement submergé. Ajoutez de la solution étalon dans le récipient d'étalonnage.*
- *REMARQUE : si vous recevez des messages d'erreur d'étalonnage, vérifiez que le capteur est correctement immergé, vérifiez que les solutions étalon sont fraîches, que la valeur correcte a été entrée dans le ProDSS, et/ou essayez de nettoyer le capteur.*
- **9.** Rincez le raccord et les capteurs avec de l'eau propre et faites-les sécher.

### **Baromètre**

Le baromètre est étalonné à l'usine et ne devrait que rarement avoir besoin d'être réétalonné. Le baromètre est utilisé pour l'étalonnage de l'oxygène dissous. Vérifiez que le baromètre mesure précisément la pression barométrique « réelle » et réétalonnezle, le cas échéant.

Les mesures barométriques en condition de laboratoire sont généralement des valeurs de pression atmosphérique « réelles » (non corrigées) et peuvent être utilisées « en l'état » pour l'étalonnage du baromètre. Les mesures du service météorologique ne sont généralement pas « réelles », c'est-à-dire qu'elles sont corrigées au niveau de la mer et qu'elles ne peuvent pas être utilisées tant qu'elles ne sont pas « décorrigées ». Utilisez cette formule approximative :

PB réelle en mmHg = [PB corrigée en mmHg] – [2,5 \* (Altitude locale en pieds au-dessus du niveau de la mer/100)]

Exemple :

PB corrigée = 759 mmHg

Altitude locale au-dessus du niveau de la mer = 978 pi

```
PB réelle = 759 mmHg – [2,5 * (978 pi/100)] = 734,55 mmHg
```
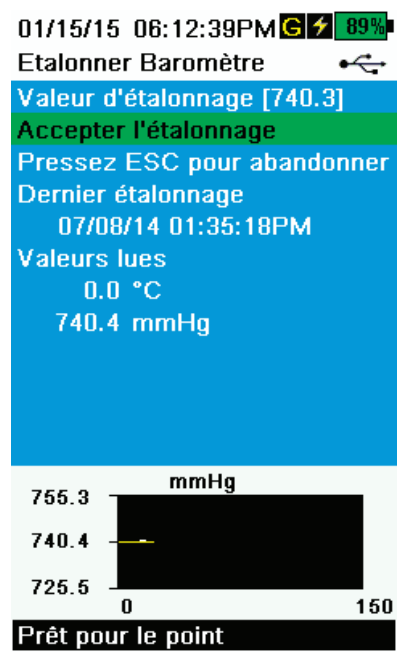

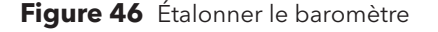

### **Étalonnage du baromètre**

- **1.** Appuyez sur la touche  $\binom{Cal}{d}$  puis sélectionnez **Baromètre**.
- **2.** Sélectionnez **Valeur d'étalonnage** puis entrez la pression barométrique « réelle » correcte.

*REMARQUE : les unités de mesure utilisées pendant l'étalonnage sont dictées par les paramètres définis dans le menu de configuration des capteurs. Veillez à entrer les unités correctes.*

- PB en mmHg = 25,4 x PB en Hg
- PB en mmHg = 0,750062 x PB en mb
- PB en mmHg = 51,7149 x PB en psi
- PB en mmHg =  $7,50062 \times$  PB en kPa
- PB en mmHg = 760 x PB en atm
- <span id="page-37-0"></span>**3.** Sélectionnez **Accepter l'étalonnage** ([Figure 46\)](#page-37-0). La mention « Étalonnage réussi ! » s'affiche dans la zone de messages.

## **Oxygène dissous**

L'étalonnage ODO nécessite la pression barométrique « réelle » actuelle. Assurez-vous que les mesures du baromètre sont précises et réétalonnez le baromètre, le cas échéant.

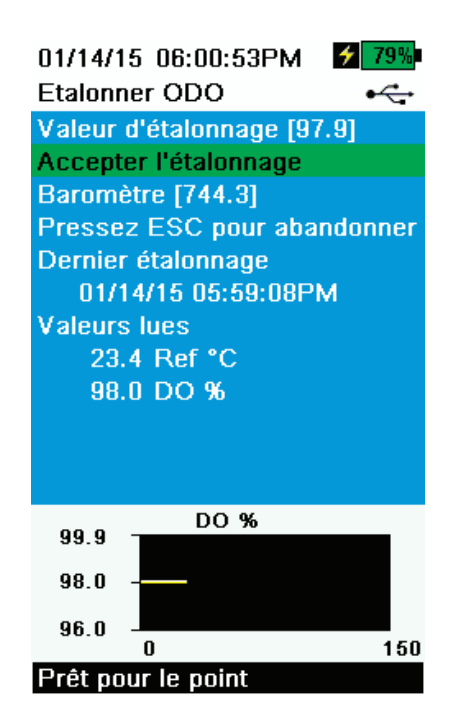

**Figure 47** Étalonner le % ODO

### <span id="page-38-1"></span>**ODO% et ODO% local – Étalonnage de l'air saturé d'eau**

- *REMARQUE : cette méthode étalonne la mesure de pourcentage d'oxygène dissous ou la mesure de pourcentage d'oxygène dissous local si le pourcentage d'oxygène dissous local est activé dans le menu de configuration des capteurs.*
- *REMARQUE : l'étalonnage de pourcentage d'oxygène dissous ou de pourcentage d'oxygène dissous local étalonne automatiquement la mesure en mg/l et ppM. Il n'y a pas de raison d'étalonner les deux paramètres. Tant pour des raisons de facilité que de précision, nous vous recommandons d'étalonner le pourcentage d'oxygène dissous et le pourcentage d'oxygène dissous local plutôt que les mg/l.*
- **1.** Placez une petite quantité d'eau propre (3 mm) dans le récipient d'étalonnage.
- **2.** Assurez-vous qu'aucune gouttelette d'eau ne se trouve sur l'embout du capteur d'ODO ou sur le capteur de température.
- <span id="page-38-0"></span>**3.** Fixez la protection des capteurs sur le raccord et placez soigneusement l'ensemble protection/capteurs dans le récipient d'étalonnage. Vissez partiellement le récipient d'étalonnage au raccord.
	- *REMARQUE : ne serrez pas complètement le récipient d'étalonnage sur le raccord. La mise à l'atmosphère est nécessaire pour réaliser un étalonnage précis.*

*REMARQUE : assurez-vous que les capteurs d'ODO et de température ne sont pas immergés dans l'eau.*

- **4.** Mettez l'appareil en marche et attendez environ 5 à 15 minutes que le récipient de stockage soit complètement saturé d'eau.
- **5.** Appuyez sur la touche  $\binom{Cal}{d}$  puis sélectionnez **ODO**. Sélectionnez **DO%**. Cela étalonne la mesure de pourcentage d'oxygène dissous ou la mesure de pourcentage d'oxygène dissous local si le pourcentage d'oxygène dissous local est activé dans le menu de configuration des capteurs.
- **6.** Observez les lectures de mesure réelles (la ligne blanche du graphique n'indique aucun changement important pendant 40 secondes), puis sélectionnez **Accepter l'étalonnage** ([Figure 47\)](#page-38-0). La mention « Étalonnage réussi ! » s'affiche dans la zone de messages.
	- *REMARQUE : si un message d'erreur d'étalonnage s'affiche, vérifiez la mesure du baromètre et inspectez l'embout du capteur. Nettoyez ou remplacez l'embout du capteur, selon les besoins.*

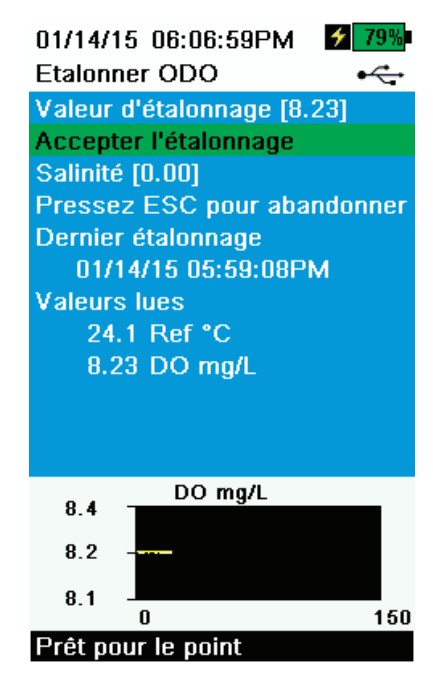

**Figure 48** Étalonner les mg/l d'ODO

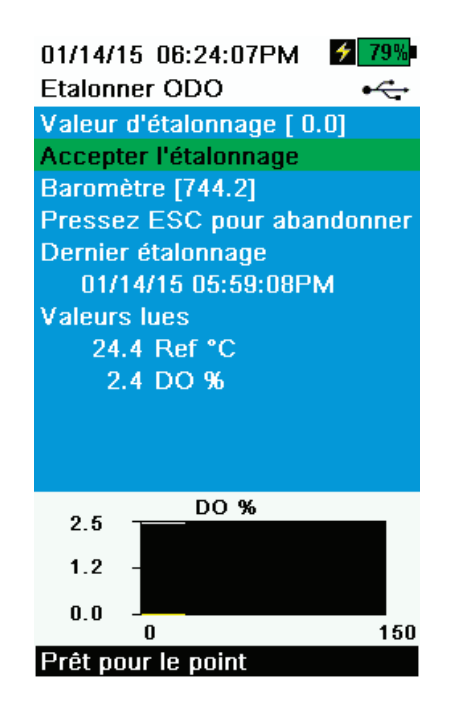

<span id="page-39-1"></span>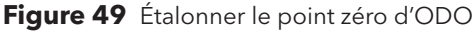

### **Étalonnage des mg/l d'ODO**

- **1.** Placez le capteur d'ODO et de conductivité/température dans un échantillon d'eau qui a été titré par la méthode Winkler pour déterminer la concentration d'oxygène dissous en mg/l.
- **2.** Appuyez sur la touche  $\binom{Cal}{d}$  puis sélectionnez **ODO**. Sélectionnez **DO mg/L**.
- **3.** Sélectionnez **Valeur d'étalonnage**.
- **4.** Entrez la concentration d'oxygène dissous de l'échantillon en mg/l.
- **5.** Observez les lectures de mesure réelles (la ligne blanche du graphique n'indique aucun changement important pendant 40 secondes), puis sélectionnez **Accepter l'étalonnage** [\(Figure 48](#page-39-0)). La mention « Étalonnage réussi ! » s'affiche dans la zone de messages.
- **6.** Rincez le raccord et les capteurs avec de l'eau propre et faites-les sécher.

## <span id="page-39-0"></span>**Étalonnage du point zéro d'ODO**

- **1.** Placez les capteurs d'ODO et de conductivité/température dans une solution avec un niveau d'oxygène dissous égal à 0.
	- *REMARQUE : une solution exempte d'oxygène dissous peut être obtenue en dissolvant environ 8 à 10 grammes de sulfite de sodium dans 500 ml d'eau du robinet. Mélangez bien la solution. Il faut parfois attendre jusqu'à 60 minutes pour que la solution soit exempte d'oxygène.*
- **2.** Appuyez sur la touche  $\frac{Cal}{d}$  puis sélectionnez **ODO**. Sélectionnez Zéro.
- **3.** Observez les lectures de mesure réelles (la ligne blanche du graphique n'indique aucun changement important pendant 40 secondes), puis sélectionnez **Accepter l'étalonnage** ([Figure 49\)](#page-39-1). La mention « Étalonnage réussi ! » s'affiche dans la zone de messages.
- **4.** Rincez soigneusement le raccord et les capteurs avec de l'eau propre et faites-les sécher.
- **5.** Réalisez un étalonnage du pourcentage d'ODO dans de l'air saturé d'eau après avoir réalisé l'étalonnage du point zéro.

## <span id="page-40-2"></span>**pH/rH**

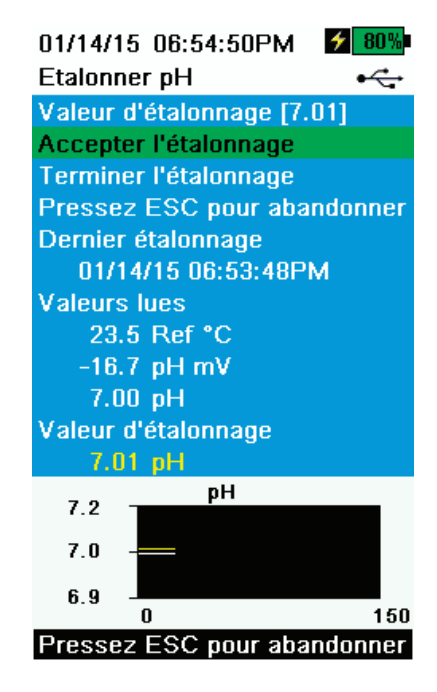

**Figure 50** Étalonner le point 1 du pH

### <span id="page-40-1"></span>**Étalonnage à 1 point du pH**

- *REMARQUE : si vous réalisez un étalonnage du point 1, utilisez la solution tampon 7 (6,86) pour obtenir la meilleure précision.*
- *REMARQUE : observez les mesures de pH mV pendant l'étalonnage pour bien comprendre la condition et la réponse du capteur de pH. Dans la solution tampon 7, les mesures de pH mV doivent se situer entre -50 et +50. Dans la solution tampon 4, les mesures de mV doivent s'écarter de +165 à 185 par rapport aux mesures de mV du pH 7, soit 59 mV par pente décadaire. Dans la solution tampon 10, les mesures de mV doivent s'écarter de -165 à -185 par rapport aux mesures de mV du pH 7, soit -59 mV par pente décadaire.*
- **1.** Réalisez la [Configuration de l'étalonnage \(pH, rH, EIS, conductivité, tur](#page-34-0)[bidité\), page 33.](#page-34-0)
- **2.** Remplissez le récipient d'étalonnage jusqu'au niveau approprié (170 ml) avec de la solution tampon pH 7 (ou 6,86 si vous utilisez des solutions tampon NIST).
- <span id="page-40-0"></span>**3.** Immergez soigneusement dans la solution tampon l'extrémité du capteur portant la sonde.
- **4.** Appuyez sur la touche  $\binom{Cal}{d}$  puis sélectionnez **pH** ou **pH/ORP**.

*REMARQUE : si vous utilisez un capteur de pH/rH, sélectionnez* **pH/ ORP***, puis* **pH***.* 

- **5.** Attendez au moins une minute que la température se stabilise, puis sélectionnez **Valeur d'étalonnage**.
- **6.** Entrez la valeur de tampon de pH correspondant à la mesure de température (par exemple : la valeur de la solution tampon de pH 7 à 20 ºC (68 ºF) est 7,02 – cette valeur se trouve sur la plupart des bouteilles de tampon de pH).
- **7.** Observez les lectures de mesure réelles (la ligne blanche du graphique n'indique aucun changement important pendant 40 secondes), puis sélectionnez **Accepter l'étalonnage** ([Figure 50\)](#page-40-0). La mention « Prêt pour le point d'étalonnage 2 » s'affiche dans la zone de messages.
- **8.** Sélectionnez **Terminer l'étalonnage** pour un étalonnage à 1 point ou continuez avec la procédure d'étalonnage à 2 ou 3 points [\(Installation du](#page-35-0)  [récipient d'étalonnage, page 34](#page-35-0)).

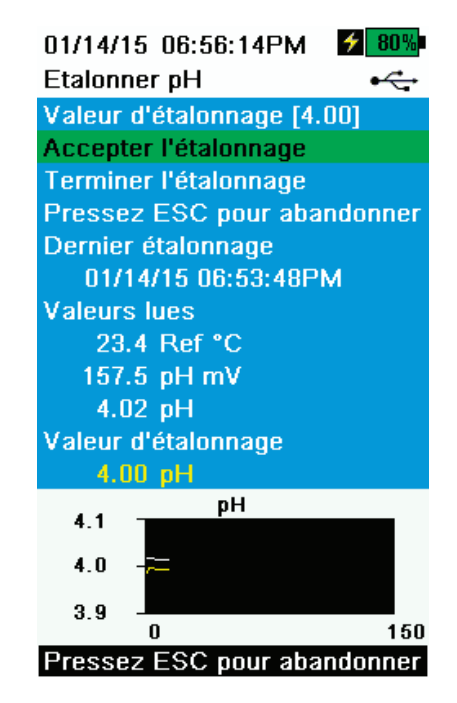

<span id="page-41-0"></span>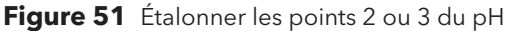

### **Étalonnage à 2 ou 3 points du pH**

- *REMARQUE : si vous réalisez un étalonnage à 2 ou 3 points, un des points doit être étalonné dans une solution tampon 7 ; cependant, les points d'étalonnage peuvent être dans n'importe quel ordre.*
- **1.** Suivez les étapes 1 à 7 de la procédure d'étalonnage du pH à 1 point [\(Étalonnage à 1 point du pH, page 39](#page-40-1)).
- **2.** Rincez le capteur 2 ou 3 fois avec une petite quantité de solution tampon de pH 4 ou pH 10.
- **3.** Rincez puis remplissez le récipient d'étalonnage jusqu'au niveau approprié avec une solution tampon (environ 170 ml) de même valeur (pH 4 ou pH 10) que celle utilisée pour rincer le capteur.
- **4.** Immergez avec précaution les capteurs dans la solution.
- **5.** Attendez au moins une minute que la température se stabilise, puis sélectionnez **Valeur d'étalonnage**.
- **6.** Entrez la valeur du tampon de pH correspondant à la mesure de température (la valeur peut être indiquée sur la bouteille de tampon de pH).
- **7.** Observez les lectures de mesure réelles (la ligne blanche du graphique n'indique aucun changement important pendant 40 secondes), puis sélectionnez **Accepter l'étalonnage** ([Figure 51\)](#page-41-0). La mention « Prêt pour le point d'étalonnage 3 » s'affiche dans la zone de messages.
- **8.** Sélectionnez **Terminer l'étalonnage** pour un étalonnage à 2 points ou répétez la procédure d'étalonnage à 2 ou 3 points avec la troisième solution tampon.

### **Étalonnage du rH**

**1.** Obtenez/préparez une solution étalon dont le potentiel d'oxydoréduction (rH) est connu.

*REMARQUE : YSI recommande la solution Zobell.*

- **2.** Remplissez le récipient d'étalonnage de solution jusqu'à la ligne de remplissage 1 (environ 170 ml).
- **3.** Immergez avec précaution les capteurs dans la solution.
- Appuyez sur la touche  $\binom{Cal}{d}$  puis sélectionnez **pH/rH**, puis **rH**.
- **5.** Laissez la température de la solution étalon se stabiliser, puis sélectionnez **Valeur d'étalonnage**.
- **6.** Entrez la valeur d'étalonnage de rH correspondant à la mesure de température (par exemple : la valeur de la solution YSI Zobell à 20 ºC est 237,5).
- <span id="page-41-1"></span>**7.** Observez les lectures de mesure réelles (la ligne blanche du graphique n'indique aucun changement important pendant 40 secondes), puis sélectionnez **Accepter l'étalonnage** ([Figure 52\)](#page-41-1). La mention « Étalonnage réussi ! » s'affiche dans la zone de messages.

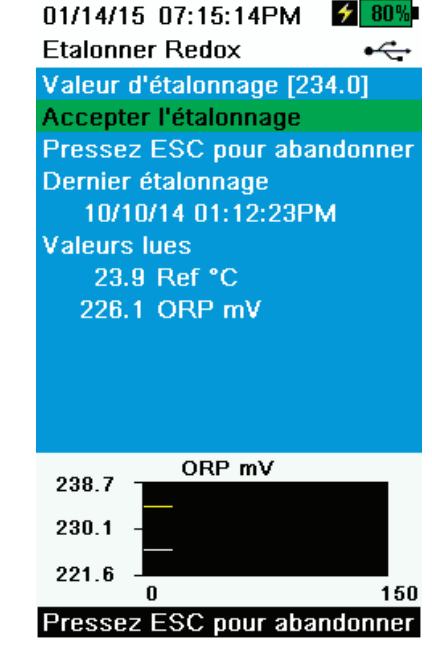

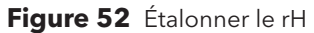

## **Profondeur**

*REMARQUE : cette option d'étalonnage est disponible uniquement si votre raccord est équipé d'un capteur de profondeur.*  Le capteur de profondeur se trouve à l'endroit où le câble se connecte au raccord [\(Figure 59, page 54](#page-55-0)).

Pour l'étalonnage, veillez à ce que le capteur de profondeur soit propre et dans l'air, pas immergé dans une solution quelconque. Pour obtenir la meilleure précision, gardez le raccord immobile et dans la même position pendant l'étalonnage.

*REMARQUE : les câbles de 10 mètres et plus sont fournis avec un poids qui peut être fixé à la protection du capteur pour réaliser des échantillonnages dans l'eau à des profondeurs de 10 mètres et plus.*

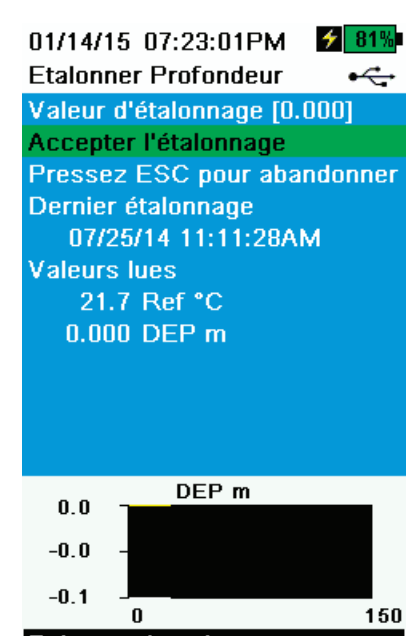

<span id="page-42-0"></span>Prêt pour le point

**Figure 53** Étalonner la profondeur

### **Étalonnage de la profondeur**

- **1.** Le cas échéant, entrez le décalage de profondeur, l'altitude et la latitude [\(Figure 29 Configuration de la profondeur, page 25\)](#page-26-0).
	- *REMARQUE : le décalage de profondeur permet de définir la mesure de profondeur à une autre valeur que zéro. Si le décalage de profondeur est utilisé, la mesure de profondeur sera ajustée en fonction du décalage après l'étalonnage. Entrez l'altitude et la latitude de votre lieu d'échantillonnage pour accroître la précision de la mesure de profondeur.*
- **2.** Appuyez sur la touche Cal puis sélectionnez **Profondeur**.
- **3.** Observez les lectures de mesure réelles (la ligne blanche du graphique n'indique aucun changement important pendant 40 secondes), puis sélectionnez **Accepter l'étalonnage** ([Figure 53\)](#page-42-0). La mention « Étalonnage réussi ! » s'affiche dans la zone de messages.

## **Turbidité**

Avant de réaliser l'étalonnage, consultez ["Configuration de l'étalonnage \(pH, rH, EIS, conductivité, turbidité\)", page 33.](#page-34-0)

Pour réaliser correctement l'étalonnage, vous devez utiliser des solutions étalon préparées conformément aux Méthodes d'analyse normalisées de l'eau et des eaux usées (Standard Methods for the Treatment of Water and Wastewater) (Section 2130 B).

Les solutions étalon acceptables sont les suivantes :

- Solutions étalon AMCO-AEPA préparées spécifiquement pour le capteur de turbidité ProDSS fabriqué par YSI (solutions de turbidité YSI).
- Formazine préparée conformément aux méthodes normalisées, spécialement pour les points d'étalonnage supérieurs à 1 010.
- Dilutions de 4 000 FNU (NTU) de concentré de formazine achetées chez Hach.
- Solutions étalon Hach StablCal™ en différents titrages FNU (NTU).

L'utilisation de solutions autres que celles indiquées ci-dessus entraînera des erreurs d'étalonnage et des mesures de terrain imprécises. Il est important d'utiliser le même type de solution pour tous les points d'étalonnage. (À savoir, ne mélangez pas la formazine et la solution AMCO-AEPA pour les différents points d'un étalonnage à plusieurs points.)

#### **Limites d'étalonnage**

Compte tenu de la réponse non linéaire du capteur de turbidité, les plages d'étalonnage peuvent être limitées. Un étalonnage à 1, 2 ou 3 points peut être réalisé en utilisant les limites suivantes :

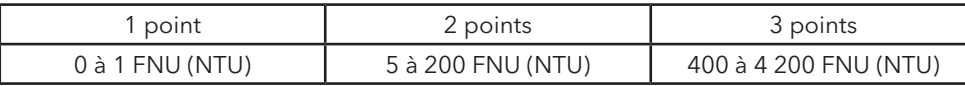

#### **Solutions étalon**

Les solutions étalon suivantes sont disponibles pour le capteur de turbidité ProDSS :

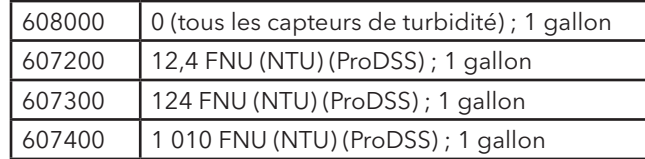

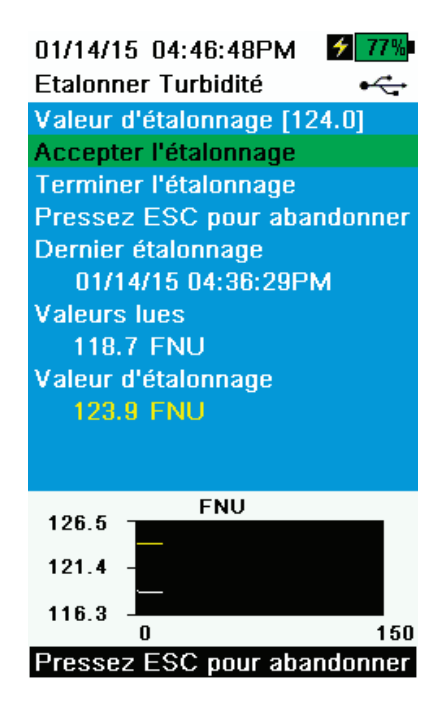

**Figure 54** Étalonner la turbidité

#### **Étalonnage de la turbidité à 1, 2 ou 3 points**

- *REMARQUE : la protection du capteur doit être installée pour l'étalonnage du capteur de turbidité.*
- *REMARQUE : lors de l'étalonnage de la turbidité, le premier point doit être zéro.* Sélectionnez **Valeur d'étalonnage** et entrez 0,00.
- **1.** Réalisez la [Configuration de l'étalonnage \(pH, rH, EIS, conductivité, tur](#page-34-0)[bidité\), page 33.](#page-34-0) Rincez le capteur 2 ou 3 fois avec une petite quantité de solution étalon 0 FNU (NTU).
- **2.** Remplissez le récipient d'étalonnage jusqu'à la première ligne de remplissage (environ 170 ml) avec de la solution 0 FNU (NTU) (de l'eau claire désionisée ou distillée convient). Immergez les capteurs dans l'eau.
- **3.** Appuyez sur la touche  $\begin{pmatrix} \text{Cal} \\ \text{Q} \end{pmatrix}$  puis sélectionnez **Turbidité**.
- **4.** Sélectionnez **Valeur d'étalonnage** et entrez 0,00.
- **5.** Observez les lectures de points de données avec la solution 0 FNU (NTU) (la ligne blanche du graphique n'indique aucun changement important pendant 40 secondes), puis sélectionnez **Accepter l'étalonnage**. La mention « Prêt pour le point d'étalonnage 2 » s'affiche dans la zone de messages.
- <span id="page-44-0"></span>**6.** Sélectionnez **Terminer l'étalonnage** pour terminer un étalonnage à 1 point ou continuez pour un étalonnage à 2 ou 3 points.
- **7.** Rincez les capteurs, le récipient d'étalonnage et la protection de capteur 2 ou 3 fois avec une petite quantité de solution nº 2. Jetez la solution après chaque rinçage.
- **8.** Remplissez le récipient d'étalonnage jusqu'à la première ligne de remplissage avec de la solution nº 2. Immergez les capteurs dans la deuxième solution étalon.
- **9.** Sélectionnez **Valeur d'étalonnage**, puis entrez la valeur de la deuxième solution étalon.
- **10.** Observez les lectures de mesure réelles (la ligne blanche du graphique n'indique aucun changement important pendant 40 secondes), puis sélectionnez **Accepter l'étalonnage** ([Figure 54\)](#page-44-0). La mention « Prêt pour le point d'étalonnage 3 » s'affiche dans la zone de messages.
- **11.** Sélectionnez **Terminer l'étalonnage** pour terminer un étalonnage à 2 points ou continuez pour un étalonnage à 3 points.
- **12.** Rincez les capteurs, le récipient d'étalonnage et la protection de capteur 2 ou 3 fois avec une petite quantité de solution nº 3. Jetez la solution après chaque rinçage.
- **13.** Remplissez le récipient d'étalonnage jusqu'à la première ligne de remplissage avec de la solution nº 3. Immergez les capteurs dans la troisième solution étalon.
- **14.** Sélectionnez **Valeur d'étalonnage**, puis entrez la valeur de la troisième solution étalon.
- **15.** Attendez que la mesure des points de données se stabilise, puis sélectionnez **Terminer l'étalonnage**. La mention « Étalonnage réussi ! » s'affiche dans la zone de messages.
- **16.** Rincez les capteurs avec de l'eau propre et faites-les sécher.

## **EIS : ammonium, nitrate et chlorure**

Avant de réaliser l'étalonnage, consultez [Configuration de l'étalonnage \(pH, rH, EIS, conductivité, turbidité\), page 33.](#page-34-0)

Les capteurs EIS peuvent être étalonnés avec 1, 2 ou 3 points. Un étalonnage à 2 points, sans refroidir une troisième solution étalon, est extrêmement précis et représente la méthode préférée. Cependant, si la température varie de manière importante pendant l'échantillonnage, nous vous recommandons d'étalonner avec une troisième solution étalon glacée.

Une précision d'étalonnage plus élevée peut être obtenue si les dosages des solutions utilisées sont d'un ordre de grandeur différent. Par exemple, 1 mg/l et 10 mg/l ou 10 mg/l et 100 mg/l.

#### **Informations sur le mV de l'étalonnage de l'EIS**

#### **Valeurs mV de l'ammonium**

- NH<sub>4</sub> 1 mg/l = 0 mV +/- 20 mV (nouveau capteur uniquement)
- NH<sub>4</sub> 100 mg/l = 90 à 130 mV > valeur mV de 1 mg/l
- La plage de valeurs mV entre 1 mg/l et 100 mg/l doit être ≈ 90 à 130 mV. La pente doit être de 45 à 65 mV par dizaine.

#### **Valeurs mV du nitrate**

- NO<sub>2</sub> 1 mg/l = 200 mV +/- 20 mV (nouveau capteur uniquement)
- NO<sub>2</sub> 100 mg/l = 90 à 130 mV < valeur mV de 1 mg/l
- La plage de valeurs mV entre 1 mg/l et 100 mg/l doit être ≈ 90 à 130 mV. La pente doit être de -45 à -65 mV par dizaine.

#### **Valeurs mV du chlorure**

- Cl 10 mg/l =  $225$  mV +/- 20 mV (nouveau capteur uniquement)
- Cl 1 000 mg/l = 80 à 130 mV < valeur mV de 10 mg/l
- La plage de valeurs mV entre 10 mg/l et 1 000 mg/l doit être ≈ 80 à 130 mV. La pente doit être de -40 à -65mV par dizaine.

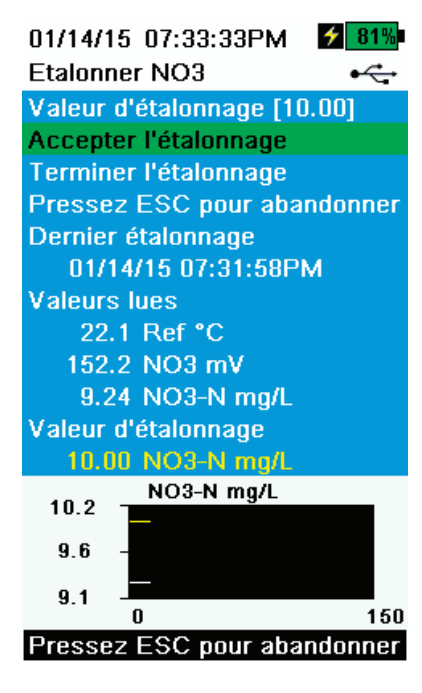

**Figure 55** Étalonner l'EIS

### <span id="page-46-1"></span>**Étalonnage à 3 points de l'EIS**

- **1.** Réalisez la [Configuration de l'étalonnage \(pH, rH, EIS, conductivité, tur](#page-34-0)[bidité\), page 33.](#page-34-0)
- **2.** Remplissez le récipient d'étalonnage de solution nº 1 jusqu'à la première ligne de remplissage (environ 170 ml).
- **3.** Appuyez sur la touche  $\binom{ca}{d}$  puis sélectionnez le capteur d'EIS applicable.
- **4.** Immergez soigneusement les capteurs dans la solution.
- **5.** Laissez la température de la solution étalon se stabiliser, puis sélectionnez **Valeur d'étalonnage**. Entrez la valeur d'étalonnage correspondant à la solution nº 1.
- **6.** Observez les lectures de mesure réelles (la ligne blanche du graphique n'indique aucun changement important pendant 40 secondes), puis sélectionnez **Accepter l'étalonnage** ([Figure 55\)](#page-46-0). La mention « Prêt pour le point d'étalonnage 2 » s'affiche dans la zone de messages.
- **7.** Rincez le capteur 2 ou 3 fois avec une petite quantité de solution tampon nº 2.
- **8.** Rincez puis remplissez le récipient d'étalonnage de solution nº 2 jusqu'à la première ligne de remplissage (environ 170 ml).
- **9.** Immergez avec précaution les capteurs dans la solution.
- <span id="page-46-0"></span>**10.** Laissez la température de la solution étalon se stabiliser, puis sélectionnez **Valeur d'étalonnage**. Entrez la valeur d'étalonnage correspondant à la solution nº 2.
- **11.** Observez les lectures de mesure réelles (la ligne blanche du graphique n'indique aucun changement important pendant 40 secondes), puis sélectionnez **Accepter l'étalonnage** ([Figure 55\)](#page-46-0). La mention « Prêt pour le point d'étalonnage 3 » s'affiche dans la zone de messages.
- **12.** Rincez puis remplissez le récipient d'étalonnage de solution nº 3 jusqu'à la première ligne de remplissage (environ 170 ml).

*REMARQUE : pour étalonner avec une troisième solution étalon glacée, voir* [Troisième point d'étalonnage glacé, page 46](#page-47-0)*.*

- **13.** Immergez avec précaution le capteur dans la solution. Laissez la température de la solution étalon se stabiliser, puis sélectionnez **Valeur d'étalonnage**. Entrez la valeur d'étalonnage correspondant à la solution nº 3.
- **14.** Observez les lectures de mesure réelles (la ligne blanche du graphique n'indique aucun changement important pendant 40 secondes), puis sélectionnez **Terminer l'étalonnage**. La mention « Étalonnage réussi ! » s'affiche dans la zone de messages.

#### <span id="page-47-0"></span>**Troisième point d'étalonnage glacé**

La méthode d'étalonnage à 3 points assure une précision maximum lorsque la température du milieu à étudier ne peut pas être anticipée. Si vous devez effectuer un étalonnage à 3 points glacé, la procédure suivante nécessite une portion de solution étalon de concentration élevée et deux portions de solution étalon de faible concentration.

La solution à concentration élevée et une des solutions à faible concentration doivent se trouver à température ambiante. La deuxième solution à faible concentration doit être refroidie à moins de 10 ºC (50 ºF) avant d'effectuer l'étalonnage.

#### Voir [Étalonnage à 3 points de l'EIS, page 45](#page-46-1).

- **1.** Lorsque la mention « Prêt pour le point d'étalonnage 3 » s'affiche dans la zone de messages pendant l'étalonnage de l'EIS, placez la quantité appropriée de solution étalon à 1 mg/l refroidi (10 mg/l pour le chlorure) dans un récipient d'étalonnage propre, sec ou pré-rincé.
- **2.** Immergez avec précaution le capteur dans la solution. Attendez que la température s'équilibre. Le cas échéant, sélectionnez **Valeur d'étalonnage** pour entrer manuellement la valeur de la solution nº 3.
- **3.** Une fois que la mesure est stable, sélectionnez **Accepter l'étalonnage**. La mention « Étalonnage réussi ! » s'affiche dans la zone de messages.

### **Préparation des solutions étalon de chlorure**

Les recettes suivantes permettent de préparer des réactifs de 10 et de 1 000 mg/l de chlorure. Les solutions étalon de nitrate et d'ammonium peuvent être achetées chez YSI ou d'autres sociétés de fournitures de laboratoire.

**AVERTISSEMENT :** certains des produits chimiques utilisés pour ces solutions peuvent être dangereux dans certaines conditions. Il incombe à l'utilisateur d'obtenir et d'étudier la fiche signalétique de chaque produit chimique et de suivre les instructions requises concernant la manutention et la mise au rebut de ces produits chimiques.

Munissez-vous des éléments suivants :

- Chlorure de sodium à l'état solide ou une solution certifiée de 1 000 mg/l de chlorure d'un fournisseur
- Sulfate de magnésium
- Eau très pure
- Balance de précision de bonne qualité
- Fiole jaugée de 1 000 ml
- Un instrument de mesure précis de 10 ml
- Et des récipients de stockage en verre ou plastique de 1 000 ml.

#### **Étalon de 1 000 mg/l**

- **1.** Pesez précisément 1,655 gramme de chlorure de sodium anhydre et transférez-le dans une fiole jaugée de 1 000 ml.
- **2.** Ajoutez 0,5 gramme de sulfate de magnésium anhydre à la fiole.
- **3.** Ajoutez 500 ml d'eau à la fiole, remuez pour dissoudre tous les réactifs, puis diluez jusqu'à la marque volumétrique avec de l'eau.
- **4.** Mélangez bien en retournant de façon répétée, puis transférez l'étalon de 1 000 mg/l dans une bouteille de stockage.
- **5.** Rincez abondamment la fiole avec de l'eau avant de l'utiliser pour la préparation de l'étalon de 10 mg/l. Vous pouvez autrement ajouter 0,5 gramme de sulfate de magnésium à un litre d'étalon de chlorure à 1 000 mg/l obtenu d'un fournisseur certifié.

#### **Étalon de 10 mg/l**

- **1.** Mesurez précisément 10 ml de l'étalon de 1 000 mg/l décrit ci-dessus dans une fiole jaugée de 1 000 ml.
- **2.** Ajoutez 0,5 gramme de sulfate de magnésium anhydre à la fiole.
- **3.** Ajoutez 500 ml d'eau, remuez pour dissoudre les réactifs solides, puis diluez jusqu'à la marque volumétrique avec de l'eau.
- **4.** Mélangez bien en retournant de façon répétée, puis transférez l'étalon de 10 mg/l dans une bouteille de stockage.

### **Préparation des solutions étalon de nitrate**

Nous vous recommandons d'utiliser des solutions d'étalonnage YSI dans la mesure du possible. Cependant, les utilisateurs qualifiés peuvent réaliser des économies en suivant ces recettes de préparation d'étalons de nitrate de 1 mg/l et de 100 mg/l. D'autres concentrations peuvent être préparées en modifiant la quantité de nitrate de potassium. Toutes les autres concentrations doivent rester inchangées.

**ATTENTION :** certains de ces produits chimiques sont dangereux et, en conséquence, les étalons doivent être préparés uniquement par des chimistes qualifiés dans des laboratoires où des mesures de sécurité appropriées peuvent être prises. Il incombe à l'utilisateur d'obtenir et d'étudier la fiche signalétique de chaque produit chimique et de suivre les instructions requises concernant la manutention et la mise au rebut de ces produits.

Munissez-vous des éléments suivants :

- Nitrate de potassium à l'état solide ou une solution certifiée de 1 000 mg/l de NO<sub>3</sub>-N d'un fournisseur
- Sulfate de magnésium, eau très pure
- Balance de précision de bonne qualité
- Fiole jaugée de 1 000 ml
- Instruments de mesure volumétrique précis pour 100 ml, 10 ml et 1 ml de solution
- Et des récipients de stockage en verre ou plastique de 1 000 ml.

### **Étalon de 100 mg/l**

- **1.** Pesez précisément 0,7222 gramme de nitrate de potassium anhydre et transférez-le dans une fiole jaugée de 1 000 ml. Ajoutez 1,0 gramme de sulfate de magnésium anhydre à la fiole.
- **2.** Ajoutez environ 500 ml d'eau à la fiole. Remuez pour dissoudre les réactifs solides, puis diluez jusqu'à la marque volumétrique avec de l'eau distillée ou désionisée.
- **3.** Mélangez bien en retournant de façon répétée, puis transférez l'étalon de 100 mg/l dans une bouteille de stockage.
- **4.** Rincez abondamment la fiole avec de l'eau avant de l'utiliser pour la préparation de l'étalon de 1 mg/l. Autrement, 100 ml d'étalon de NO<sub>3</sub>-N certifié de 1 000 mg/l peuvent être utilisés à la place du nitrate de potassium à l'état solide.

#### **Étalon de 1 mg/l**

- **1.** Mesurez précisément 10,0 ml de l'étalon de 100 mg/l décrit ci-dessus dans une fiole jaugée de 1 000 ml. Ajoutez 1,0 gramme de sulfate de magnésium anhydre à la fiole.
- **2.** Ajoutez environ 500 ml d'eau distillée ou désionisée. Remuez pour dissoudre les réactifs solides, puis diluez jusqu'à la marque volumétrique avec de l'eau.
- **3.** Mélangez bien en retournant de façon répétée, puis transférez l'étalon de 1 mg/l dans une bouteille de stockage.

*REMARQUE : ces recettes permettent de préparer des solutions de 1 mg/l et de 100 mg/l. D'autres concentrations peuvent être préparées en modifiant la quantité de nitrate de potassium. Toutes les autres concentrations doivent rester inchangées.*

#### **Préparation des solutions étalon d'ammonium**

Nous vous recommandons d'utiliser des solutions d'étalonnage YSI dans la mesure du possible. Cependant, les utilisateurs qualifiés peuvent réaliser des économies en suivant ces recettes de préparation d'étalons de 1 mg/l et de 100 mg/l. D'autres concentrations peuvent être préparées en modifiant la quantité de chlorure d'ammonium. Toutes les autres concentrations d'ingrédients doivent rester inchangées.

**ATTENTION :** certains de ces produits chimiques sont dangereux et, en conséquence, les étalons doivent être préparés uniquement par des chimistes qualifiés dans des laboratoires où des mesures de sécurité appropriées peuvent être prises. Il incombe à l'utilisateur d'obtenir et d'étudier la fiche signalétique de chaque produit chimique et de suivre les instructions requises concernant la manutention et la mise au rebut de ces produits.

Munissez-vous des éléments suivants :

- $\bullet~$  Chlorure d'ammonium à l'état solide ou une solution certifiée de 100 mg/l de NH $_4^{\ast}$ -N d'un fournisseur
- Acétate de lithium dihydrate
- Acide chlorhydrique concentré
- Eau très pure
- Balance de précision de bonne qualité
- Fiole jaugée de 1 000 ml
- Instruments de mesure volumétrique précis pour 100 ml et 10 ml de solution
- Et des récipients de stockage en verre ou plastique de 1 000 ml.

**ATTENTION :** l'acide chlorhydrique est très corrosif et toxique et doit donc être manipulé avec un soin extrême sous une hotte d'aspiration bien ventilée. L'utilisateur peut également ajouter la quantité équivalente d'un échantillon plus dilué et moins dangereux de l'acide s'il le préfère.

#### **Étalon de 100 mg/l**

- **1.** Pesez précisément 0,3817 gramme de chlorure d'ammonium et transférez-le dans une fiole jaugée de 1 000 ml. Ajoutez 2,6 grammes d'acétate de lithium dihydrate à la fiole.
- **2.** Ajoutez environ 500 ml d'eau distillée ou désionisée à la fiole. Remuez pour dissoudre les réactifs solides, puis diluez jusqu'à la marque volumétrique avec de l'eau distillée ou désionisée.
- **3.** Mélangez bien en retournant de façon répétée, puis transférez l'étalon de 100 mg/l dans une bouteille de stockage.
- **4.** Ajoutez 3 gouttes d'acide chlorhydrique concentré à la bouteille, puis bouchez et agitez pour homogénéiser la solution. Autrement, 100 ml d'étalon de NH<sub>4</sub>+-N certifié de 100 mg/l peuvent être utilisés à la place du chlorure d'ammonium à l'état solide.

#### **Étalon de 1 mg/l**

- 1. Mesurez précisément 10,0 ml de l'étalon de 100 mg/l décrit ci-dessus dans une fiole jaugée de 1000 ml. Ajoutez 2,6 grammes d'acétate de lithium dihydrate à la fiole.
- **2.** Ajoutez environ 500 ml d'eau distillée ou désionisée. Remuez pour dissoudre les réactifs solides, puis diluez jusqu'à la marque volumétrique avec de l'eau.
- **3.** Mélangez bien en retournant de façon répétée, puis transférez l'étalon de 1 mg/l dans une bouteille de stockage.
- **4.** Ajoutez 3 gouttes d'acide chlorhydrique concentré à la bouteille, puis bouchez et agitez pour homogénéiser la solution.

Cette page est laissée vierge de façon intentionnelle

# **Entretien et stockage**

Suivez toutes les procédures d'entretien et de stockage de cette section.

**AVIS :** toute procédure d'entretien et/ou de stockage incorrecte ou non approuvée peut endommager l'instrument, les capteurs ou les câbles, dommages qui ne sont pas couvertes par la garantie.

Sauf spécification contraire, les termes de stockage sont définis comme suit :

**Stockage à court terme (moins de 4 semaines) :** stockage pendant lequel le ProDSS sera utilisé à intervalles réguliers (tous les jours, toutes les semaines, toutes les deux semaines, etc.).

**Stockage à long terme :** stockage pendant lequel le ProDSS ne sera pas utilisé pendant de longues périodes (pendant l'hiver, fin de la saison d'étude, etc.).

AVIS : effectuez l'entretien des capteurs avant le stockage à long terme.

**AVIS :** pour éviter de les endommager, ne stockez pas les capteurs dans des solutions corrosives.

## **Instrument portatif ProDSS**

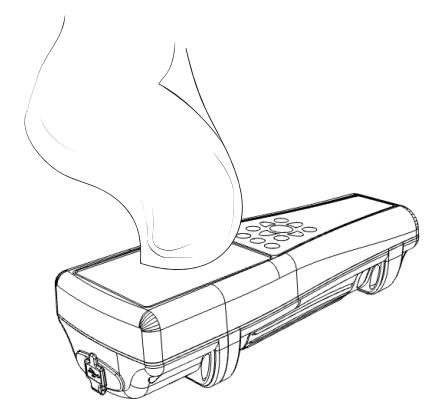

**Figure 56** Nettoyage de l'instrument

### **Entretien de l'instrument portatif**

Essuyez le clavier, l'écran et le boîtier avec un chiffon imbibé d'une solution d'eau propre et de produit à vaisselle ([Figure 56\)](#page-53-0).

### **Température de stockage de l'instrument**

Température de stockage optimale de l'instrument :

- Avec la batterie installée : de 0 à 45 ºC (32 à 113 ºF)
- Sans batterie installée : de 0 à 60 ºC (32 à 140 ºF)

**AVIS :** la batterie perd définitivement sa charge plus rapidement au-dessus de 45 ºC (113 ºF).

### <span id="page-53-0"></span>**Stockage à court terme de l'instrument (moins de 4 semaines)**

Mettez l'instrument hors tension et stockez-le dans un lieu sûr ([Mise en marche, page 14](#page-15-0)).

### **Stockage à long terme de l'instrument**

- **1.** Nettoyez l'instrument.
- **2.** Enlevez la batterie pour éviter toute fuite potentielle [\(page 3](#page-4-0)). Réinstallez le couvercle de la batterie.
- **3.** Installez les protections des connecteurs USB et du câble.
- **4.** Stockez l'instrument et la batterie retirée dans un lieu sûr. Voir [Avertissements et précautions de sécurité concernant la batterie](#page-80-0)  [rechargeable ion-lithium, page 79.](#page-80-0)

### **Câble, raccord et connecteurs**

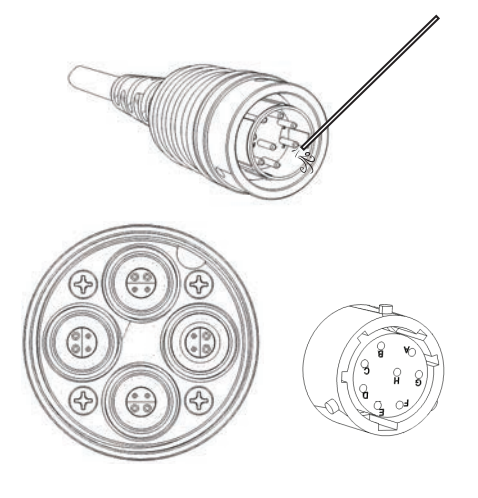

**Figure 57** Entretien du câble, du raccord et des connecteurs

### **Entretien du câble, du raccord et des connecteurs**

Essuyez le câble du raccord avec un chiffon imbibé d'une solution d'eau propre et de produit à vaisselle.

**AVIS :** installez les capteurs ou bouchons de port afin que les ports du raccord ne soient pas mouillés lors du nettoyage. Une exposition à l'eau peut endommager ou corroder les connecteurs du raccord, ce qui n'est pas couvert par la garantie.

Vérifiez que les ports du raccord et les connecteurs du câble ne comportent aucun corps étranger. S'ils sont sales ou mouillés, nettoyez-les avec de l'air comprimé [\(Figure 57](#page-54-0)).

### **Stockage du câble, du raccord et des connecteurs**

<span id="page-54-0"></span>Nettoyez les connecteurs et le câble du raccord. Installez le bouchon des connecteurs et des ports du raccord lorsqu'ils ne sont pas utilisés [\(Bouchons de](#page-11-0)  [port, page 10\)](#page-11-0).

### **Protection du capteur**

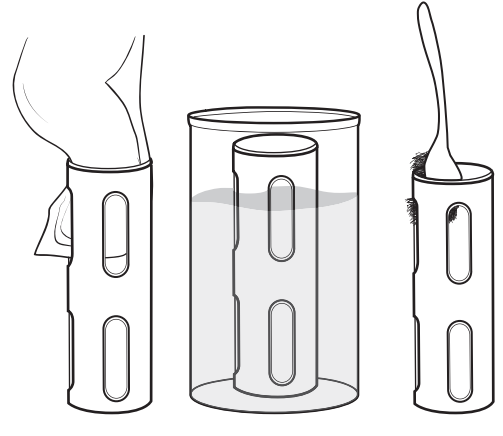

<span id="page-54-1"></span>**Figure 58** Entretien de la protection des capteurs

### **Entretien de la protection des capteurs**

Enlevez le léger encrassement dû aux matières organiques avec un chiffon imbibé d'une solution douce d'eau propre et de produit à vaisselle ([Figure 58\)](#page-54-1).

Enlevez l'encrassement important dû aux matières organiques en trempant la protection dans une solution d'eau propre et de produit à vaisselle. Trempez-la dans du vinaigre pour enlever les poussées et dépôts durs.

Utilisez une brosse à récurer en plastique pour enlever l'encrassement dû aux matières organiques restant. Rincez la protection des capteurs à l'eau propre.

**AVIS :** ne poncez pas et ne polissez pas la protection. L'enlèvement du revêtement de la protection peut affecter les mesures de turbidité.

## **Entretien et stockage du capteur de profondeur**

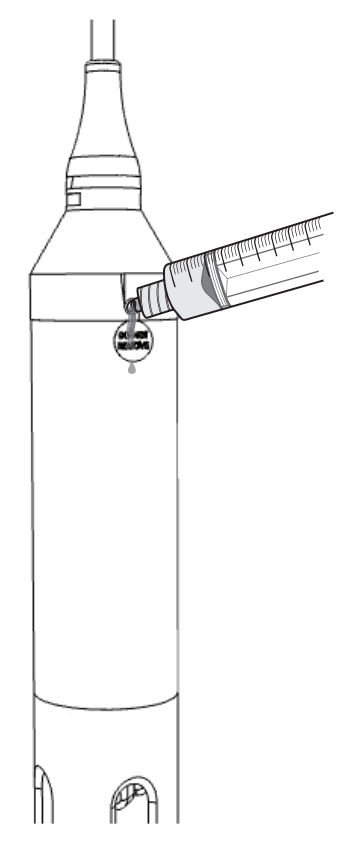

**Figure 59** Entretien du capteur de profondeur

### **Stockage du capteur de profondeur**

Le capteur de profondeur (en option) du ProDSS accède à l'eau par des orifices situés sur le raccord [\(Figure 59](#page-55-0)). Bien qu'il ne soit pas directement accessibles, un entretien et un stockage corrects sont nécessaires pour que le capteur fonctionne de manière fiable.

Le capteur de profondeur peut être stocké sec, dans de l'air saturé d'eau ou submergé dans l'eau.

**AVIS :** pour éviter d'endommager l'extensomètre du capteur, ne stockez pas le capteur dans des solutions corrosives.

### **Entretien du capteur de profondeur**

Nettoyez régulièrement les orifices de profondeur à l'aide de la seringue qui se trouve dans le kit d'entretien du ProDSS (626990). Remplissez la seringue d'eau propre et forcez doucement l'eau dans un des orifices. Rincez jusqu'à ce que de l'eau propre sorte de l'orifice de profondeur opposé.

<span id="page-55-0"></span>**AVIS :** n'insérez pas d'objets dans les orifices de profondeur. Les dommages occasionnés au transducteur de profondeur en raison d'un nettoyage incorrect ne sont pas couverts par la garantie.

### **Entretien et stockage**

### **Capteur de turbidité**

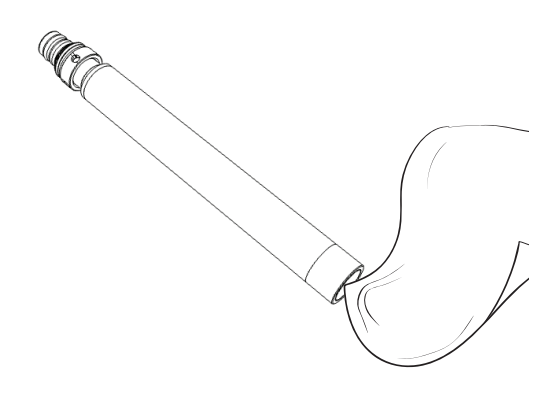

#### **Entretien du capteur de turbidité**

Nettoyez la fenêtre de détection avec un chiffon non abrasif non pelucheux ([Figure 60\)](#page-56-0).

**AVIS :** nettoyez la fenêtre avec soin pour éviter de la rayer. Le cas échéant, utilisez de l'eau légèrement savonneuse.

**Figure 60** Fenêtre du capteur de turbidité

<span id="page-56-0"></span>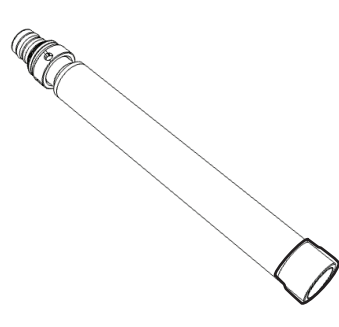

**Figure 61** Stockage du capteur de turbidité

#### **Stockage à court terme du capteur de turbidité (moins de 4 semaines)**

Lors d'une utilisation normale sur le terrain, le capteur de turbidité peut rester installé sur le raccord dans un milieu d'air saturé d'eau [\(Figure 61](#page-56-1)).

*REMARQUE : le capteur de turbidité peut être stocké sec s'il est stocké séparément des autres capteurs.*

<span id="page-56-1"></span>Placez environ 0,5 po (1 cm) d'eau (du robinet ou issue de l'environnement) dans le récipient d'étalonnage.

Installez le récipient d'étalonnage sur le raccord et serrez fermement pour éviter toute évaporation.

### **Stockage à long terme du capteur de turbidité**

Stockez le capteur de turbidité dans de l'air sec. Le capteur de turbidité peut être laissé sur le raccord ou enlevé pour le stockage.

S'il est enlevé du raccord, installez le capuchon d'expédition sur le capteur pour éviter de rayer ou d'endommager la fenêtre de détection optique.

**AVIS :** installez un bouchon de port dans le port vide du raccord.

## **Capteur de conductivité/température**

**AVIS :** manipulez le capteur de conductivité/température avec soin pour éviter tout impact sur la thermistance exposée.

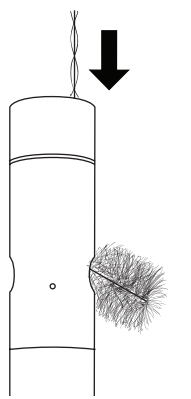

**Figure 62** Brossage des canaux

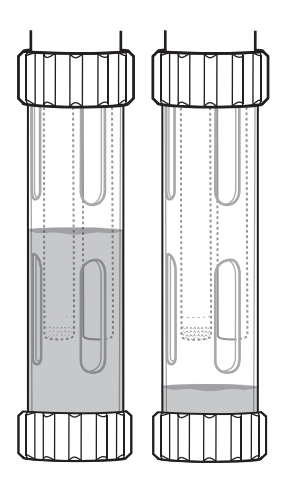

**Figure 63** Stockage à court terme du capteur de conductivité/température

### <span id="page-57-0"></span>**Entretien du capteur de conductivité/température**

- **1.** Plongez la brosse de nettoyage du capteur (incluse dans le kit d'entretien) dans de l'eau propre.
- **2.** Insérez la brosse par le haut des canaux, puis brossez les canaux entre 15 et 20 fois (Figure 62).
	- **AVIS :** si des dépôts se sont formés sur les électrodes, utilisez une solution douce de produit à vaisselle et d'eau pour brosser les canaux. Si les dépôts sont importants, trempez le capteur dans du vinaigre blanc pour aider au nettoyage, puis frottez avec la brosse de nettoyage après le trempage.
- **3.** Rincez les canaux à l'eau propre après le brossage ou le trempage.

### **Stockage à court terme du capteur de conductivité/ température (moins de 4 semaines)**

Lors d'une utilisation normale sur le terrain, le capteur de conductivité/ température doit rester installé sur le raccord dans un milieu sec ou d'air saturé d'eau.

Placez environ 0,5 po (1 cm) d'eau (désionisée, distillée ou issue de l'environnement) dans le récipient d'étalonnage.

<span id="page-57-1"></span>Installez le récipient d'étalonnage sur le raccord et serrez fermement pour éviter toute évaporation [\(Figure 63\)](#page-57-1).

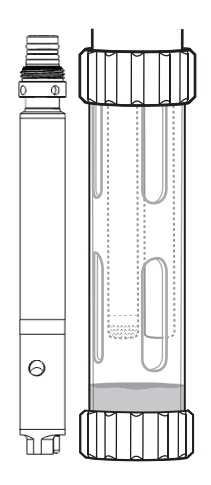

**Stockage à long terme du capteur de conductivité/température**

Le capteur de conductivité/température peut être stocké dans un milieu sec ou mouillé, installé sur le raccord ou détaché [\(Figure 64](#page-58-0)).

<span id="page-58-0"></span>**Figure 64** Stockage à long terme du capteur de conductivité/température

## **Capteur d'oxygène dissous**

Les embouts de capteur d'ODO sont garantis 1 an, mais possèdent une durée de vie utile typique de 18 à 24 mois. Alors que les embouts de capteur d'ODO vieillissent, les grosses rayures dans la couche de peinture/colorant et les changements de la couche de colorant peuvent réduire la stabilité et le temps de réponse des mesures.

Vérifiez régulièrement que l'embout du capteur n'est pas endommagé et que la couche de peinture/colorant ne comporte pas de grosses rayures. Remplacez l'embout lorsque les mesures deviennent instables et que le nettoyage de l'embout et le réétalonnage de l'oxygène dissous n'éliminent pas les symptômes.

### **Nettoyage de l'embout du capteur**

L'embout du capteur doit rester propre, car certains types de saleté peuvent consumer de l'oxygène, ce qui peut affecter les mesures d'oxygène dissous. Pour nettoyer l'embout, essuyez-le délicatement avec une lingette pour lentilles imprégnée d'eau.

**AVIS :** ne nettoyez jamais l'embout du capteur avec des solvants organiques. L'embout pourrait alors subir des dommages permanents. L'alcool dissout la couche de peinture externe et d'autres solvants organiques dissoudront probablement l'enduit sur l'embout.

### **Remplacement de l'embout du capteur d'ODO**

L'embout du capteur doit être remplacé une fois par an environ, mais il peut durer plus longtemps. Il doit également être remplacé s'il est fendu ou endommagé. La fiche d'instructions qui accompagne l'embout du capteur d'ODO de rechange donne les coefficients d'étalonnage propres à cet embout.

*REMARQUE : veillez à conserver la fiche de l'embout du capteur d'ODO pour être en mesure, le cas échéant, de recharger les coefficients d'étalonnage.*

*REMARQUE : l'embout de capteur d'ODO de remplacement est expédié dans un conteneur humidifié dont l'emballage ne doit être ouvert qu'immédiatement avant le remplacement de l'embout.*

Une fois que l'embout a été installé sur le capteur d'ODO, il importe de garder le capteur dans un milieu saturé d'humidité. Si le capteur se dessèche, reportez-vous à la procédure de réhydratation ([Réhydratation du capteur d'ODO, page 60\)](#page-61-0).

## **Entretien et stockage**

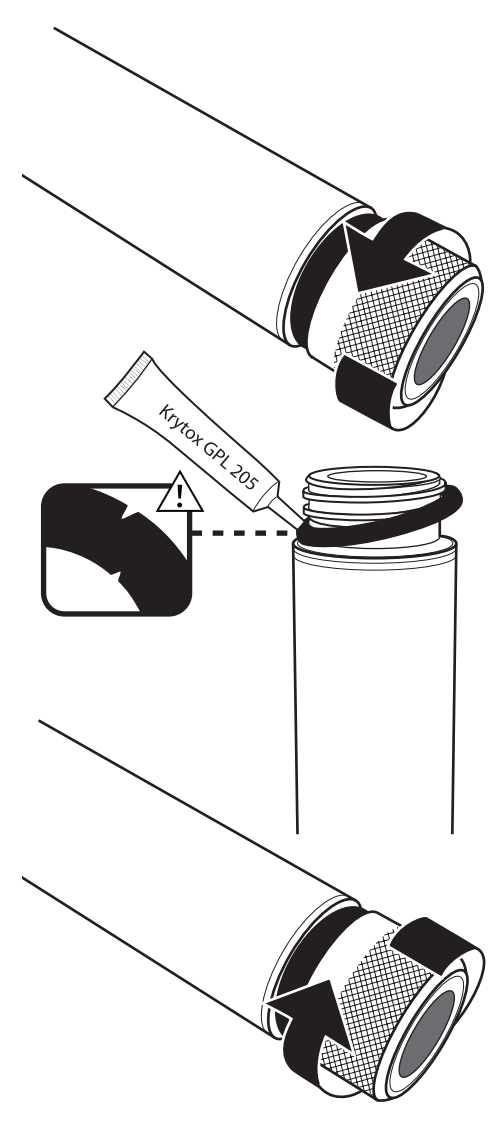

**Figure 65** Remplacement de l'embout du capteur d'ODO

### **Remplacement de l'embout du capteur d'ODO (suite)**

- **1.** Tournez l'embout de capteur usagé dans le sens inverse des aiguilles d'une montre pour l'enlever du capteur.
	- *REMARQUE :* si possible, n'utilisez pas d'outil pour enlever l'embout du capteur. Le cas échéant, tournez soigneusement l'embout dans le sens inverse des aiguilles d'une montre à l'aide de pinces jusqu'à ce qu'il se détache. N'utilisez pas de pinces sur le corps du capteur. Veillez à ne pas endommager le filetage de l'embout du capteur.
- **2.** Sans utiliser d'outils, enlevez le joint torique usagé du corps du capteur (pincez le joint torique pour le faire sortir de la rainure, puis roulez-le vers le haut sur le filetage), puis jetez-le.
- **3.** Nettoyez le filetage du capteur avec un chiffon propre non pelucheux.
- **4.** Vérifiez que le nouveau joint torique ne présente aucune trace d'entaille, de déchirure, de corps étrangers ou de particules. Jetez les joints toriques endommagés.
- **5.** Sans le tordre, passez soigneusement le nouveau joint torique sur le filetage et placez-le dans sa rainure.
- **6.** Appliquez une fine couche de Krytox sur le joint torique uniquement. Essuyez tout excès du filetage et du corps du capteur.
- **7.** Nettoyez la fenêtre du capteur avec un chiffon propre non pelucheux.
- **8.** Veillez à ce que la cavité du nouvel embout de capteur soit complètement sèche, puis serrez soigneusement le capteur à la main en le tournant dans le sens des aiguilles d'une montre sur le capteur. Le joint torique doit être comprimé entre l'embout et le corps du capteur, sans être pincé.
	- **AVIS :** ne serrez pas excessivement l'embout de capteur. N'utilisez pas d'outils.
- **9.** Stockez le capteur d'ODO dans un milieu humide.

*REMARQUE :* si le joint torique est pincé, retirez-le et jetez-le. Répétez les étapes 3 à 8.

### **Mise à jour des coefficients de l'embout du capteur d'ODO**

Une fois l'embout neuf du capteur vissé en place, raccordez l'assemblage de câble du raccord à l'instrument, puis mettez l'instrument en marche. Repérez l'étiquette du code d'étalonnage sur la fiche d'instructions de l'embout du capteur d'ODO, puis noter les six nombres désignés K1 à K5 et KC. Ces six nombres englobent le code d'étalonnage propre à cet embout de capteur.

Suivez les procédures décrites ci-dessous pour entrer les nouveaux coefficients d'étalonnage dans l'instrument.

- **1.** Appuyez sur la touche  $\frac{1}{2}$  pour accéder au menu Capteur, puis sélectionnez **Configuration**, puis **ODO**.
- **2.** Sélectionnez **Coefficients d'embout**.
- **3.** Mettez en surbrillance chacun des coefficients tour à tour (de K1 à KC) et utilisez l'écran d'entrée numérique pour saisir le nouveau coefficient correspondant inscrit sur l'étiquette du code d'étalonnage. Appuyez sur la touche **(** après chaque entrée, puis passez à la sélection K suivante.
- **4.** Une fois que tous les nouveaux coefficients ont été entrés, sélectionnez **Mettre à jour les coefficients d'embout**.
- **5.** Un message s'affiche, avertissant que vous allez écraser les coefficients d'embout de capteur actuels et que vous devez confirmer que vous souhaitez continuer cette opération. Sélectionnez **Oui** pour confirmer les nouveaux coefficients.

Après la mise à jour des coefficients, le numéro de série du menu Embout de capteur est mis à jour automatiquement en fonction de vos entrées. En cas d'erreur lors de la saisie des coefficients de l'embout du capteur, l'appareil bloque la mise à jour et un message d'erreur s'affiche à l'écran.

Si ce message d'erreur s'affiche, entrez à nouveau les coefficients avec minutie en les comparant à ceux de l'étiquette de coefficients d'étalonnage avant de sélectionner Mettre à jour les coefficients d'embout. Contactez l'assistance technique YSI si un message d'erreur persiste après plusieurs tentatives de saisie.

Après avoir entré les coefficients du nouvel embout de capteur, réalisez un étalonnage d'oxygène dissous à 1 point ([ODO% et](#page-38-1)  [ODO% local – Étalonnage de l'air saturé d'eau, page 37\)](#page-38-1).

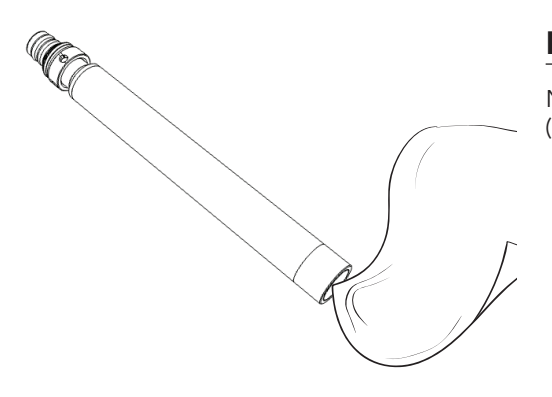

### **Entretien du capteur d'ODO**

Nettoyez la fenêtre de détection avec un chiffon non abrasif non pelucheux ([Figure 66\)](#page-60-0).

> **AVIS :** nettoyez la fenêtre avec soin pour éviter de la rayer. ne nettoyez jamais le capteur d'ODO ni l'embout du capteur avec des solvants organiques.

<span id="page-60-0"></span>**Figure 66** Fenêtre du capteur d'ODO

## **Entretien et stockage**

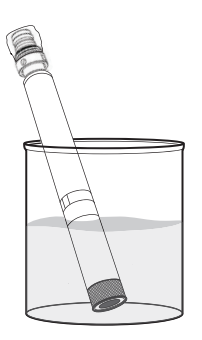

### <span id="page-61-0"></span>**Réhydratation du capteur d'ODO**

Pour éviter tout glissement du capteur, stockez toujours le capteur d'ODO dans un milieu mouillé ou d'air saturé d'eau. Si le capteur d'ODO a été accidentellement laissé dans un milieu sec pendant plus de 8 heures, il doit être réhydraté.

Si une réhydratation est nécessaire, trempez l'embout du capteur d'ODO dans de l'eau du robinet tiède (température ambiante) pendant environ 24 heures. Après le trempage, étalonnez le capteur ([Figure 67\)](#page-61-1).

#### **Figure 67** Réhydratation du capteur d'ODO

<span id="page-61-1"></span>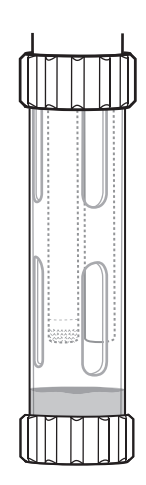

**Stockage à court terme du capteur d'ODO (moins de 4 semaines)**

Lors d'une utilisation de terrain normale, le capteur d'ODO doit rester installé sur le raccord. Placez environ 0,5 po (1 cm) d'eau (du robinet ou issue de l'environnement) dans le récipient d'étalonnage ([Figure 68\)](#page-61-2).

Installez le récipient d'étalonnage sur le raccord et serrez fermement pour éviter toute évaporation.

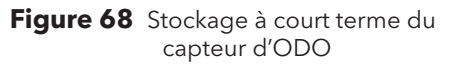

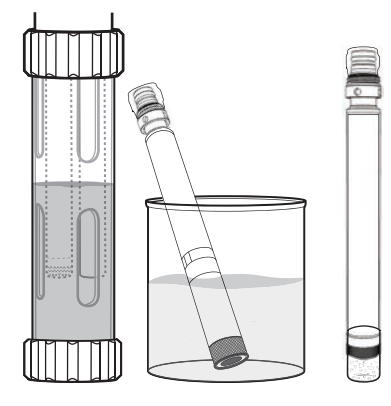

**Figure 69** Stockage à long terme du capteur d'ODO

### <span id="page-61-2"></span>**Stockage à long terme du capteur d'ODO**

Le capteur d'ODO peut être laissé sur le raccord ou enlevé pour un stockage à long terme [\(Figure 69](#page-61-3)).

#### **Installé sur le raccord**

Remplissez le récipient d'étalonnage avec de l'eau propre (utilisez de l'eau distillée ou désionisée si un capteur de pH n'est pas installé). Submergez le capteur dans le récipient d'étalonnage, puis serrez fermement pour éviter toute évaporation.

#### **Enlevé du raccord**

Enlevez le capteur du raccord ([Retrait du capteur, page 10\)](#page-11-1).

- <span id="page-61-3"></span>**Méthode 1 :** couvrez l'extrémité du connecteur du capteur avec le capuchon de stockage en plastique. Submergez l'extrémité sensible du capteur dans un récipient d'eau propre (utilisez de l'eau distillée ou désionisée si un capteur de pH n'est pas installé). Vérifiez régulièrement le niveau d'eau pour vous assurer qu'elle ne s'évapore pas.
- **Méthode 2 :** mouillez l'éponge qui se trouve dans le capuchon expédié initialement avec le capteur d'ODO, puis installez le capuchon sur l'extrémité sensible du capteur d'ODO. Remplacez l'éponge si elle devient sale.

### **Capteurs de pH ou pH/rH**

- *REMARQUE : les capteurs de pH et de pH/rH nécessitent un entretien régulier afin d'enlever la contamination des éléments sensibles. Ces contaminants peuvent ralentir le temps de réponse. Nettoyez les capteurs lorsque des dépôts, un encrassement dû à des matières organiques ou d'autres contaminants apparaissent sur les surfaces de verre ou lorsque le temps de réponse ralentit de manière perceptible.*
- **AVIS :** ne frottez pas et n'essuyez pas l'ampoule de verre. Les ampoules sont fragiles et se cassent sous une pression suffisante.

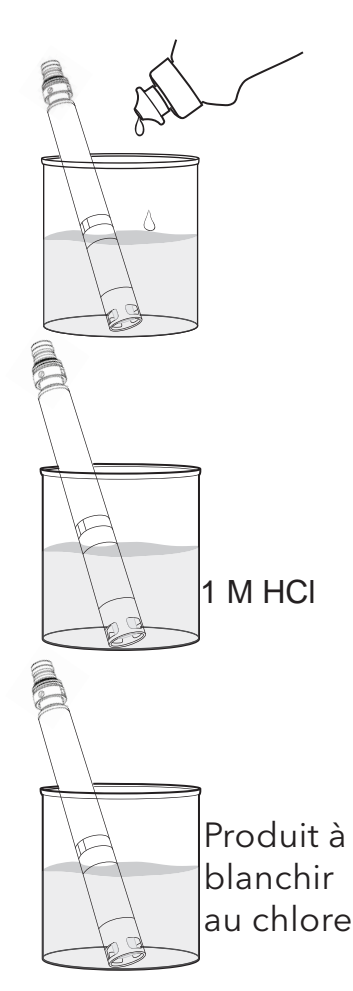

**Figure 70** Entretien du capteur de pH et de pH/rH

### **Entretien du capteur de pH et de pH/rH**

- **1.** Enlevez le capteur du raccord et trempez-le pendant 10 à 15 minutes dans une solution douce d'eau propre et de produit à vaisselle [\(Figure 70](#page-62-0)).
- **2.** Rincez le capteur à l'eau propre du robinet et inspectez-le.
- **3.** Si des contaminants sont enlevés, fixez le capteur au raccord et vérifiez le temps de réponse [\(Installation/retrait du capteur ProDSS, page 9\)](#page-10-1). OU

 S'il reste des contaminants ou si le temps de réponse ne s'améliore pas, passez au trempage dans l'acide chlorhydrique (HCl), à l'étape 4.

**4.** Plongez le capteur pendant 30 à 60 minutes dans une mole (1 M) d'acide chlorhydrique (HCl).

*REMARQUE :* le réactif HCl peut être acheté chez la plupart des distributeurs de produits chimiques ou de fournitures de laboratoire. Si vous ne disposez pas d'HCl, trempez le capteur dans du vinaigre blanc.

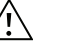

**ATTENTION :** pour éviter les blessures, suivez soigneusement les consignes du fabricant de l'acide.

- **5.** Rincez le capteur à l'eau propre du robinet.
- **6.** Trempez le capteur dans de l'eau propre du robinet pendant 60 minutes, en remuant occasionnellement. Répétez le rinçage à l'eau propre du robinet.
- **7.** Fixez le capteur au raccord et vérifiez le temps de réponse. Si le temps de réponse ne s'améliore pas ou si vous suspectez une contamination biologique de la jonction de référence, passez au trempage dans du produit à blanchir au chlore, étape 8.
- <span id="page-62-0"></span>**8.** Laissez tremper le capteur pendant environ 1 heure dans une solution de 1:1 de produit à blanchir au chlore et d'eau du robinet.
- **9.** Rincez le capteur à l'eau propre du robinet.
- **10.** Trempez le capteur dans de l'eau propre du robinet pendant une heure ou plus. Répétez le rinçage à l'eau propre du robinet.

### **Stockage des capteurs de pH ou pH/rH**

Les capteurs de pH et de pH/rH sont expédiés avec leur extrémité dans une bouteille de stockage contenant du chlorure de potassium (KCl). Stockez les capteurs de pH et de pH/rH dans le conteneur d'expédition lorsqu'ils ne sont pas utilisés.

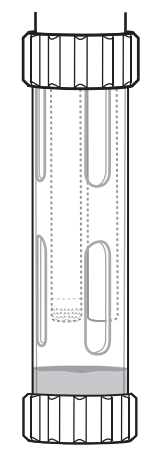

### **Stockage à court terme des capteurs de pH et de pH/rH (moins de 4 semaines)**

Lors d'une utilisation de terrain normale, les capteurs de pH et de pH/rH doivent rester installés sur le raccord. Placez environ 0,5 po (1 cm) d'eau (du robinet ou issue de l'environnement) dans le récipient d'étalonnage ([Figure 71\)](#page-63-0).

Installez le récipient d'étalonnage sur le raccord et serrez fermement pour éviter toute évaporation.

**Figure 71** Stockage à court terme des capteurs de pH et de pH/rH

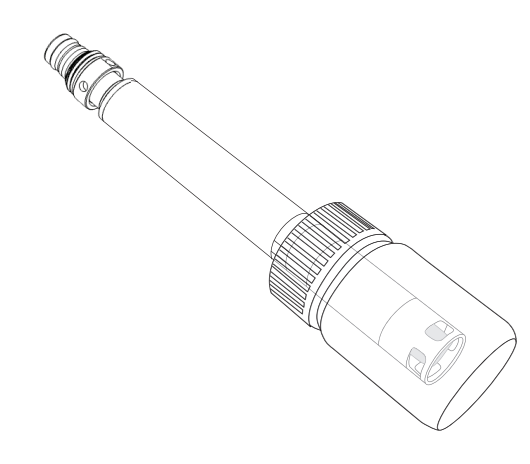

**Figure 72** Stockage à long terme des capteurs de pH et de pH/rH

### <span id="page-63-0"></span>**Stockage à long terme des capteurs de pH et de pH/rH**

Enlevez le capteur du raccord et insérez l'extrémité sensible dans la bouteille d'expédition. Installez le joint torique de la bouteille et serrez ([Figure 72\)](#page-63-1).

La bouteille d'expédition contient une solution de 2 moles de tampon de pH 4. Si vous ne disposez pas de cette solution, stockez le capteur dans de l'eau du robinet.

<span id="page-63-1"></span>**AVIS :** pour éviter de les endommager, ne stockez pas les capteurs de pH et de pH/rH dans une solution Zobell ou dans de l'eau désionisée.

## **Capteurs EIS**

Ne laissez pas sécher les jonctions des électrodes de référence du capteur EIS. Nettoyez les capteurs lorsque des dépôts, un encrassement dû à des matières organiques ou d'autres contaminants apparaissent sur l'embout.

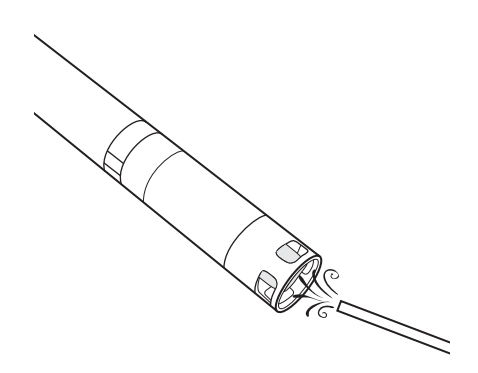

### **Entretien des capteurs d'ammonium et de nitrate**

- **1.** Nettoyez soigneusement les capteurs d'ammonium ou de nitrate à l'aide d'un fin jet d'eau désionisée ou en les rinçant à l'alcool puis en les faisant tremper dans une solution d'étalonnage à forte concentration [\(Figure 73](#page-64-0)).
- **2.** Tamponnez soigneusement le capteur avec un chiffon propre non pelucheux pour le sécher.
	- **AVIS :** Les embouts de sélection des ions sont très fragiles. N'utilisez pas de matériaux rugueux (par ex., serviettes en papier) pour nettoyer les embouts, car cela pourrait endommager définitivement le capteur. La seule exception est de la toile émeri fine sur le capteur de chlorure.

**Figure 73** Entretien des capteurs d'ammonium et de nitrate

### <span id="page-64-0"></span>**Entretien du capteur de chlorure**

Nettoyez soigneusement le capteur de chlorure en le rinçant à l'alcool et/ou en le polissant soigneusement avec de la toile émeri fine d'un mouvement circulaire pour enlever les dépôts ou la décoloration [\(Figure 74](#page-64-1)).

<span id="page-64-1"></span>Rincez soigneusement à l'eau désionisée pour enlever les débris éventuels.

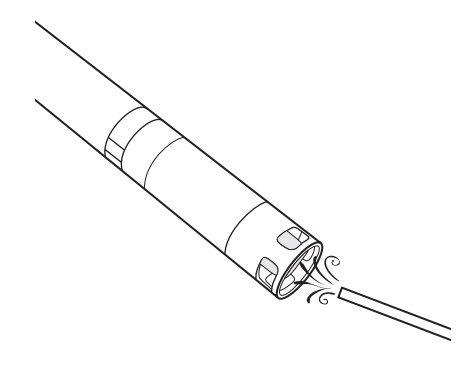

**Figure 74** Entretien du capteur de chlorure

## **Entretien et stockage**

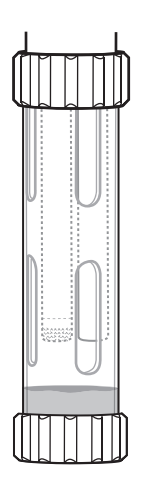

**Stockage à court terme du capteur EIS (moins de 4 semaines)**

Lors d'une utilisation normale sur le terrain, le capteur EIS peut rester installé sur le raccord dans un milieu d'air saturé d'eau. Placez environ 0,5 po (1 cm) d'eau (désionisée, distillée ou issue de l'environnement) dans le récipient d'étalonnage ([Figure 75\)](#page-65-0).

Installez le récipient d'étalonnage sur le raccord et serrez fermement pour éviter toute évaporation.

**Figure 75** Stockage à court terme du capteur EIS

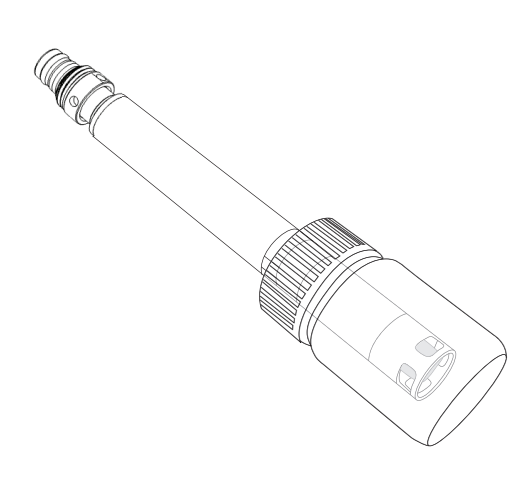

**Figure 76** Stockage à long terme du capteur EIS

### <span id="page-65-0"></span>**Stockage à long terme du capteur EIS**

- **AVIS :** ne laissez pas sécher les jonctions du capteur EIS. Il est possible que les jonctions de capteur qui se dessèchent en raison de procédures de stockage incorrectes soient irrémédiablement endommagées par la déshydratation et que les capteurs doivent être remplacés.
- **1.** Placez une petite quantité de solution étalon de haut titrage ou de l'eau du robinet dans la bouteille de stockage incluse initialement avec le capteur.
- **2.** Enlevez le capteur du raccord et insérez l'extrémité sensible dans la bouteille d'expédition.
- <span id="page-65-1"></span>**3.** Installez le joint torique de la bouteille et serrez ([Figure 76\)](#page-65-1).

**AVIS :** les capteurs ne doivent pas être immergés dans l'eau.

**AVIS :** ne stockez pas les capteurs EIS dans une solution d'étalonnage de conductivité, un tampon de pH ou de l'eau salée.

#### **Réhydratation de la jonction de référence**

Si un capteur EIS est desséché, trempez le capteur pendant plusieurs heures (de préférence toute la nuit) dans la solution étalon de haut titrage du capteur. Si le capteur est irrémédiablement endommagé, le module du capteur doit être remplacé.

### **Remplacement du module du capteur ProDSS**

Les capteurs ProDSS de pH, pH/rH, ammonium, chlorure et nitrate possèdent des modules de capteur remplaçables. Ces modules peuvent être remplacés par l'utilisateur selon les besoins. La durée de vie typique d'un module de capteur de pH ou de pH/rH est de 18 à 24 mois. La durée de vie typique d'un module de capteur d'ammonium, de chlorure et de nitrate est de 4 à 8 mois.

Réalisez le remplacement d'un module de capteur de pH, pH/rH et EIS dans un environnement de laboratoire propre et sec.

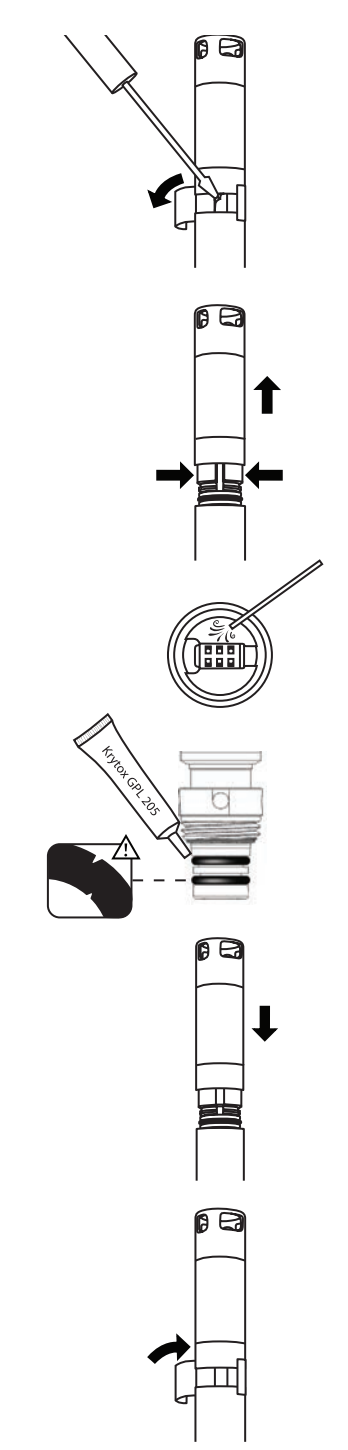

**Figure 77** Remplacement du capteur de pH et de pH/rH

#### **Remplacement du module**

- **1.** Décollez et jetez l'étiquette qui couvre la jonction du corps du capteur et du module [\(Figure 77](#page-66-0)).
- **2.** Avec un petit tournevis à tête plate, enlevez soigneusement le petit bouchon en caoutchouc de l'espacement de la bague en plastique dur située à la base du module de capteur.
- **3.** Pincez avec deux doigts la bague en plastique dur du module de capteur afin de compresser l'espace laissé par le bouchon en caoutchouc.
- **4.** Tirez progressivement le module de capteur tout droit hors du corps du capteur, en le balançant légèrement, le cas échéant.
	- **AVIS :** le joint torique est inutilisable une fois qu'il a été enlevé du corps du capteur. Ne réinstallez pas le module de capteur ou le joint torique une fois qu'ils ont été enlevés. Mettez le module au rebut conformément aux directives de votre organisation ou retournezle à YSI pour recyclage ([Informations sur le service, page 81\)](#page-82-0).
- **5.** Vérifiez que le connecteur du capteur ne comporte pas de débris ni d'humidité. Si vous en détectez, enlevez-les à l'aide d'un chiffon non pelucheux ou d'air comprimé.
- **6.** Vérifiez que les deux nouveaux joints toriques ne présentent aucune trace d'entaille, de déchirure, de corps étrangers ou de particules. Jetez les joints toriques endommagés.
- **7.** Sans les tordre, passez soigneusement les nouveaux joints toriques sur le filetage et placez-les dans les rainures prévues pour les accueillir.
- **8.** Appliquez une fine couche de Krytox sur les joints toriques uniquement. Essuyez tout excès du filetage et du module de capteur.
	- **AVIS :** si un module de capteur est enlevé pour quelque raison que ce soit, les joints toriques doivent être remplacés.
- **9.** Alignez les broches situées à la base du module de capteur aux rainures du corps du capteur. Le module de capteur est conçu pour s'insérer dans un seul sens.
- **10.** Poussez le module de capteur fermement en position jusqu'à ce qu'il s'enclenche. Essuyez tout excès de Krytox des composants assemblés.
- **11.** Enroulez la jonction du module de capteur et du corps du capteur dans le nouvel autocollant inclus dans le kit du module de capteur. L'autocollant contribue à garder la jonction du module de capteur propre et à retenir le bouchon en caoutchouc pendant tout le déploiement.
- **12.** Écrivez la date de remplacement sur l'autocollant.
- <span id="page-66-0"></span>**13.** Étalonnez le capteur [\(pH/rH, page 39](#page-40-2) ou [Étalonnage à 3 points de l'EIS,](#page-46-1)  [page 45\)](#page-46-1).

Cette page est laissée vierge de façon intentionnelle

# **Installation du logiciel KorDSS**

*REMARQUE :* YSI vous recommande de disposer de privilèges d'administrateur sur le PC sur lequel KorDSS sera installé.

Suivez ces étapes pour installer KorDSS :

- **1.** Installez le logiciel KorDSS depuis le lecteur Flash USB inclus avec l'instrument.
- **2.** Installez le pilote de l'instrument ProDSS.
- **3.** Démarrez KorDSS pour la première fois et exécutez l'assistant de démarrage du KorDSS.

#### **Configuration système requise**

#### **Systèmes d'exploitation Microsoft 32 bits (x86) pris en charge :**

- Microsoft Windows XP Édition familiale SP3
- Microsoft Windows XP Professionnel SP3
- Microsoft Windows 7 Édition Familiale Basique SP1
- Microsoft Windows 7 Édition Familiale Premium SP1
- Microsoft Windows 7 Professionnel SP1
- Microsoft Windows 7 Entreprise SP1
- Microsoft Windows 7 Édition Intégrale SP1
- Microsoft Windows 8/8.1
- Microsoft Windows 8/8.1 Professionnel
- Microsoft Windows 8/8.1 Entreprise

#### **charge :** • Microsoft Windows 7 Édition Familiale Basique SP1 • Microsoft Windows 7 Édition Familiale Premium SP1

**Systèmes d'exploitation Microsoft 64 bits (x64) pris en** 

- Microsoft Windows 7 Professionnel SP1
- Microsoft Windows 7 Entreprise SP1
- Microsoft Windows 7 Édition Intégrale SP1
- Microsoft Windows 8/8.1
- Microsoft Windows 8/8.1 Professionnel
- Microsoft Windows 8/8.1 Entreprise

Mémoire vive :

• Minimum 2 Go de mémoire vive installée

Espace disque disponible :

• Minimum 500 Mo d'espace disque disponible

Accès Internet nécessaire pour l'assistance :

• Mises à jour du logiciel et de l'instrument, licences logicielles et cartes

## **Installer le logiciel KorDSS**

- **1.** Insérez le lecteur Flash USB fourni dans un port USB de votre ordinateur.
- **2.** Selon le système d'exploitation du PC et les paramètres système, il est possible que le Guide d'installation du KorDSS s'affiche. Si ce n'est pas le cas, double-cliquez sur **Start.exe** pour démarrer le guide d'installation ([Figure 78\)](#page-69-0).

*REMARQUE : si vous le souhaitez, consultez le manuel d'utilisation du ProDSS ou le Contrat de Licence Utilisateur Final.*

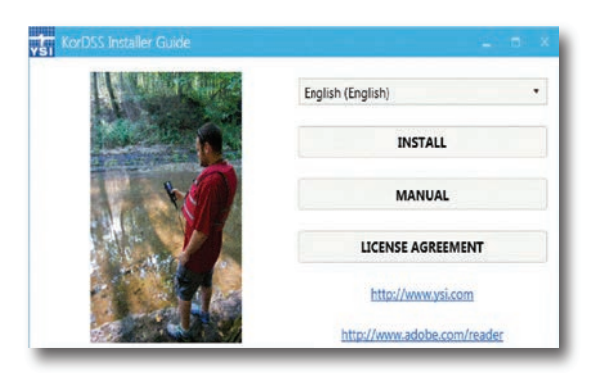

**Figure 78** Guide d'installation du KorDSS

- **3.** Cliquez sur **Installer** dans le Guide d'installation du KorDSS.
- **4.** Cochez la case du contrat de licence. Cliquez sur **Installer** ([Figure 79\)](#page-69-1).

<span id="page-69-0"></span>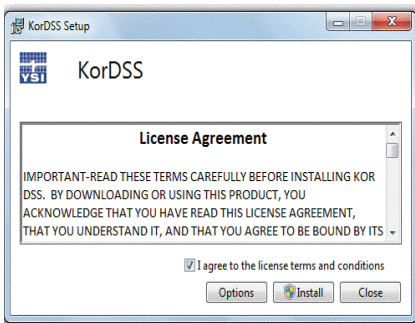

<span id="page-69-1"></span>**Figure 79** Contrat de licence du KorDSS

**5.** Il est possible qu'un message s'affiche, vous demandant si vous voulez autoriser un programme d'un éditeur inconnu à apporter des modifications à votre ordinateur. Si c'est le cas, sélectionnez **Oui**.

KorDSS est maintenant installé. Avant d'utiliser KorDSS pour gérer les données, vous devez installer le pilote du ProDSS sur votre PC.

### **Installation du pilote ProDSS**

*REMARQUE : la procédure d'installation du pilote du ProDSS permet au logiciel KorDSS de reconnaître l'instrument. Pour connecter plusieurs ProDSS à KorDSS, suivez la procédure d'installation du pilote pour chaque instrument supplémentaire.*

La procédure d'installation du pilote est différente en fonction du système d'exploitation. Suivez soigneusement la procédure d'installation applicable.

[Pilote ProDSS pour Windows 7, page 69](#page-70-0) [Pilote ProDSS pour Windows 8 et 8.1, page 71](#page-72-0)

### <span id="page-70-0"></span>**Pilote ProDSS pour Windows 7**

**1.** Mettez l'instrument en marche et connectez-le au PC à l'aide du câble USB inclus.

Si un message s'affiche, indiquant que le pilote a été téléchargé avec succès, exécutez l'Assistant de démarrage du KorDSS ([page 72\)](#page-73-0).

Si aucun message indiquant que le téléchargement du pilote a réussi ne s'affiche ou si vous voyez un message indiquant l'échec du téléchargement, continuez cette procédure d'installation du pilote.

- **2.** Ouvrez le Gestionnaire de périphériques. Pour y accéder : cliquez sur le bouton **Démarrer** puis sur **Panneau de configuration**, **Système et sécurité**, et finalement, sous **Système**, cliquez sur **Gestionnaire de périphériques**.
- **3.** Sous **Autres périphériques**, cliquez avec le bouton droit sur **smxUSBD Serial Emulator** et sélectionnez **Mettre à jour le pilote logiciel** ([Figure 80\)](#page-70-1).

<span id="page-70-1"></span>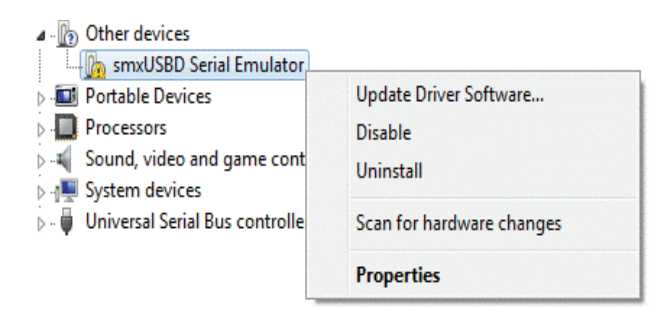

**Figure 80** Gestionnaire de périphériques Windows 7

- **4.** Cliquez sur **Rechercher un pilote logiciel sur mon ordinateur**.
- **5.** Cliquez sur **Parcourir**, puis naviguez jusqu'à l'emplacement du fichier : **C:\Program Files (x86)\YSI\KorDSS** sur les systèmes 64 bits ou **C:\Program Files\YSI\KorDSS** sur les systèmes 32 bits. Cliquez sur **Suivant**.
- **6.** Un avertissement s'affiche, indiquant que Windows ne peut pas vérifier l'éditeur du pilote. Sélectionnez **Installer ce pilote quand même**.
- **7.** Après l'installation du pilote, exécutez l'Assistant de démarrage du KorDSS [\(page 72](#page-73-0)).

### **Pilote ProDSS pour Windows XP**

- **1.** Mettez l'instrument en marche et connectez-le au PC à l'aide du câble USB inclus.
- **2.** Dans la fenêtre **Assistant Ajout de nouveau matériel détecté** sélectionnez **Non, pas maintenant** lorsqu'on vous demande si Windows peut se connecter à Windows Update. Cliquez sur **Suivant**.
- **3.** Sélectionez **Installer à partir d'une liste ou d'un emplacement spécifié**, puis cliquez sur **Suivant**.
- **4.** Sélectionnez **Rechercher le meilleur pilote dans ces emplacements**, puis **Inclure cet emplacement dans la recherche :** Cliquez sur **Parcourir**, puis naviguez jusqu'à l'emplacement du fichier : **C:\Program Files (x86)\YSI\KorDSS** sur les systèmes 64 bits ou **C:\Program Files\YSI\KorDSS** sur les systèmes 32 bits ([Figure 81\)](#page-71-0). Cliquez sur **Next**.

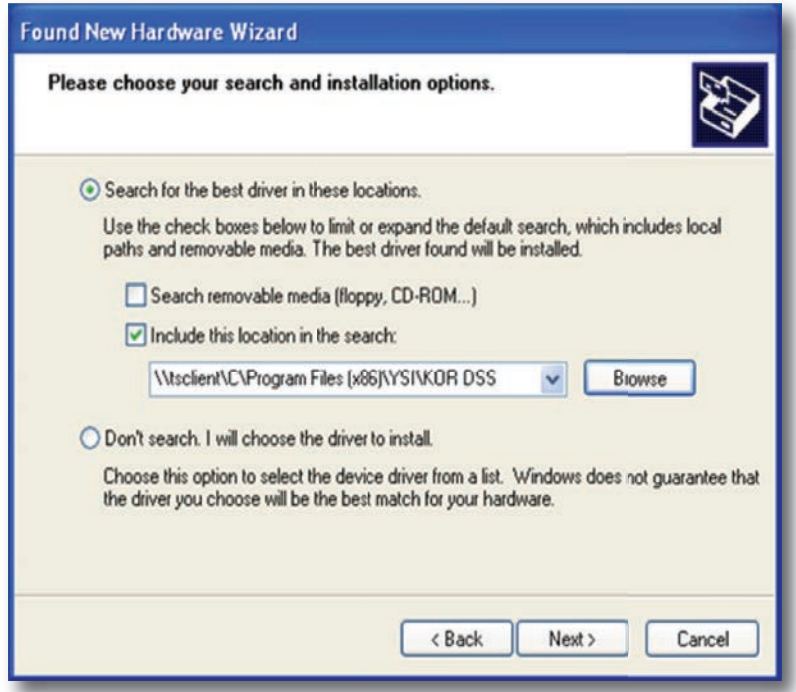

<span id="page-71-0"></span>**Figure 81** Emplacement du fichier de l'Assistant Ajout de nouveau matériel détecté

- **5.** Sélectionnez **Continuer quand même** lorsque vous êtes averti que le logiciel n'a pas été validé lors du test permettant d'obtenir le logo Windows.
- **6.** Cliquez sur **Terminer** pour fermer l'Assistant Ajout de nouveau matériel détecté.
- **7.** Après l'installation du pilote, exécutez l'Assistant de démarrage du KorDSS [\(page 72](#page-73-0)).
#### **Pilote ProDSS pour Windows 8 et 8.1**

- **1.** Enregistrez tous les fichiers ouverts et fermez tous les programmes. Votre ordinateur sera redémarré lors du processus.
- **2.** Ouvrez **Paramètres** en plaçant la souris dans l'angle inférieur droit de l'écran de l'ordinateur. Si vous utilisez un écran tactile, faites un mouvement de balayage depuis la droite de l'écran pour révéler l'icône Paramètres. Vous pouvez autrement ouvrir les paramètres en appuyant sur la touche Windows + I.
- **3.** Réalisez les étapes de navigation suivantes sous Paramètres :
- Sous Windows 8.1 : **Modifier les paramètres du PC → Mise à jour et récupération → Configuration avancée → Redémarrer maintenant**
- Sous Windows 8 : **Modifier les paramètres du PC → Général → Configuration avancée → Redémarrer maintenant**
- **4.** Lorsque **Choisir une option** s'affiche, sélectionnez **Dépanner**, puis **Options avancées**.
- **5.** Sélectionnez **Paramètres de démarrage**, puis **Redémarrer**.
- **6.** Après le redémarrage de l'ordinateur, l'écran **Paramètres de démarrage** s'affiche. Utilisez les touches **F7** ou **7** pour sélectionner **Désactiver le contrôle obligatoire des signatures de pilotes**.
- **7.** Connectez l'instrument au PC à l'aide du câble USB inclus. Une fois connecté, mettez l'instrument en marche.
- **8.** Ouvrez le Gestionnaire de périphériques en appuyant sur la touche Windows + X pour ouvrir le menu Démarrer, puis en séletionnant **Gestionnaire de périphériques**. Autrement, recherchez **devmgmt**, puis sélectionnez **Gestionnaire de périphériques**.
- **9.** Sous **Autres périphériques**, cliquez avec le bouton droit sur **smxUSBD Serial Emulator** et sélectionnez **Mettre à jour le pilote logiciel** ([Figure 82\)](#page-72-0).

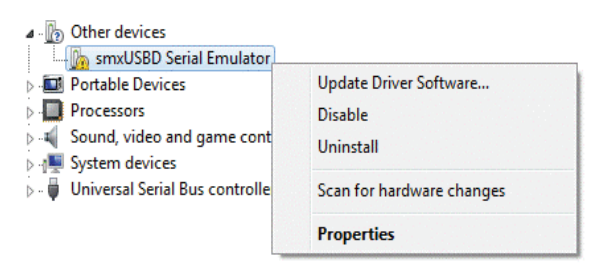

**Figure 82** Gestionnaire de périphériques Windows 8/8.1

- **10.** Cliquez sur **Rechercher un pilote logiciel sur mon ordinateur**.
- **11.** Cliquez sur **Parcourir**, puis naviguez jusqu'à l'emplacement du fichier : **C:\Program Files (x86)\YSI\KorDSS** sur les systèmes 64 bits ou **C:\Program Files\YSI\KorDSS** sur les systèmes 32 bits ([Figure 83\)](#page-72-1). Cliquez sur **Suivant**.

<span id="page-72-0"></span>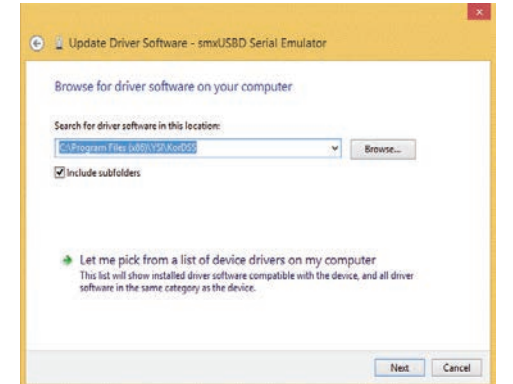

<span id="page-72-1"></span>**Figure 83** Emplacement du pilote sous Windows 8/8.1

- **12.** Un avertissement s'affiche, indiquant que Windows ne peut pas vérifier l'éditeur du pilote. Sélectionnez **Installer ce pilote quand même**.
- **13.** Après l'installation du pilote, redémarrez l'ordinateur, puis exécutez l'Assistant de démarrage du KorDSS ([page 72\)](#page-73-0).

### <span id="page-73-0"></span>**Assistant de démarrage du KorDSS**

**1.** Une fois que Windows a mis à jour le pilote avec succès, démarrez KorDSS et définissez votre préférence de langue [\(Figure 84](#page-73-1)). Cliquez sur **Suivant**.

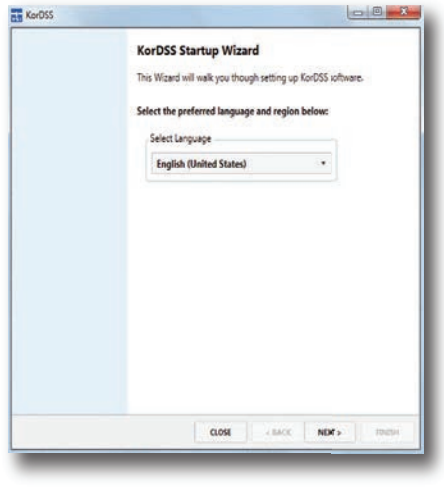

**Figure 84** Préférence de langue du KorDSS

**2.** Dans l'écran Mode d'obtention de licence pour logiciel, sélectionnez **Mode Premium** si vous voulez afficher les lieux d'échantillonnage sur une carte (connexion Internet exigée) ([Figure 85\)](#page-73-2). Pour bénéficier d'une mise à niveau gratuite au mode Premium, suivez le lien, enregistrez votre ProDSS, puis utilisez le code qui vous a été envoyé par e-mail pour bénéficier du mode Premium. Vous pouvez effectuer une mise à niveau au mode Premium à tout moment en accédant à l'onglet Fichier de KorDSS.

<span id="page-73-1"></span>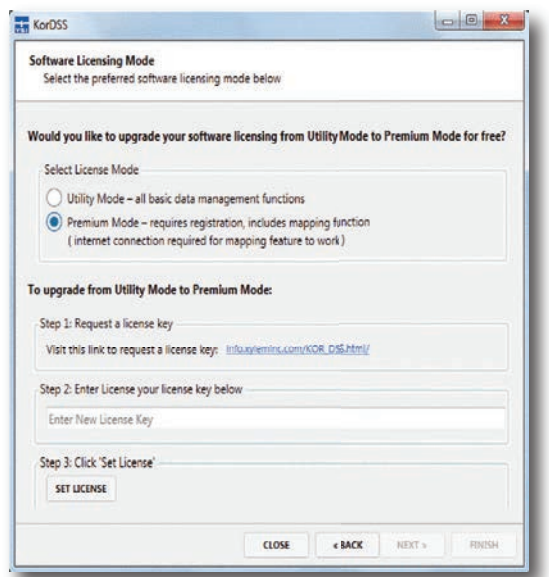

<span id="page-73-2"></span>**Figure 85** Écran Mode d'obtention de licence pour logiciel

**3.** Sélectionnez votre préférence de mise à jour du ProDSS et de KorDSS pour terminer le processus d'installation. Consultez le fichier d'aide HTML, accessible sous l'onglet Fichier du logiciel KorDSS, pour obtenir une description complète de toutes les fonctionnalités de KorDSS.

# **Accessoires**

## **Commandes**

Téléphone : 800 897 4151 (États-Unis) +1 937 767 7241 (monde entier), du lundi au vendredi, de 8h00 à 17h00, heure de l'Est des États-Unis Fax : +1 937 767 9353 (commandes) E-mail : [info@ysi.com](mailto:info%40ysi.com?subject=) Adresse postale : YSI Incorporated 1725 Brannum Lane Yellow Springs, OH 45387 États-Unis Internet : [ysi.com](http://www.ysi.com)

Lorsque vous passez une commande, veuillez fournir les informations suivantes :

- **1.** Numéro de compte YSI (le cas échéant)
- **2.** Nom et numéro de téléphone
- **3.** Bon de commande ou numéro de carte de crédit
- **4.** Numéro de modèle ou brève description
- **5.** Adresses de facturation et de destination
- **6.** Quantité

# **Instruments portatifs ProDSS**

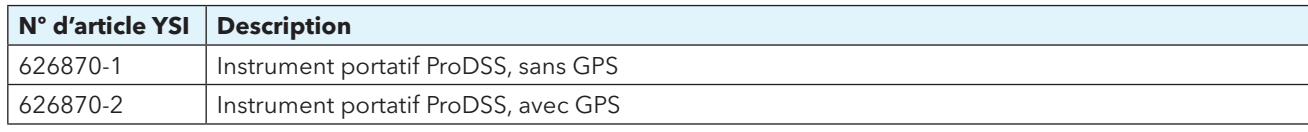

# **ProDSS cable assemblies (Aucun capteurs inclus)**

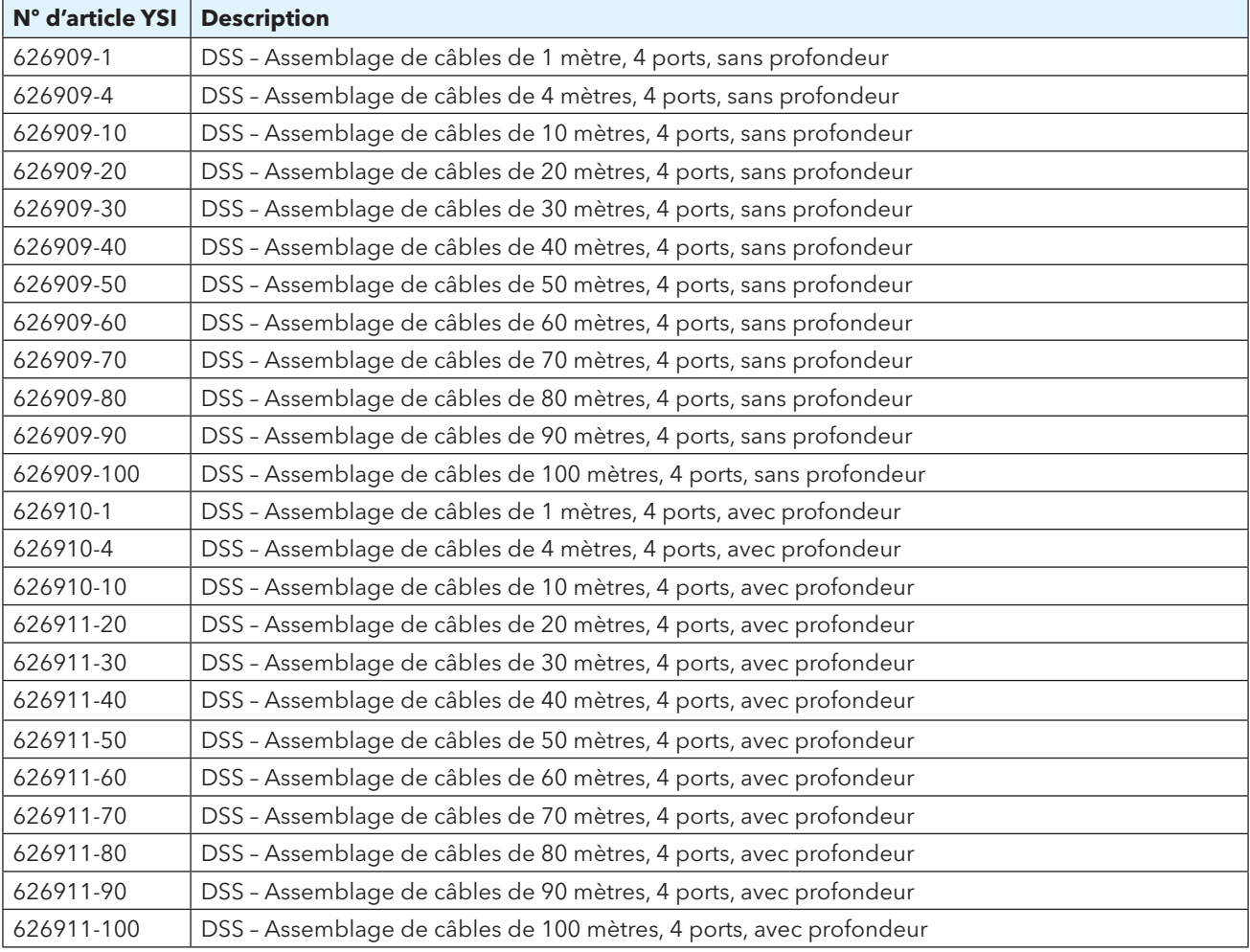

#### **ODO/OBOD capteurs et de câble ensembles - DO/Temp seulement**

*NOTE:* Assemblages de câbles ODO/OBOD ont des capteurs ODO et de température non remplaçables. Les couvre-sondes sont remplaçables (626320 pour ODO; 626482 pour OBOD). Il n'y a aucune option de profondeur.

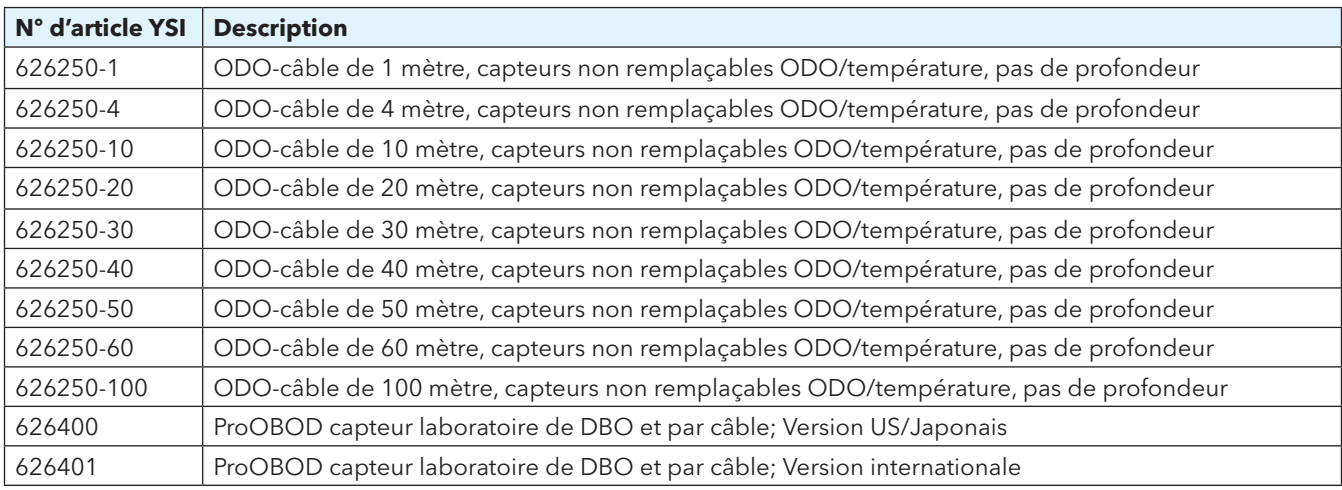

#### **Capteurs intelligents du ProDSS**

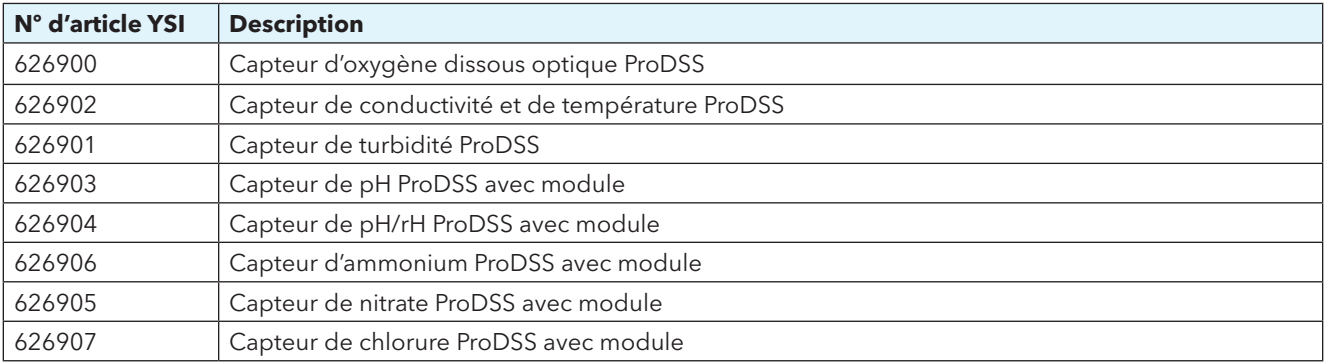

#### **ProDSS modules de capteurs de remplacement et casquettes de capteurs**

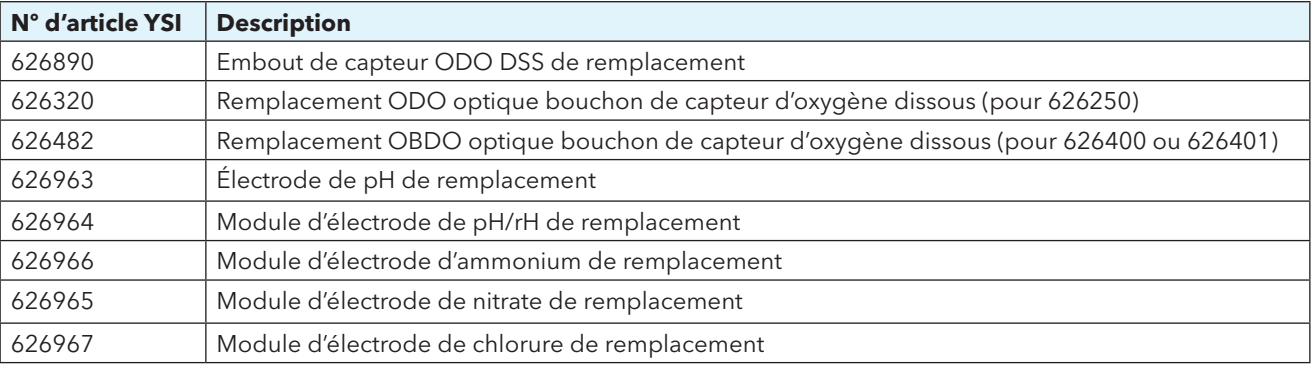

## **Accessoires du ProDSS**

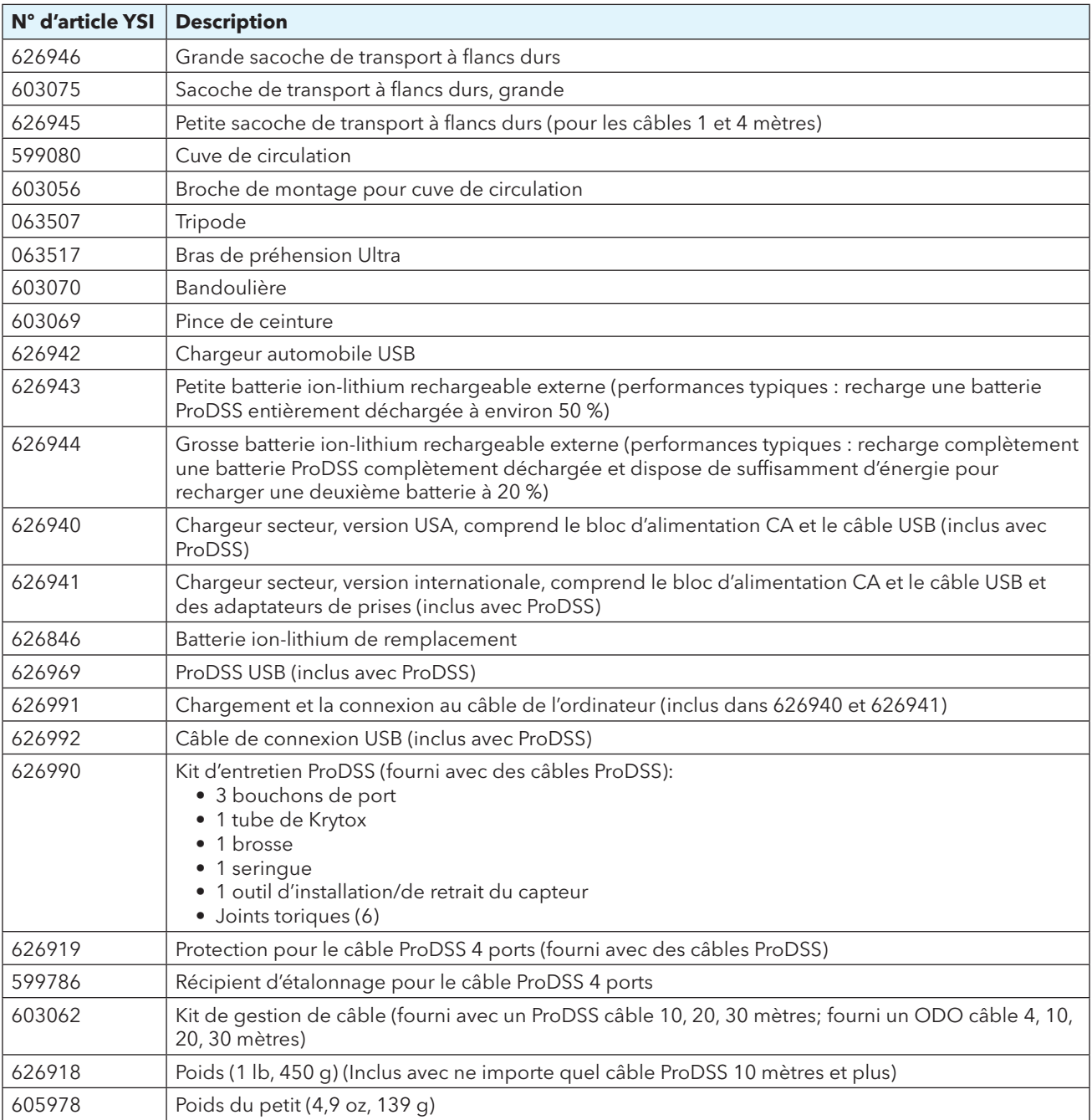

# **Solutions d'étalonnage**

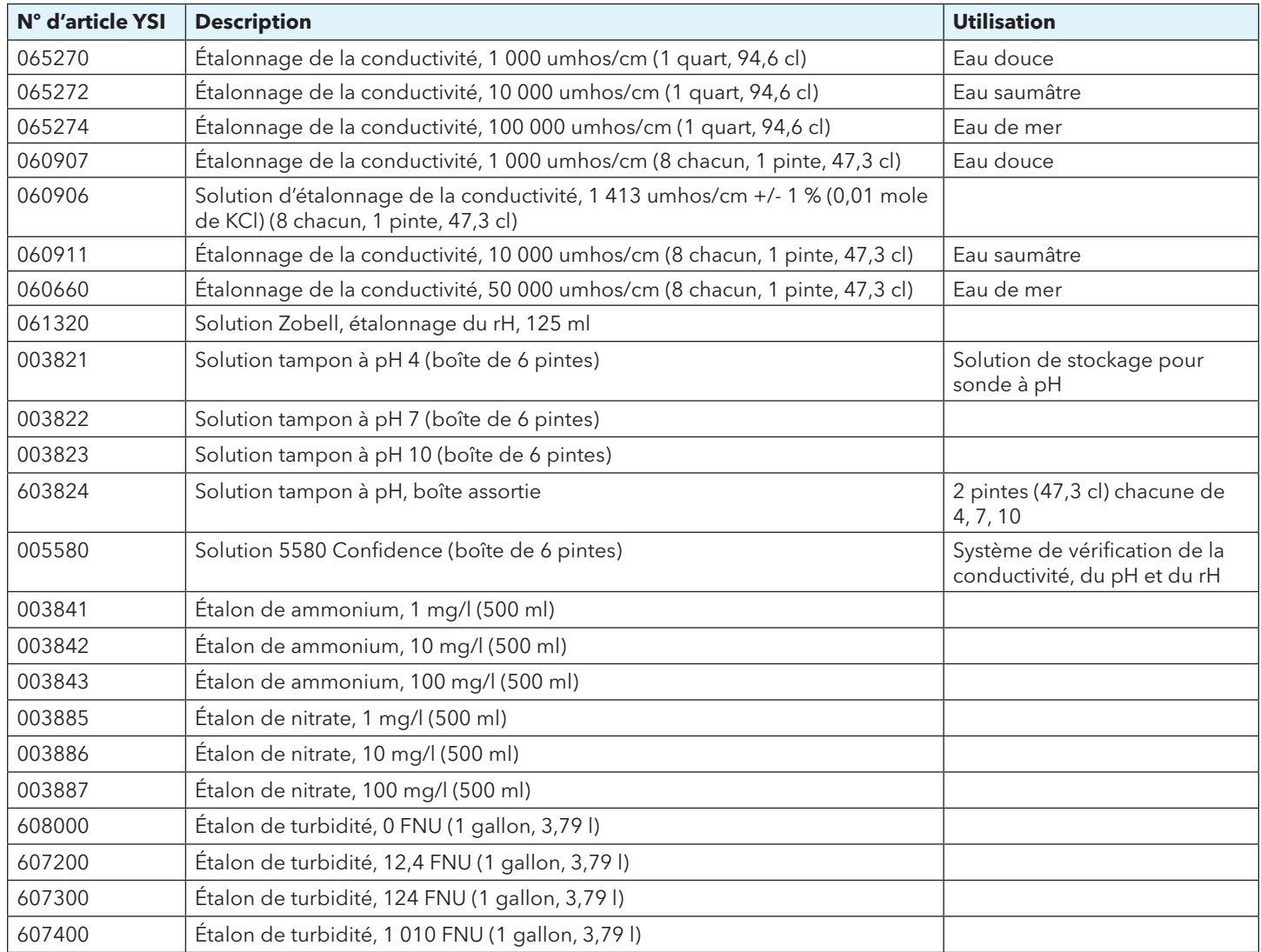

Cette page est laissée vierge de façon intentionnelle

#### **Avertissements et précautions de sécurité concernant la batterie rechargeable ion-lithium**

**ATTENTION :** tout manquement aux avertissements et précautions de sécurité peut entraîner des incendies, blessures et/ou dommages matériels qui ne sont pas couverts par la garantie.

**ATTENTION :** si le liquide de la batterie interne entre en contact avec la peau, lavez immédiatement les zones affectées avec de l'eau et du savon. S'il entre en contact avec les yeux, rincez-les avec une grande quantité d'eau pendant 15 minutes et consultez immédiatement un médecin.

**ATTENTION :** gardez toujours les batteries à l'écart des enfants.

**AVERTISSEMENT :** dans l'éventualité improbable où une batterie ion-lithium prendrait feu, **NE TENTEZ PAS** d'éteindre le feu avec de l'eau. Utilisez un extincteur de classe A, B ou C.

#### **À faire :**

- Stockez la batterie dans un endroit frais, sec et aéré.
- Stockez la batterie dans un conteneur non conducteur et ignifuge.
- Stockez la batterie à environ 50 % de charge.
- Déconnectez la batterie lorsqu'elle n'est pas utilisée et pour le stockage à long terme.
- Suivez les lois et réglementations applicables pour le transport et l'expédition de batteries.
- *Arrêtez immédiatement d'utiliser* la batterie si pendant l'utilisation, le chargement ou le stockage, la batterie :
- émet une odeur inhabituelle
- devient très chaude
- change de couleur
- change de forme
- semble anormale d'une toute autre manière.

#### **Précautions générales concernant la batterie :**

- **NE PAS** mettre la batterie au feu ou chauffer la batterie.
- **NE PAS** connecter les bornes positive et négative de la batterie l'une à l'autre avec un objet métallique (par ex, fil).
- **NE PAS** porter ou stocker la batterie avec des colliers, épingles à cheveux ou autres objets métalliques.
- **NE PAS** porter ou stocker la batterie avec des matières dangereuses ou combustibles.
- **NE PAS** percer la batterie avec des clous, la frapper avec un marteau, marcher sur la batterie ou la soumettre à des impacts ou chocs violents.
- **NE PAS** braser directement sur la batterie.
- **NE PAS** exposer la batterie à de l'eau ou de l'eau salée ou la laisser devenir mouillée.
- **NE PAS** désassembler ou modifier la batterie. La batterie contient des dispositifs de sécurité et de protection qui, s'ils sont endommagés, peuvent provoquer la surchauffe, la rupture ou l'inflammation de la batterie.
- **NE PAS** placer la batterie sur ou à proximité de feux, poêles, fourneaux ou autres endroits très chauds.
- **NE PAS** exposer la batterie à la lumière directe du soleil ou à des températures extrêmes pendant des périodes prolongées ou stocker la batterie dans des voitures par temps chaud. Cela pourrait entraîner la surchauffe, la rupture ou l'inflammation de la batterie. L'utilisation de la batterie de cette manière pourrait également entraîner une perte de performance et réduire sa durée de vie.
- **NE PAS** placer la batterie dans un four à micro-ondes, un conteneur haute pression ou une table de cuisson à induction.
- **NE PAS** expédier des batteries endommagées ou potentiellement défectueuses à YSI ou à tout autre centre de service agréé sans avoir été instruit de le faire. Toutes les lois fédérales et internationales sur l'expédition de batteries ion-lithium doivent être consultées avant tout envoi.

#### **Sécurité et assistance**

#### **Chargement/déchargement/manutention de la batterie**

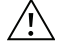

**AVERTISSEMENT :** tout manquement au consignes de chargement/déchargement de la batterie peut entraîner la surchauffe, la rupture ou l'inflammation de la batterie et provoquer des blessures graves et/ou endommager l'équipement.

**AVERTISSEMENT :** chargez uniquement la batterie à l'aide des appareils de chargement conçus spécifiquement pour la ProDSS par YSI. L'utilisation de chargeurs non agréés peut entraîner une défaillance de la batterie et des blessures graves.

Si, à tout moment, la batterie est endommagée, devient très chaude ou commence à gonfler, arrêtez immédiatement de la charger ou de la décharger. Déconnectez le chargeur rapidement et en toute sécurité. Placez ensuite la batterie et/ou le chargeur dans un endroit sûr et découvert, à l'écart de matières inflammables. Après une heure d'observation, déclassez la batterie du service. **NE PAS**  continuer de manipuler, tenter d'utiliser ou d'expédier la batterie.

Les batteries endommagées ou gonflées peuvent être instables et très chaudes. **NE PAS** toucher les batteries avant qu'elles aient refroidi. En cas d'incendie, utilisez des extincteurs de classe A, B ou C. **NE PAS** utiliser d'eau.

- **NE PAS** brancher directement la batterie à une prise d'alimentation secteur ou à l'allume-cigare d'une voiture.
- **NE PAS** placer la batterie dans ou à proximité d'un feu ou l'exposer de façon prolongée à la lumière directe du soleil. Lorsque la batterie devient très chaude, l'équipement de sécurité intégré est activé, ce qui empêche la batterie de se charger davantage. Le chauffage de la batterie peut détruire le dispositif de sécurité et entraîner une surchauffe supplémentaire, sa rupture ou son inflammation.
- **NE PAS** laisser la batterie sans surveillance pendant le chargement.
	- **AVIS :** la plage de température ambiante à laquelle la batterie peut être déchargée s'étend de -20 ºC à 60 ºC (-4 ºF à 140 ºF). L'utilisation de la batterie hors de cette plage de températures peut affecter les performances de la batterie et réduire sa durée de vie.
- **NE PAS** décharger la batterie avec un autre appareil que l'instrument portatif ProDSS. Lorsque la batterie est utilisée dans d'autres appareils, ses performances peuvent être affectées et sa durée de vie réduite. L'utilisation d'un appareil non agréé pour décharger la batterie peut entraîner un courant anormal et la surchauffe, la rupture ou l'inflammation de la batterie et provoquer des blessures graves.
- **NE PAS** laisser la batterie sans surveillance pendant le déchargement.

#### **Mise au rebut de la batterie**

Lorsque la batterie est usée, isolez les bornes avec du ruban adhésif ou des matériaux similaires avant la mise au rebut. Mettez la batterie au rebut conformément aux exigences de votre ville, comté, État/province ou pays. Pour obtenir des détails sur le recyclage des batteries ion-lithium, contactez une agence de recyclage du gouvernement, votre service d'élimination des ordures, ou consultez une source de recyclage de bonne réputation en ligne comme www.batteryrecycling.com.

Ce produit ne doit pas être mis au rebut avec les autres ordures. Il incombe à l'utilisateur de mettre au rebut son équipement en le déposant à un point de collecte désigné pour le recyclage des équipements électriques et électroniques. La collecte et le recyclage séparés de votre équipement au moment de sa mise au rebut contribueront à conserver les ressources naturelles et à assurer qu'il est recyclé d'une manière qui protège la santé des êtres humains et l'environnement.

Pour de plus amples renseignements sur le recyclage de votre équipement, contactez les services de votre ville ou le service local d'élimination des ordures. **NE PAS** expédier les batteries à YSI sans avoir reçu des instructions de le faire.

Contactez l'assistance technique d'YSI au (937) 767-7241 pour toute autre question.

#### **Informations sur le service**

YSI dispose de centres de service autorisés à travers les États-Unis et dans le monde. Pour connaître le centre de service le plus proche, visitez ysi.com et cliquez sur « Support » ou contactez l'assistance technique au 800-897-4151 (+1 937-767-7241). Lorsque vous retournez un produit pour réparation, accompagnez-le du formulaire de retour de produits avec la certification de nettoyage. Le formulaire doit être entièrement rempli pour qu'un centre de service d'YSI accepte de réparer l'appareil. Le formulaire peut être téléchargé depuis ysi.com.

### **Assistance technique**

Téléphone : 800 897 4151 (États-Unis)

+1 937 767 7241 (monde entier), du lundi au vendredi, de 8h00 à 17h00, heure de l'Est des États-Unis

Fax : +1 937 767 9353 (commandes)

E-mail [: info@ysi.com](mailto:info%40ysi.com?subject=)

Adresse postale : YSI Incorporated 1725 Brannum Lane Yellow Springs, OH 45387 États-Unis

Internet : [ysi.com](http://www.ysi.com)

## **Déclaration de conformité**

Le soussigné déclare par la présente, au nom du fabricant indiqué et sous notre seule responsabilité, que le produit concerné est conforme aux exigences de la ou des directives du Conseil européen citées et porte en conséquence la marque CE.

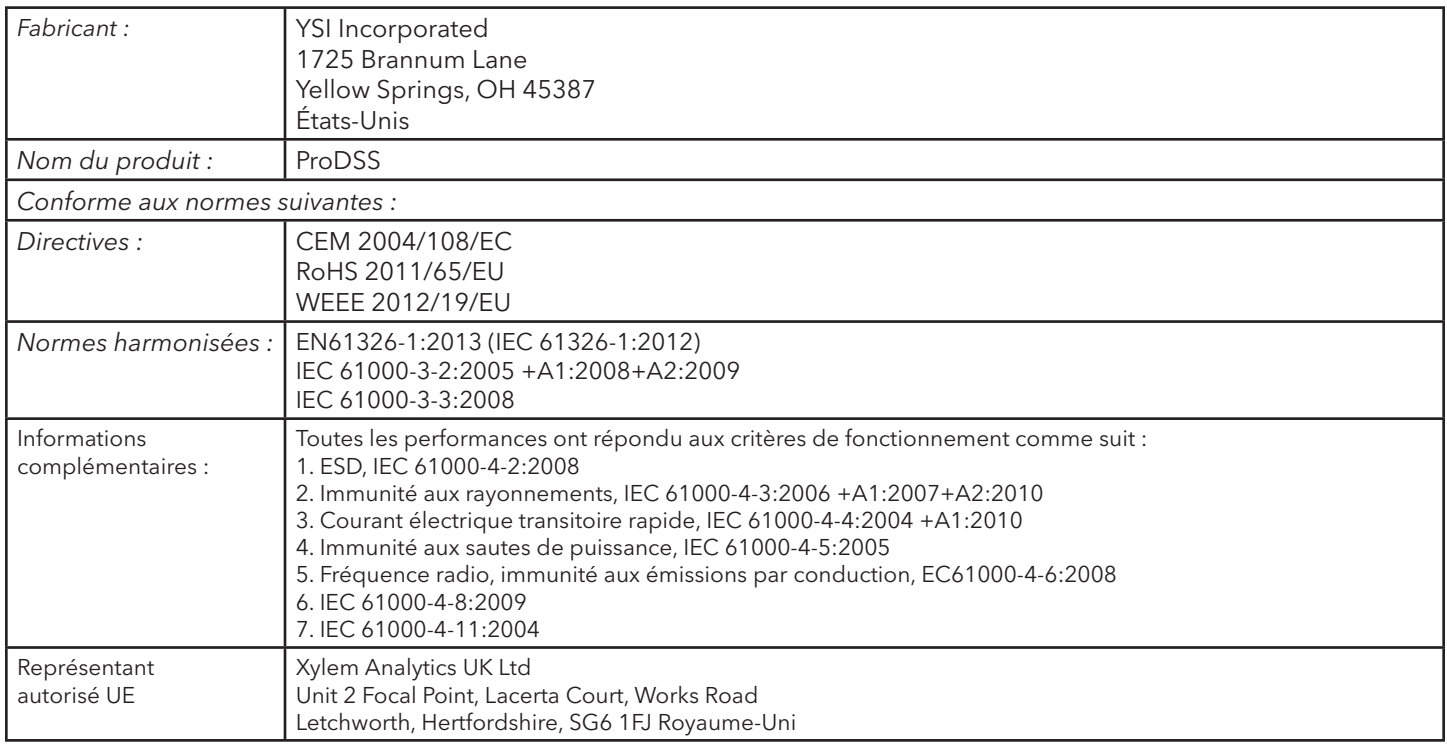

Trisc Malel

Signé par : Lisa M. Abel Date : 24 septembre 2014 Titre : Directrice de la qualité

Le soussigné déclare par la présente au nom du fabricant susmentionné et sous notre seule responsabilité que le produit indiqué est conforme aux exigences concernant les appareils électriques selon US FCC Partie 15 et ICES-003 pour les radiateurs involontaires.

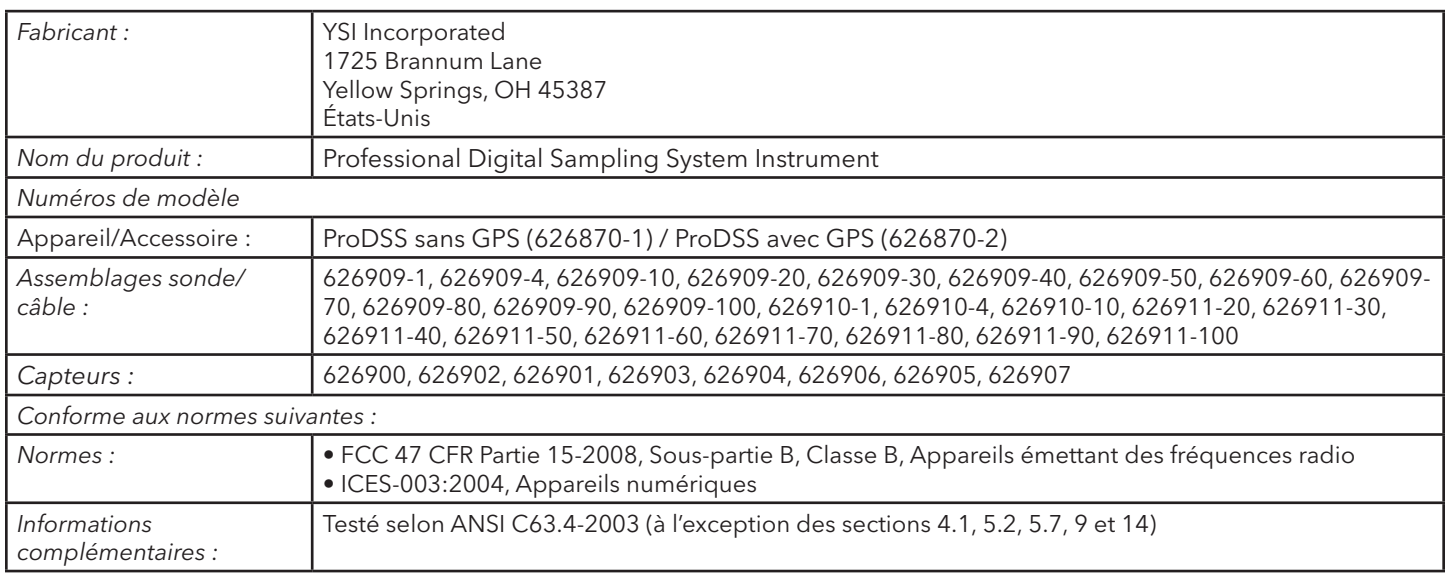

Win Malel

Signé par : Lisa M. Abel Date : 24 septembre 2014 Titre : Directrice de la qualité

## **Sécurité et assistance**

#### **Garantie**

L'appareil YSI ProDSS (Professional Digital Sampling System) est garanti pour une période de trois (3) ans à compter de la date d'achat par l'utilisateur final, contre tout défaut matériel et de fabrication. Les assemblages du raccord, des capteurs et de câbles du ProDSS sont garantis pour une période de deux (2) ans à compter de la date d'achat par l'utilisateur final, contre tout défaut matériel et de fabrication. Les modules de capteur de pH et de pH/rH, les embouts de capteur ODO et la batterie ion-lithium du ProDSS sont garantis pour une période de un (1) an à compter de la date d'achat par l'utilisateur final contre les défauts matériels et de fabrication (6 mois pour les modules de capteur d'ammonium, de nitrate et de chlorure). Les systèmes ProDSS (instrument, câbles et capteurs) sont garantis pour une période de 1 an (à l'exception des modules de capteur) à compter de la date d'achat par l'utilisateur final contre les défauts matériels et de fabrication lorsqu'ils sont achetés par des agences de location à des fins de location. Pendant la période de garantie, YSI s'engage à réparer ou à remplacer, gratuitement et à sa discrétion, tout produit qu'YSI peut établir comme étant couvert par la garantie.

Pour faire valoir cette garantie, appelez votre représentant YSI ou contactez le Service clientèle d'YSI à Yellow Springs, Ohio, États-Unis, aux numéros +1 937 767-7241 et 800-897-4151, ou visitez [www.YSI.com](http://www.YSI.com) (onglet Support) pour obtenir un formulaire de retour de produit. Envoyez le produit et son justificatif d'achat, en port payé, au Centre de service homologué sélectionné par YSI. La réparation ou le remplacement y seront effectués, et le produit vous sera retourné en port payé. Les produits réparés ou remplacés sont garantis jusqu'à expiration de la période de garantie initiale ou pour une période d'au moins 90 jours, à compter de la date de réparation ou de remplacement.

#### **LIMITATION DE GARANTIE**

Cette garantie ne s'applique pas aux produits YSI endommagés ou présentant des dysfonctionnements pour les raisons suivantes :

- 1. installation, exploitation ou utilisation du produit d'une façon non conforme aux instructions écrites d'YSI ;
- 2. abus ou mésusage du produit ;
- 3. manquement à l'entretien du produit conformément aux instructions écrites d'YSI ou aux procédures industrielles normales ;
- 4. réparation non conforme du produit ;
- 5. utilisation par vous de pièces ou de composants défectueux ou non conformes lors de l'entretien ou de la réparation du produit, ou
- 6. modification du produit d'une façon non expressément autorisée par YSI.

CETTE GARANTIE REMPLACE TOUTES LES AUTRES GARANTIES, EXPRESSES OU IMPLICITES, Y COMPRIS LES GARANTIES DE QUALITÉ MARCHANDE OU D'ADAPTATION À UN USAGE PARTICULIER. LA RESPONSABILITÉ D'YSI SELON LES TERMES DE CETTE GARANTIE SE LIMITE À LA RÉPARATION OU AU REMPLACEMENT DU PRODUIT, CONSTITUANT VOTRE SEUL ET UNIQUE RECOURS POUR TOUT PRODUIT DÉFECTUEUX COUVERT PAR CETTE GARANTIE. YSI NE POURRA EN AUCUN CAS ÊTRE TENU RESPONSABLE DE DOMMAGES SPÉCIAUX, INDIRECTS, ACCIDENTELS OU CONSÉCUTIFS RÉSULTANT DE L'UTILISATION DE TOUT PRODUIT DÉFECTUEUX COUVERT PAR CETTE GARANTIE.

# **Annexe A – Valeurs d'étalonnage du pourcentage d'OD**

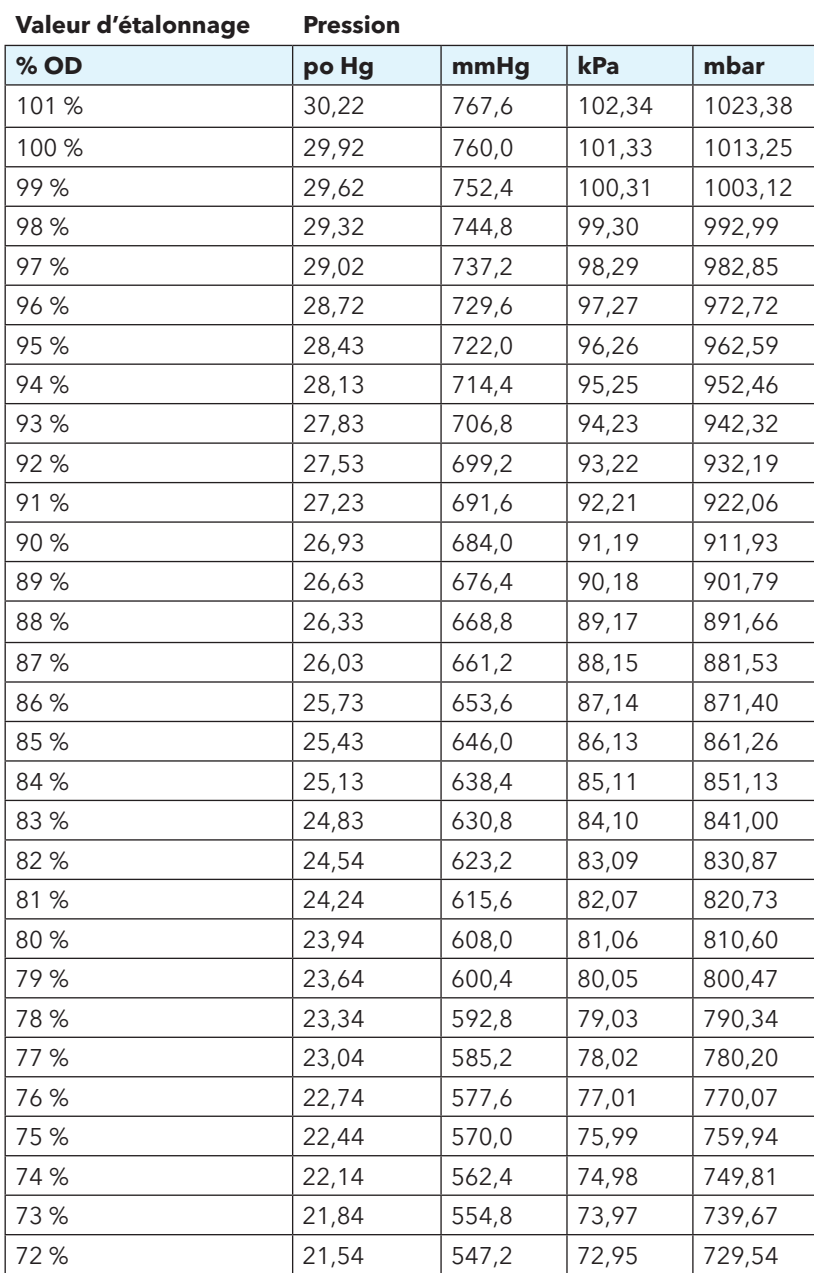

Cette page est laissée vierge de façon intentionnelle

# **Annexe B – Tableau de solubilité de l'oxygène**

Solubilité de l'oxygène en mg/l dans de l'eau exposée à de l'air saturé d'eau à 760 mmHg de pression.

Salinité = Mesure de la quantité des sels dissous dans l'eau.

Chlorinité = Mesure du contenu de chlorure, par masse d'eau.

S(0/00) = 1,80655 x Chlorinité (0/00)

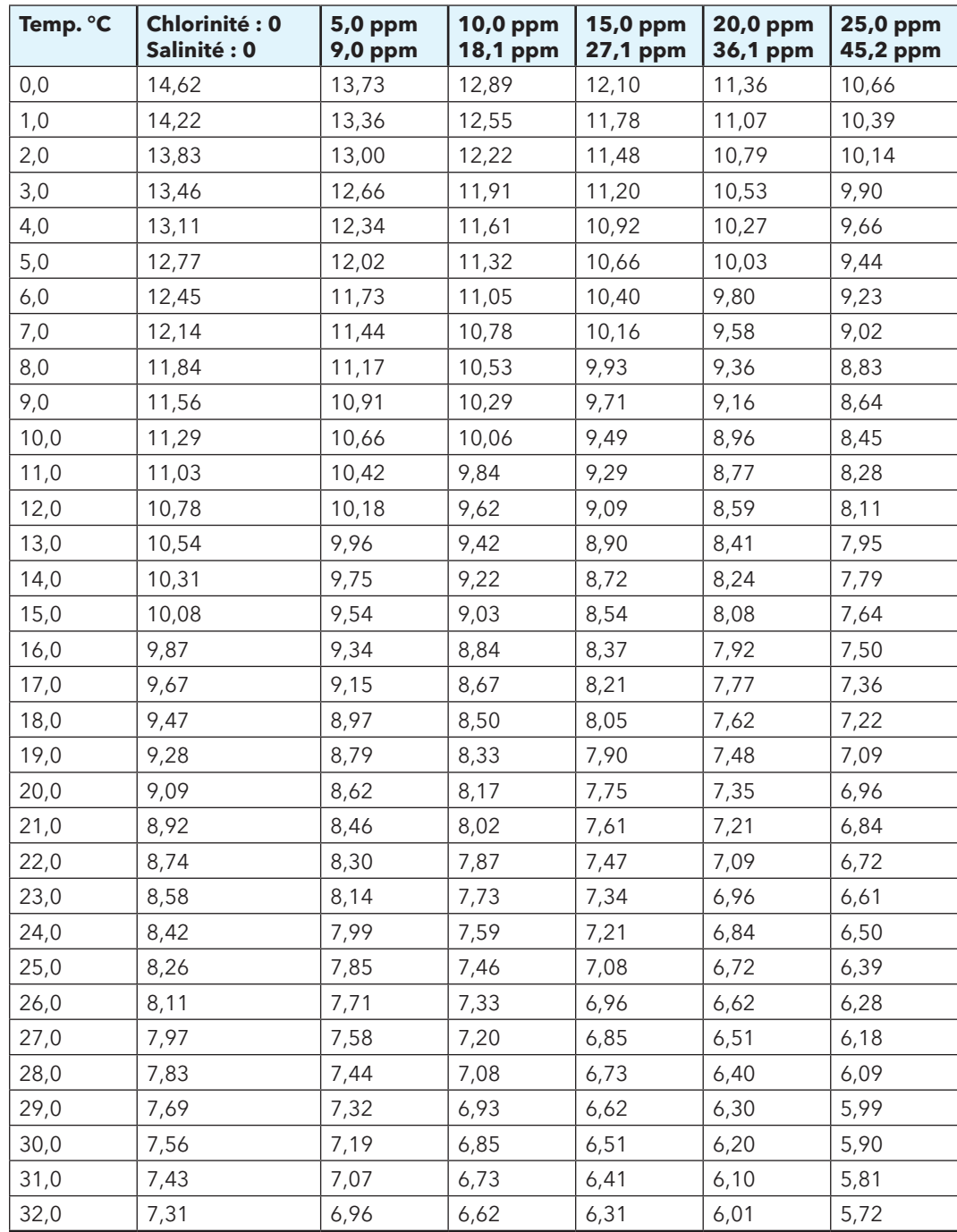

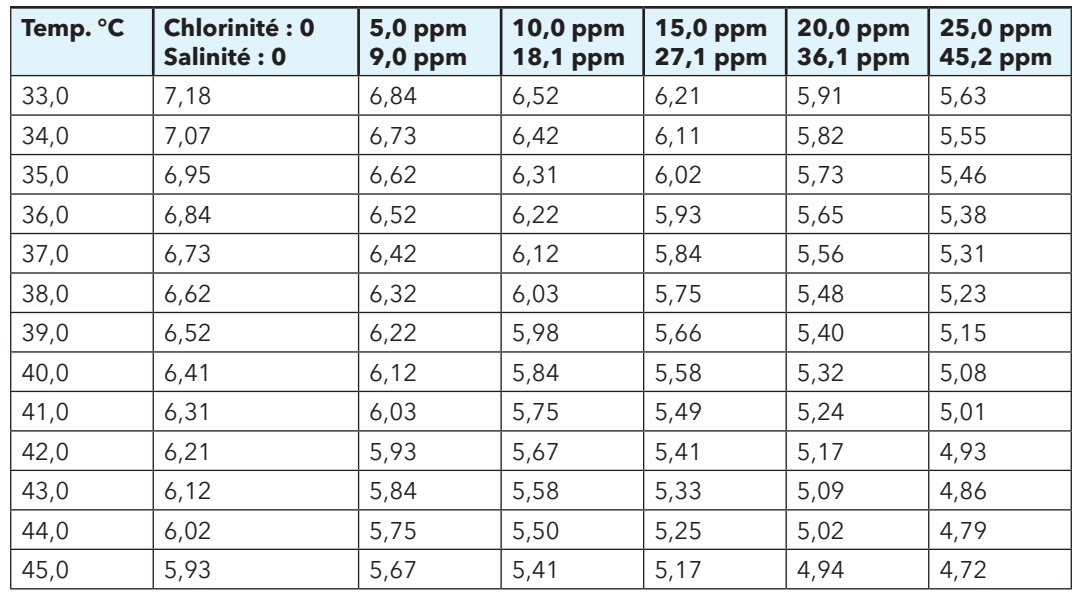

# **Annexe B – Tableau de solubilité de l'oxygène**

Article nº 626973-03REF Rév. B Novembre 2014